## **Programska potpora u procesima kadrovske evidencije**

#### **Bogović, Iva**

#### **Undergraduate thesis / Završni rad**

**2020**

*Degree Grantor / Ustanova koja je dodijelila akademski / stručni stupanj:* **University of Zagreb, Faculty of Organization and Informatics / Sveučilište u Zagrebu, Fakultet organizacije i informatike**

*Permanent link / Trajna poveznica:* <https://urn.nsk.hr/urn:nbn:hr:211:037950>

*Rights / Prava:* [Attribution-NonCommercial 3.0 Unported](http://creativecommons.org/licenses/by-nc/3.0/) / [Imenovanje-Nekomercijalno 3.0](http://creativecommons.org/licenses/by-nc/3.0/)

*Download date / Datum preuzimanja:* **2025-03-12**

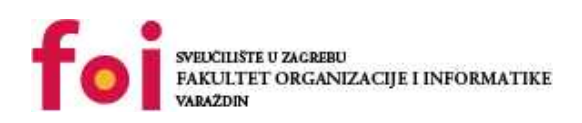

*Repository / Repozitorij:*

[Faculty of Organization and Informatics - Digital](https://repozitorij.foi.unizg.hr) **[Repository](https://repozitorij.foi.unizg.hr)** 

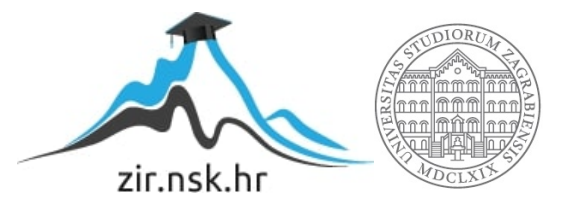

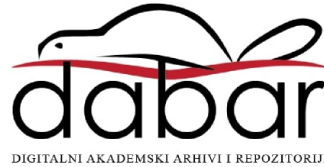

## **SVEUČILIŠTE U ZAGREBU FAKULTET ORGANIZACIJE I INFORMATIKE V A R A Ž D I N**

**Iva Bogović**

# **PROGRAMSKA POTPORA U PROCESIMA KADROVSKE EVIDENCIJE**

**ZAVRŠNI RAD**

**Varaždin, 2020.**

#### **SVEUČILIŠTE U ZAGREBU**

#### **FAKULTET ORGANIZACIJE I INFORMATIKE**

#### **V A R A Ž D I N**

**Iva Bogović**

**Matični broj: 0016127721**

**Studij: Primjena informacijske tehnologije u poslovanju**

## **PROGRAMSKA POTPORA U PROCESIMA KADROVSKE EVIDENCIJE**

**ZAVRŠNI RAD**

**Mentor:**

Doc. dr. sc. Igor Pihir

**Varaždin, rujan 2020.**

*Iva Bogović*

#### **Izjava o izvornosti**

Izjavljujem da je moj završni rad izvorni rezultat mojeg rada te da se u izradi istoga nisam koristio drugim izvorima osim onima koji su u njemu navedeni. Za izradu rada su korištene etički prikladne i prihvatljive metode i tehnike rada.

**\_\_\_\_\_\_\_\_\_\_\_\_\_\_\_\_\_\_\_\_\_\_\_\_\_\_\_\_\_\_\_\_\_\_\_\_\_\_\_\_\_\_\_\_\_\_\_\_\_\_\_\_\_\_\_\_\_\_\_\_\_\_\_\_\_\_\_\_\_\_\_**

*Autorica potvrdila prihvaćanjem odredbi u sustavu FOI-radovi*

#### **Sažetak**

Ovaj završni rad fokusiran je na poslovne programske aspekte procesa vezanih za kadrovsku evidenciju, evidenciju radnog vremena i praćenja rada radnika koja služi kao temelj za obračun plaće i drugih naknada s osnova ugovora o radu. U prvom, teorijskom dijelu rada objašnjeno je koji je značaj vođenja kadrovske evidencije, zašto se ta evidencija mora voditi, od kojih se sve dijelova sastoji kadrovska evidencija, koji sve podaci ulaze u kadrovsku evidenciju sukladno važećim zakonskim propisima. Cijeli taj proces vođenja kadrovske evidencije detaljno je opisan s poslovnog i podatkovnog stajališta. U drugom, praktičnom dijelu rada analizirana su dva programska rješenja koja služe kao potpora ovom procesu kadrovske evidencije. Navedene su i detaljno objašnjene funkcionalnosti tih dviju aplikacija, objašnjene su njihove mogućnosti te je prikazan i opisan njihov način rada i korištenja. Napravljena je usporedba tih dviju aplikacija, njihovih mogućnosti, načina rada i korištenja te koja je njihova svrha u cijelom tom procesu.

**Ključne riječi:** kadrovska evidencija, evidencija radnog vremena, praćenje rada radnika, obračun plaće, putni nalozi, poslovni procesi, programska podrška

## Sadržaj

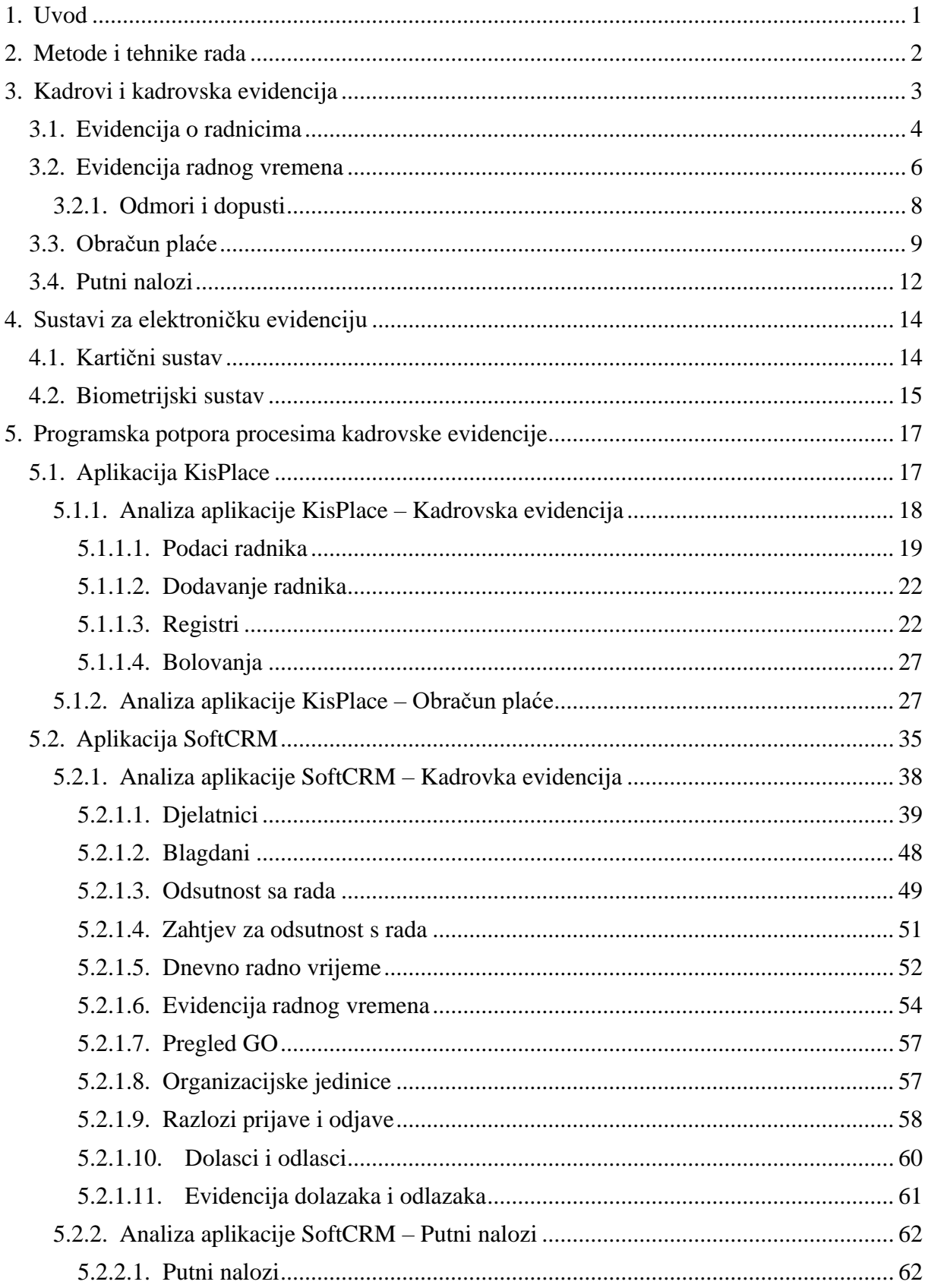

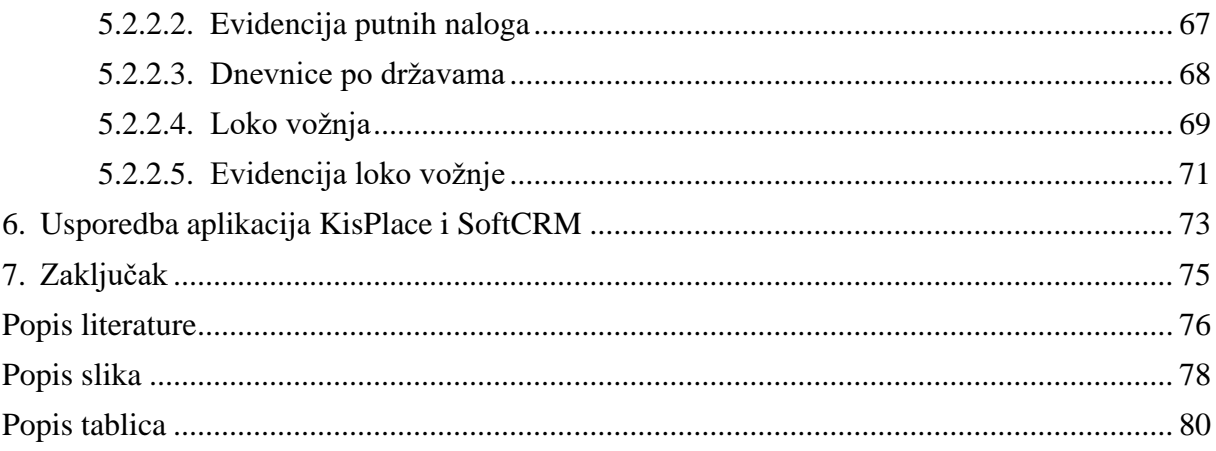

## <span id="page-7-0"></span>**1. Uvod**

Tema ovog završnog rada je programska potpora kod procesa vođenja kadrovske evidencije. Ova tema je danas vrlo značajna jer, kada govorimo o kadrovima, oni su važan dio svake djelatnosti ili organizacije. Kod svakog obavljanja nekog rada potrebni su ljudi koji će taj rad obaviti. A kod svakog obavljanja rada potrebno je evidentirati zaposlenike koji obavljaju taj rad, osnovne podatke o tim zaposlenicima te njihovo radno vrijeme koje je temelj za završni korak, a to je obračun plaće. Između tih procesa potrebno je evidentirati sve podatke i detalje vezane uz obavljanje posla. Osim osnovnih podataka o djelatniku i radnog vremena djelatnika, potrebno je evidentirati i odmore i dopuste djelatnika, službena putovanja te navesti sve detalje koji se vežu uz te podatke. Danas je cijeli taj proces podržan informacijskim sustavom. Napredak tehnologije ubrzao je, olakšao i pojednostavio vođenje kadrovske evidencije do te mjere da nije potrebno ni razumjeti kako, zašto, na koji način funkcionira određeni proces jer se uz primjenu tehnologije i različitih aplikacija sve odrađuje automatski.

U radu će najprije biti navedeni i objašnjeni temeljni pojmovi koji su povezani s kadrovskom evidencijom kao što su evidencija zaposlenika, evidencija radnog vremena te obračun plaće. Kroz sva ta poglavlja biti će opisana svrha i tijek procesa kadrovske evidencije s poslovnog gledišta.

Nakon toga biti će navedeni primjeri programskih aplikacija koje se koriste kod procesa vođenja kadrovske evidencije. Biti će objašnjeno na koji način te aplikacije funkcioniraju, koje mogućnosti pružaju te na koji način olakšavaju, ubrzavaju i čine jednostavnijim čitav proces kadrovske evidencije.

Na kraju rada napravljena je usporedba dvije programske aplikacije koje podržavaju procese kadrovske evidencije i obračuna plaće, a čija detaljna analiza je napravljena u ovom radu.

### <span id="page-8-0"></span>**2. Metode i tehnike rada**

U radu je napravljena analiza dvije aplikacije: KisPlace i SoftCRM. Najprije su procesi objašnjeni s poslovnog stajališta, a nakon toga su objašnjeni na praktičnim primjerima odnosno na koji način se ti procesi provode u navedenim aplikacijama. Najprije je bilo potrebno istražiti i pronaći rješenja koja pružaju programsku potporu procesima kadrovske evidencije. Većinom se aplikacije mogu isprobati na jedan određeni period prije nego se organizacija, poduzeće, tvrtka odluči za kupnju baš tog rješenja. U ovom radu najprije je prikazano na koji način funkcionira aplikacija KisPlace, a nakon toga aplikacija SoftCRM te je na kraju napravljena usporedba ta dva rješenja.

Analiza aplikacije KisPlace napravljena je pomoću audio vizualnih prezentacija na kojima je objašnjena i prikazana svaka mogućnost te aplikacije. Analiziran je modul Kadrovska koji pruža evidenciju svih bitnih podataka o zaposlenicima te modul Plaće koji pruža mogućnost obračuna plaće za svakog zaposlenika. Na temelju odgledanih videa napravljene su snimke zaslona te je pomoću njih opisan cijeli proces koji se provodi pomoću te aplikacije.

Aplikacija SoftCRM nudi mogućnost besplatnog isprobavanja demo verzije na neograničeni vremenski period. S obzirom da ostale aplikacije nude mogućnost besplatnog isprobavanja samo na određeni period ili naplaćuju isprobavanje prije kupnje, odlučila sam se baš za ovu aplikaciju jer je isprobavanje besplatno na neograničeni period, a aplikacija pruža puno mogućnosti koje se odnose na sve aspekte poslovanja. To je cloud aplikacija kojom je omogućeno jednostavno i lako vođenje poslovanja tvrtki, poduzeća i drugih organizacija. Ova aplikacija se sastoji se od više modula koji su prikazani i ukratko objašnjeni u praktičnom dijelu rada. Modul Kadrovska evidencija i modul Putni nalozi opisani su detaljno te je svaki njihov dio prikazan na slikama, navedene su i objašnjene sve mogućnosti koje se pružaju te su uneseni izmišljeni podaci koji služe kao primjer kako bi se cijeli taj proces što bolje i realnije opisao.

Obje aplikacije su isprobane te su istražene i prikazane sve mogućnosti koje one pružaju. Nakon što su isprobane napravljena je snimka zaslona svakog dijela te aplikacije te je detaljno objašnjena svaka ta mogućnost koja je prikazana na snimci zaslona.

## <span id="page-9-0"></span>**3. Kadrovi i kadrovska evidencija**

Kako bi shvatili važnost kadrova za početak je potrebno pojasniti da ljudi predstavljaju jedan od najvažnijih faktora u gotovo svakoj djelatnosti. Ljudi su ti koji obavljaju poslove te su sastavni dio svake organizacije kod bilo koje djelatnosti. Kako bi se rad ljudi lakše pratio bitna je kadrovska evidencija koja, na kraju krajeva, služi i za obračun njihove plaće.

Kako bi se kvalitetnije upravljalo kadrovima potrebno je voditi kadrovsku evidenciju koja poslodavcima služi za bilježenje svih bitnih podataka o radnicima, o radnom vremenu i obračunu plaće. Svi ti podaci razvrstavaju se i omogućavaju poslodavcu lakše i jednostavno snalaženje kroz sve važne podatke koji se evidentiraju te lakše i efikasnije upravljanje ljudskim resursima. Osim toga poslodavac je, prema zakonu Republike Hrvatske, dužan voditi kadrovsku evidenciju.

Kod vođenja evidencije bitno je pridržavati se zakona i pravilnika, a s obzirom da je Republika Hrvatska članica Europske unije potrebno je pridržavati se i tih regulativa (na primjer Direktiva o organizaciji radnog vremena). Što se tiče hrvatskog zakonodavstva ovdje je bitno pridržavati se Zakona o radu i Pravilnika o sadržaju i načinu vođenja evidencije o radnicima. Više o tome razrađeno je detaljnije u nastavku ovog rada. (Gunjević, 2019)

Prema Pravilniku o sadržaju i načinu vođenja evidencije o radnicima, evidencija se može voditi u pisanom ili elektroničkom obliku. S obzirom da živimo u modernom dobu u kojem tehnologija svakim danom sve više napreduje te se primjenjuje u svim aspektima poslovanja, gotovo sve se obavlja elektroničkim putem, tako je i u ovom slučaju brže i jednostavnije voditi evidenciju u elektroničkom obliku. Evidencija u pisanom obliku oduzima previše vremena, pogotovo kada se radi o velikim organizacijama sa puno zaposlenika, zato je ona danas prošlost. O programima koji su napravljeni za vođenje evidencije više će biti opisano u nastavku ovog završnog rada.

Prema članku 5. Zakona o radu poslodavac je dužan voditi evidenciju o radnicima koji su kod njega zaposleni te mora dostaviti podatke iz evidencije inspektoru rada na njegov zahtjev. Ta evidencija mora sadržavati podatke o radnicima i o radnom vremenu. Pravilnik o sadržaju i načinu vođenja evidencije o radnicima propisuje dvije vrste evidencija:

- a) Osnovne evidencije:
	- o radnicima
	- o radnom vremenu
- b) Posebne evidencije:
	- o radnicima koje mu je privremeno ustupilo s njim povezano društvo
	- o osobama koje se kod poslodavaca nalaze na stručnom osposobljavanju bez zasnivanja radnog odnosa
- o redovitim studentima koji kod poslodavca rade posredstvom ovlaštenih studentskih centara
- o redovitim učenicima koji kod njega rade posredstvom ovlaštenih srednjoškolskih ustanova
- o redovnim učenicima ustanova za strukovno obrazovanje koji kod poslodavca pohađaju praktičnu nastavu i vježbe
- o osobama koje kod njega obavljaju rad za opće dobro u skladu s općim propisom (Pravilnik o sadržaju i načinu vođenja evidencije o radnicima NN 66/2010 (NN 73/2017))

Poslodavci koji ne vode evidencije na način koji je propisan ili ako uopće ne vode evidenciju o radnicima i o radnom vremenu te ako na zahtjev inspektora rada ne dostave podatke o radnicima i o radnom vremenu, biti će kažnjeni novčanom kaznom od 61.000,00 do 100.000,00 kuna. (Zakon o radu NN 93/14 (NN 98/19))

## <span id="page-10-0"></span>**3.1. Evidencija o radnicima**

Evidencija o radnicima pripada u jednu od osnovnih evidencija koju je poslodavac dužan voditi. Ta evidencija treba sadržavati osnovne podatke o svakom radniku kao što su ime i prezime, osobni identifikacijski broj, datum rođenja, kao i podatke vezane uz zaposlenje, na primjer datum početka rada, datum prestanka radnog odnosa i tako dalje. Svi ti podaci navedeni su u Pravilniku o sadržaju i načinu vođenja evidencije o radnicima, a poslodavac ih se treba pridržavati. U nastavku su navedeni svi podaci koje evidencija o radnicima treba sadržavati.

Pravilnik o sadržaju i načinu vođenja evidencije o radnicima u članku 3. propisuje da evidencija o radnicima poslodavca treba sadržavati najmanje sljedeće podatke:

- ime i prezime,
- osobni identifikacijski broj,
- spol,
- dan, mjesec i godinu rođenja,
- državljanstvo,
- prebivalište, odnosno boravište,
- dozvolu za boravak i rad ili potvrdu o prijavi rada, ako ih je strani radnik obvezan imati,
- stručno obrazovanje te posebne ispite i tečajeve koji su uvjet za obavljanje posla (uključujući licence, certifikate i slično,
- datum početka rada,
- naznaku radi li se o ugovoru iz članka 61. stavka 3. i članka 62. stavka 3. Zakona o radu te broj radnih sati koje će radnik raditi temeljem takvog ugovora, kao i suglasnost poslodavca kod kojeg radnik radi u punom radnom vremenu ili poslodavaca kod kojih radnik u nepunom radnom vremenu radi četrdeset sati tjedno,
- trajanje rada u inozemstvu, država i mjesto rada, u slučaju upućivanja radnik u inozemstvo,
- trajanje privremenog ustupanja radnika u povezano društvo, sjedište i mjesto rada ustupljenog radnika te država poslovnog nastanka povezanog društva, u slučaju ustupanja u inozemstvo,
- naznaku radi li se o poslovima na kojima se staž osiguranja računa s povećanim trajanjem i kako,
- mjesto rada, a ako ne postoji stalno ili glavno mjesto rada, napomenu da se rad obavlja na različitim mjestima,
- ugovoreno tjedno radno vrijeme, određeno puno radno vrijeme, odnosno propisano skraćeno radno vrijeme u satima,
- vrijeme mirovanja radnog odnosa, neplaćenog dopusta, rodiljnih i roditeljskih dopusta ili korištenja drugih prava u skladu s posebnim propisom,
- datum prestanka radnog odnosa,
- razlog prestanka radnog odnosa (Pravilnik o sadržaju i načinu vođenja evidencije o radnicima NN 66/2010 (NN 73/2017))

Osim navedenih podataka, Pravilnik nalaže da je poslodavac dužan voditi i druge podatke o kojima ovisi ostvarenje pojedinih prava iz radnog odnosa ili u vezi s radnim odnosom. Ti podaci odnose se na: mirovinski staž do početka rada kod poslodavca, obavijest ili potvrda o trudnoći, majčinstvo, dojenje djeteta, status samohranog roditelja, status posvojitelja, profesionalna bolest, ozljeda na radu, profesionalna nesposobnost za rad, smanjenje radne sposobnosti uz preostalu radnu sposobnost, smanjenje radne sposobnosti uz djelomičan gubitak radne sposobnosti, neposredna opasnost od nastanka smanjenja radne sposobnosti, neposredna opasnost od nastanka invalidnosti, invalidnost, invalidska mirovina zbog djelomičnog gubitka radne sposobnosti, za radnike koji rade u nepunom radnom vremenu podatak o svakom drugom poslodavcu kod kojeg radnik radi u nepunom radnom vremenu i slično. Osim ovih podataka, poslodavac je u evidenciji dužan voditi i druge podatke ako je posebnim propisom utvrđena njihova obveza vođenja. (Pravilnik o sadržaju i načinu vođenja evidencije o radnicima NN 66/2010 (NN 73/2017))

Ukoliko se promijeni bilo koji podatak iz članka 3., radnik je dužan tu promjenu odmah prijaviti poslodavcu, a najkasnije u roku od 8 dana od nastanka te promjene. Evidenciju o radnicima potrebno je početi voditi na datum zasnivanja radnog odnosa te ju je potrebno ažurirati i voditi sve do datuma prestanka radnog osnova. Potrebno ju je čuvati kao dokumentaciju trajne vrijednosti. (Pravilnik o sadržaju i načinu vođenja evidencije o radnicima NN 66/2010 (NN 73/2017))

Na donjoj slici prikazan je jedan primjer klasičnog obrasca za vođenje evidencije o radnicima prema Pravilniku o sadržaju i načinu vođenja evidencije o radnicima iz 2015. godine. U današnje vrijeme uz napredak tehnologije više nema smisla gubiti vrijeme na papire i ručno unošenje podataka u evidenciju već treba iskoristiti sustave koji omogućuju jednostavno i brzo vođenje evidencije.

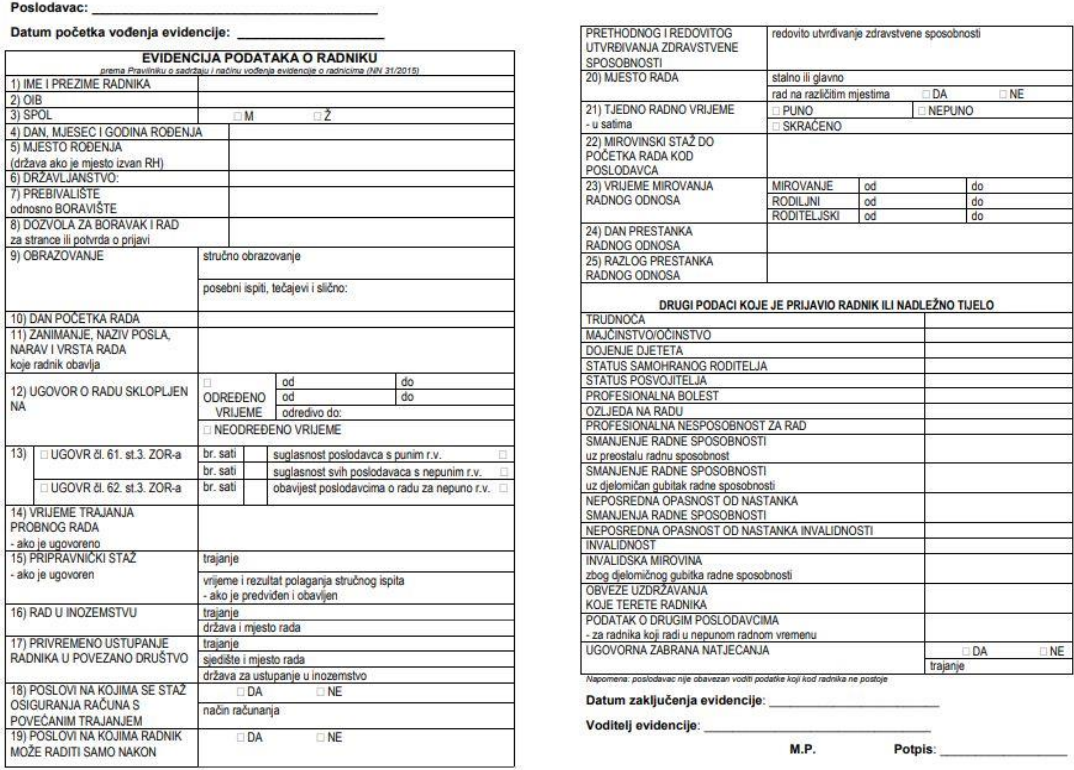

Slika 1: Primjer obrasca za evidenciju podataka o radniku

(Izvor: Obrtnička komora, bez dat.)

### <span id="page-12-0"></span>**3.2. Evidencija radnog vremena**

Osim osnovnih podataka o radnicima, poslodavac je dužan evidentirati i radno vrijeme svojih radnika. Prema Zakonu o radu radno vrijeme je: "...vrijeme u kojem je radnik obavezan obavljati poslove, odnosno u kojem je spreman (raspoloživ) obavljati poslove prema uputama poslodavca, na mjestu gdje se njegovi poslovi obavljaju ili drugom mjestu koje odredi poslodavac." (Zakon o radu NN 93/14 (NN 98/19))

Prema Zakonu o radu razlikuje se puno i nepuno radno vrijeme. Puno radno vrijeme radnika je radno vrijeme koje ne može biti duže od četrdeset sati tjedno dok je nepuno radno vrijeme svako radno vrijeme kraće od punog radnog vremena. Zakon nalaže da radno vrijeme radnika ne može biti duže od četrdeset sati tjedno, osim u izvanrednim slučajevima u kojima je radnik dužan raditi duže od punog radnog vremena na pisani zahtjev poslodavca, a tade se radi o prekovremenom radu. (Zakon o radu NN 93/14 (NN 98/19))

Osim punog i nepunog definirano je i skraćeno radno vrijeme, prekovremeni rad te noćni rad i rad u smjenama. Skraćeno radno vrijeme primjenjuje se na poslovima na kojima nije moguće zaštititi radnika od štetnih utjecaja pa se radno vrijeme skraćuje razmjerno štetnom utjecaju uvjeta rada na zdravlje radnika. Prekovremeni rad primjenjuje se u slučaju više sile, izvanrednog povećanja opsega posla i u drugim sličnim slučajevima prijeke potrebe pa je radnik dužan raditi duže od punog, odnosno nepunog radnog vremena. Noćni rad je rad koji se obavlja u vremenu između dvadeset dva sata uvečer i sedam sati ujutro idućega dana. (Zakon o radu NN 93/14 (NN 98/19))

Radno vrijeme može se rasporediti u jednakom ili nejednakom trajanju po danima, tjednima ili mjesecima. Bitno je isplanirati radno vrijeme, a tu je vrlo važna evidencija. Zato je ovdje važan sustav kontrole ulaska i izlaska koji je najčešće uspostavljen elektronski provlačenjem kartice ili otiskom prsta. Ovaj sustav objašnjen je u idućem poglavlju rada. (Zakon o radu NN 93/14 (NN 98/19))

Evidencija radnog vremena čini drugu osnovnu evidenciju koju je zaposlenik dužan voditi. Kao i kod ostalih evidencija i kod ove se treba pridržavati zakona i pravilnika. Pravilnik o sadržaju i načinu vođenja evidencije u članku 8. nalaže da evidencija o radnom vremenu treba sadržavati najmanje sljedeće podatke:

- ime i prezime radnika,
- datum u mjesecu,
- početak rada,
- završetak rada,
- vrijeme i sate zastoja, prekida rada i slično do kojega je došlo krivnjom poslodavca ili uslijed drugih okolnosti za koje radnik nije odgovoran,
- ukupno dnevno radno vrijeme,
- sate terenskog rada,
- sate pripravnosti.
- vrijeme nenazočnosti na radu (sate korištenja dnevnog, tjednog i godišnjeg odmora, neradne dane i blagdane utvrđene posebnim propisom, sate spriječenosti za rad zbog privremene nesposobnosti za rad, sate plaćenih

dopusta, sate nenazočnosti u tijeku dnevnog rasporeda radnog vremena po zahtjevu radnika ili u kojima radnik svojom krivnjom ne obavlja ugovorene poslove, sate provedene u štrajku, sate isključenja s rada tzv. lockout) (Pravilnik o sadržaju i načinu vođenja evidencije o radnicima NN 66/2010 (NN 73/2017)

Poslodavac je dužan ovu evidenciju voditi za obračunsko razdoblje koje je utvrđeno za isplatu plaće te ju mora voditi uredno, razumljivo i ažurno. Obvezan je popuniti evidenciju najkasnije sedmog dana od dana za koji se podaci popunjavaju. (Pravilnik o sadržaju i načinu vođenja evidencije o radnicima NN 66/2010 (NN 73/2017))

#### <span id="page-14-0"></span>**3.2.1. Odmori i dopusti**

U dijelu kadrovske evidencije bitno je evidentirati i odmore i dopuste radnika. Pod odmorima i dopustima podrazumijevaju se stanke, dnevni odmori, tjedni odmori, godišnji odmori, plaćeni i neplaćeni dopusti.

Svaki radnik koji radi najmanje šest sati dnevno ima pravo na stanku u trajanju od najmanje trideset minuta svakog radnog dana, a to vrijeme odmora se ubraja u radno vrijeme. Tijekom vremenskog razdoblja od dvadeset četiri sara, radnik ima pravo na odmor od najmanje dvanaest sati neprekidno. Taj odmor smatra se dnevnim odmorom. Radnik ima pravo i na tjedni odmor u neprekidnom trajanju od najmanje dvadeset četiri sata, kojemu se pribraja ranije navedeni dnevni odmor. (Zakon o radu NN 93/14 (NN 98/19))

Za svaku kalendarsku godinu radnik ima pravo na godišnji odmor od najmanje četiri tjedna. Godišnji odmor utvrđuje se brojem radnih dana ovisno o tjednom rasporedu radnog vremena radnika. Godišnji odmor moguće je koristiti i u dijelovima, a moguće je i prenositi neiskorišteni dio godišnjeg odmora u sljedeću kalendarsku godinu. U tom slučaju radnik može prenijeti i iskoristiti pravo na godišnji odmor najkasnije do 30. lipnja sljedeće kalendarske godine. Raspored korištenja godišnjeg odmora utvrđuje poslodavac. (Zakon o radu NN 93/14 (NN 98/19))

Radnik ima pravo i na oslobođenje od obveze rada uz naknadu plaće, a tu se radi o plaćenom dopustu. Plaćeni dopust koristi se za važne osobne potrebe, na primjer u situacijama rođenja djeteta, sklapanja braka, bolest ili smrt člana uže obitelji. Pravo na plaćeni dopust ima u ukupnom trajanju od sedam radnih dana godišnje, a razdoblje plaćenog dopusta smatra se vremenom provedenim na radu. Na zahtjev radnika poslodavac mu može odobriti neplaćeni dopust. Za vrijeme neplaćenog dopusta prava i obveze iz radnog odnosa miruju. (Zakon o radu NN 93/14 (NN 98/19))

Ovdje je još bitno spomenuti i rodiljne i roditeljske dopuste. Za vrijeme trudnoće, poroda i njege novorođenog djeteta, zaposlena majka ima pravo na rodiljni dopust do navršenih šest mjeseci djetetova života. Zaposlena majka koristi obvezni rodiljni dopust u trajanju od 28 dana prije dana očekivanog poroda, kojeg utvrđuje izabrani doktor opće/obiteljske medinice, te ga koristi u neprekidnom trajanju od 42 dana poslije poroda. Nakon proteka obveznoga rodiljnog dopusta, pravo na rodiljni dopust do navršenih 6 mjeseci djetetova života može koristiti i djetetov otac ako se roditelji tako sporazumiju. Nakon isteka rodiljnog dopusta, zaposleni roditelj ima pravo na roditeljski dopust u trajanju od 6 mjeseci za prvo i drugo rođeno dijete te 30 mjeseci za rođene blizance, treće i svako sljedeće dijete. Pravo na roditeljski dopust osobno je pravo oba roditelja te ga koriste u jednakom trajanju od 3 ili 15 mjeseci, a mogu ga koristiti pojedinačno, obostrano istodobno ili naizmjenično sukladno osobnom dogovoru. Roditeljski dopust može se koristiti u cijelosti ili u dijelovima. Ako se koristi u dijelovima može se koristiti najviše dva puta godišnje, svaki put u trajanju od najmanje 30 dana. (Zakon o rodiljnim i roditeljskim potporama NN 85/08 (37/20))

### <span id="page-15-0"></span>**3.3. Obračun plaće**

"Poslodavac je dužan radniku obračunati i isplatiti plaću u iznosu utvrđenom propisom, kolektivnim ugovorom, pravilnikom o radu, odnosno ugovorom o radu." (Zakon o radu NN 93/14 (NN 98/19))

Osim podataka o radnicima i podataka o radnom vremenu, poslodavac u svojoj evidenciji mora bilježiti i podatke o obračunu plaće. Kod obračuna plaće bitna je evidencija radnog vremena, koja je spomenuta u prethodnom poglavlju, jer je u njoj evidentirano za svakog radnika koliko je sati odradio u tom mjesecu te se na temelju toga radi obračun plaće. Ovdje je bitno spomenuti da je, prema Zakonu o radu, važno utvrđivati i bilježiti i godišnje odmore, bolovanja, plaćene dopuste na koje radnik ima pravo za osobne potrebe kao što su sklapanje braka, rođenje djeteta, smrt člana uže obitelji i slično jer je sve to bitno za obračun plaće. (Zakon o radu NN 93/14 (NN 98/19)) Ovaj proces je olakšan i ubrzan korištenjem informacijske tehnologije, što je detaljno objašnjeno u idućim poglavljima rada.

Članak 90. Zakona o radu nalaže da je poslodavac dužan radniku obračunati i isplatiti plaću u iznosu utvrđenom propisom, kolektivnim ugovorom, pravilnikom o radu, odnosno ugovorom o radu. (Zakon o radu NN 93/14 (NN 98/19)) Osim toga dužan je uplaćivati i sredstva na ime obveznih osiguranja kojima se, prema Zakonu o doprinosima, smatraju:

- obvezno mirovinsko osiguranje na temelju generacijske solidarnosti,
- obvezno mirovinsko osiguranje za starost na temelju individualne kapitalizirane štednje,
- obvezno zdravstveno osiguranje i osiguranje za slučaj ozljede na radu i profesionalne bolesti,
- osiguranje za slučaj nezaposlenosti. (Zakon o doprinosima 84/08 (NN 106/18))

Uz to dužan je uplaćivati i porez na dohodak i prirez poreznim vlastima to jest državi.

Na slici broj 2 prikazana je struktura plaće na primjeru. Dakle, prema primjeru ukoliko plaća iznosi 10.000,00 kuna najprije se od tog iznosa oduzima 20% za mirovinsko osiguranje (15% 1. stup i 5% 2. stup) nakon čega ostaje iznos od 8.000,00 kuna. Od tog iznosa oduzima se osobni odbitak koji iznosi 3.800.00 kuna, a na preostali iznos se obračunava porez po stopi 24% koji onda iznosi 1.008,00 kuna. Za stanovnike Zagreba još se obračunava i 18% prireza. Kada se to sve oduzme preostaje 6.810,56 kuna neto plaće koja je naknada za rad zaposlenika. Na iznos bruto plaće obračunavaju se i doprinosi na plaću koje plaća poslodavac, a to su doprinosi za zdravstveno, za slučaj ozljede i za zapošljavanje koji zajedno iznose 17,2%, što znači da, prema ovom primjeru, poslodavac treba uplatiti ukupno 11.720,00 kuna.

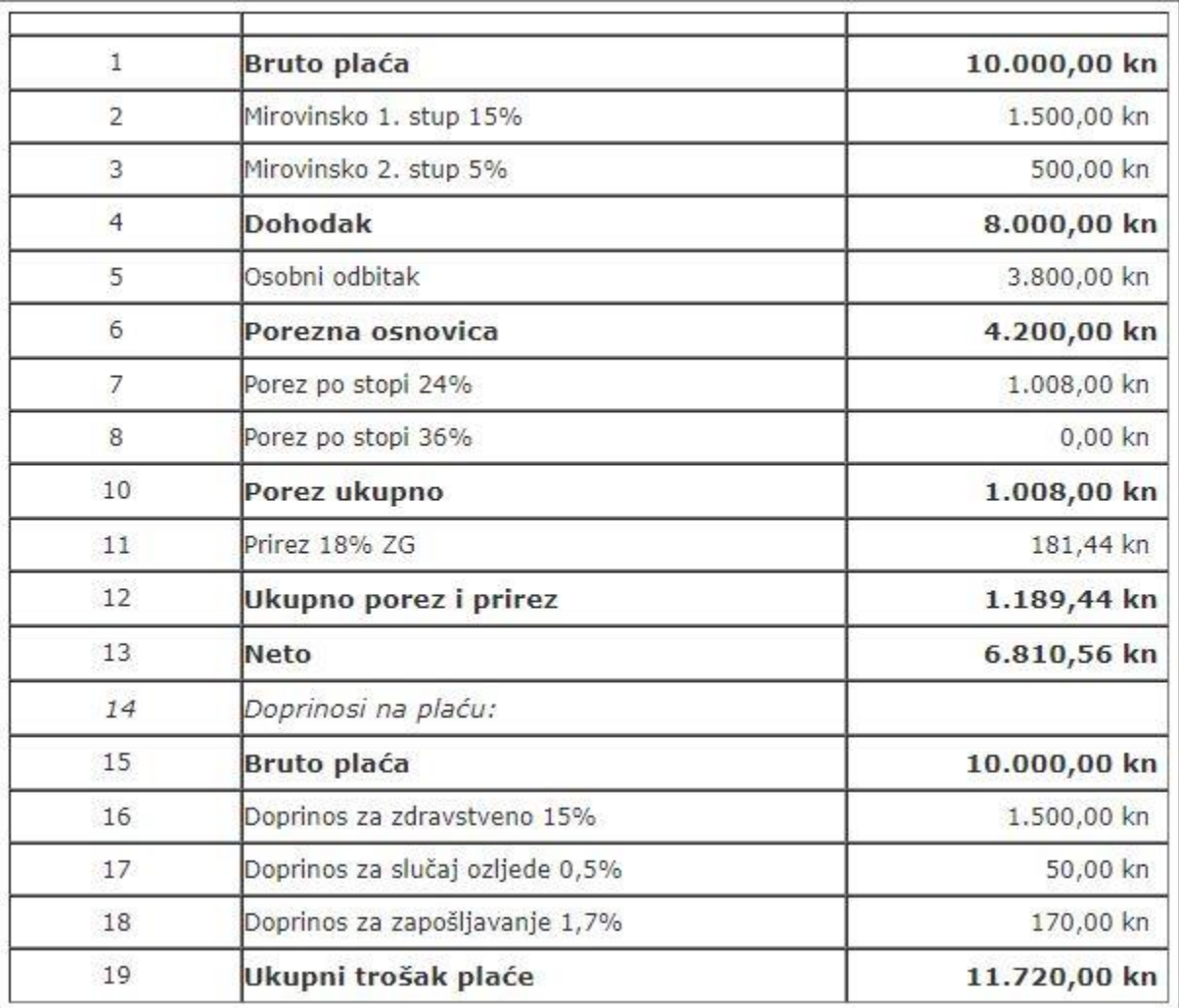

Slika 2: Struktura plaće prema primjeru

(Izvor: Meter Pavić, 2020)

Prema članku 2. Pravilniku o sadržaju obračuna plaće, naknade plaće ili otpremnine, obračun isplaćene plaće treba sadržavati:

- podatke o poslodavcu (za pravnu osobu: tvrtku, sjedište, OIB i iban broj računa; za fizičku osobu: ime i prezime, adresu, OIB, IBAN broj računa i naziv banke),
- podatke o radniku: ime i prezime, adresu, OIB, IBAN broj računa i naziv banke,
- razdoblje, odnosno mjesec za koji se plaća ili naknada plaće isplaćuje,
- podatke o ostvarenim satima rada i druge podatke od kojih ovisi iznos plaće te iznos plaće po tim osnovama, odnosno podatke o satima za koje radnik ostvaruje pravo na naknadu plaće i iznos te naknade. (Pravilnik o sadržaju obračuna plaće, naknade plaće ili otpremnine NN 81/2010 (NN 35/2017))

Prema članku 3., evidencija obračuna plaće treba sadržavati:

- ostvarene sate rada, odnosno druge podatke od kojih ovisi iznos plaće (sati redovitog rada prema rasporedu radnog vremena s posebno iskazanim satima rada nedjeljom, blagdanom ili neradnim danom utvrđenim posebnim zakonom i rada noću; sati prekovremenog rada s posebno iskazanim satima takvog rada nedjeljom, blagdanom ili neradnim danom utvrđenim posebnim zakonom i rada noću i drugo),
- sate pripravnosti,
- sate za koje radnik ostvaruje pravo na naknadu plaće, s posebno iskazanim satima: godišnjeg odmora, privremene nesposobnosti za rad zbog bolesti, blagdana i neradnih dana utvrđenih posebnim zakonom, plaćenog dopusta, u kojima je radnik odbio raditi zbog neprovedenih mjera zaštite zdravlja i sigurnosti na radu, prekida rada do kojega je došlo krivnjom poslodavca ili uslijed drugih okolnosti za koje radnik nije odgovoran, u kojima radnik ne radi zbog drugih opravdanih razloga određenih zakonom, drugim propisom, kolektivnim ugovorom, pravilnikom o radu ili ugovorom o radu, u kojima radnik nije radio iz razloga za koje je sam odgovoran,
- sate neopravdanog izostanka radnika s rada krivnjom radnika,
- ostale propisane, utvrđene ili ugovorene dodatke i primitke,
- podatak o osnovici za obračun doprinosa,
- vrste i iznose doprinosa za obvezna osiguranja koji se obustavljaju iz plaće i to: za mirovinsko osiguranje na temelju generacijske solidarnosti (I. stup), za mirovinsko osiguranje na temelju individualne kapitalizirane štednje (II. stup),
- podatke o dohotku,
- iznos predujma poreza i prireza na dohodak uz iskazani osobni odbitak i podatak o poreznoj osnovici i stopama,
- utvrđeni iznos plaće ili naknade plaće,
- utvrđeni iznos i vrstu obustave,
- utvrđeni iznos za isplatu,
- datum određen za isplatu plaće. (Pravilnik o sadržaju obračuna plaće, naknade plaće ili otpremnine NN 81/2010 (NN 35/2017))

#### <span id="page-18-0"></span>**3.4. Putni nalozi**

Osim evidencije radnog vremena i obračuna plaće važan dio kadrovske evidencije su i putni nalozi. S obzirom da obavljanje nekih poslova zahtijeva službena putovanja u takvim slučajevima radniku se naknadno trebaju isplatiti pripadajući troškovi. Prije početka putovanja popunjava se radni nalog i izvješće. Tijekom putovanja nastaju razni troškovi kao što su troškovi prijevoza, smještaja, hrane i pića, cestarine, parkiranja i slično. Sve se to treba zapisivati u izvještaj ta za sve treba postojati račun kao dokaz. Dakle, putni nalog je dokument koji sadrži podatke o službenom putovanju te je on zapravo dokaz službenog putovanja. U njemu su priloženi računi i ostale isprave koje su podloga za isplate troškova. (Ivanković, 2020.)

Pravilnik o porezu na dohodak razlikuje dvije vrste službenih putovanja, a to su službena putovanja u tuzemstvu te službena putovanja u inozemstvu. Službenim putovanjem u tuzemstvu smatra se putovanje do 30 dana neprekidno, radi obavljanja određenih poslova njegova radnog mjesta, a u svezi s djelatnosti poslodavca. Pod službenim putovanjem u inozemstvo smatra se službeno putovanje do 30 dana neprekidno iz Republike Hrvatske u stranu državu i obratno te putovanje iz jedne strane države u drugu i iu jednog mjesta u drugo na teritoriju strane države. (Pravilnik o porezu na dohodak NN 104/1995 (NN 10/2017))

Dnevnice za službena putovanja jesu naknade za izdatke prehrane, pića, naknade prijevoznih troškova, troškovi noćenja odnosno smještaja i drugo. Osim toga, radnik ima pravo i na naknadu za odvojeni život od obitelji za vrijeme provedeno na radu u mjestu ako je mjesto rada različito od prebivališta ili boravišta radnika. U pravilniku je navedena visina iznosa do koje su navedeni troškovi neoporezivi. Dakle, poslodavac ima mogućnost isplatiti iznos do te propisane visine, a za sve iznose iznad toga postoji obveza podmirenja poreza. Za dnevnice za službeno putovanje u tuzemstvu koja traje više od 12 sati dnevno naveden je iznos do 170 kuna dok je za ona koja traju više od 8, a manje od 12 sati dnevno propisan iznos do 85 kuna. Za dnevnice za službeno putovanje u inozemstvu koja traje više od 12 sati dnevno određeno je do iznosa utvrđenih propisima o izdacima za službena putovanja za korisnike državnog proračuna. Do 50% iznosa utvrđenih propisima o izdacima za službena putovanja za korisnike državnog proračuna utvrđeno je za dnevnice za službena putovanja u inozemstvu koja traju više od 8, a manje od 12 sati dnevno. Naknade prijevoznih troškova te troškova noćenja na službenom putovanju određene su u iznosu u visini stvarnih izdataka. (Pravilnik o porezu na dohodak NN 104/1995 (NN 10/2017))

Osim službenih putovanja ovdje je bitno spomenuti i loko vožnju. Pod pojmom loko vožnja smatra se korištenje privatnog automobila u službene svrhe u mjestu rada i/ili do 30 kilometara do mjesta rada. Takvi troškovi priznaju se temeljem evidencije o korištenju privatnog automobila u službene svrhe. Zakon definira mogućnost isplate naknade u iznosu od 2 kune po prijeđenom kilometru odnosno naknada u tom iznosu je u potpunosti neoporeziva. Pravilnik nalaže da evidencija o korištenju automobila u službene svrhe naročito treba sadržavati ove podatke: opći podaci o poslodavcu i radniku, marka automobila, registarska oznaka vozila, početno i završno stanje vozila, relacija, svrha puta, računi za stvarno nastale troškove vezane uz korištenje automobila (na primjer račun za parkiranje). (Pravilnik o porezu na dohodak NN 104/1995 (NN 10/2017))

Putni nalog treba sadržavati slijedeće podatke:

- nadnevak izdavanja,
- ime i prezime osobe koja je upućena na službeno putovanje,
- mjesto u koje osoba putuje,
- svrha putovanja,
- vrijeme trajanja putovanja,
- vrijeme kretanja na put,
- podaci o prijevoznom sredstvu kojim se putuje (marka i registarska oznaka vozila, početno i završno stanje brojila – kilometar/sat),
- vrijeme povratka s puta,
- potpis ovlaštene osobe,
- obračun troškova,
- likvidacija obračuna te
- izvješće s puta. (Pravilnik o porezu na dohodak NN 104/1995 (NN 10/2017))

Dakle, na kraju putovanja treba postojati vjerodostojan putni nalog uz koji se prilažu vjerodostojne isprave kojim se dokazuju nastali izdaci kao što su računi za cestarine, računi za parking, putne karte, računi za smještaj i drugo. Na temelju putnog naloga i navedenih priloženih isprava obračunavaju se izdaci za službena putovanja. S obzirom da je ovdje potrebno dosta dokumentacije cijeli ovaj proces opet olakšava tehnologija i razne aplikacije koje se koriste za evidenciju. U praktičnom dijelu rada prikazan je i modul koji se koristi za putne naloge.

## <span id="page-20-0"></span>**4. Sustavi za elektroničku evidenciju**

U prijašnjim poglavljima opisano je koja je važnost evidencije radnika, radnog vremena i obračuna plaće, a u ovom poglavlju biti će objašnjeni elektronički sustavi koji se koriste za evidenciju radnog vremena te kontrolu prolaza. Evidencija radnog vremena najčešće se veže uz sustav kontrole pristupa jer su ta dva sustava logično povezana. Sustavi za evidenciju rade na način da se prati vrijeme prijave i odjave radnika te se na temelju toga radi obračun radnih sati. U nastavku biti će opisana neka rješenja koja se mogu primijeniti, a to mogu biti kartični ili biometrijski uređaji, softveri za evidenciju radnog vremena te softveri za kontrolu pristupa i pješačke barijere za kontrolu pristupa. ("Kamir d.o.o.", bez dat.)

Na slici broj 3 prikazan je način rada sustava kontrole pristupa. Na ulazu je instaliran terminal preko kojeg se radnici prijavljuju prilikom dolaska i odlaska s radnog mjesta. Taj terminal je povezan sa napajačem ili komunikacijskim pretvornikom koji prosljeđuje informacije do računala na kojem je instaliran softver za evidenciju radnog vremena. Dakle, radnik pri dolasku na radno mjesto prislanja svoju karticu ili otisak prsta, terminal prima tu informaciju i preko napajača/komunikacijskog pretvornika šalje tu informaciju do softvera koji zatim bilježi tu informaciju u bazi. ("Kamir d.o.o.", bez dat.)

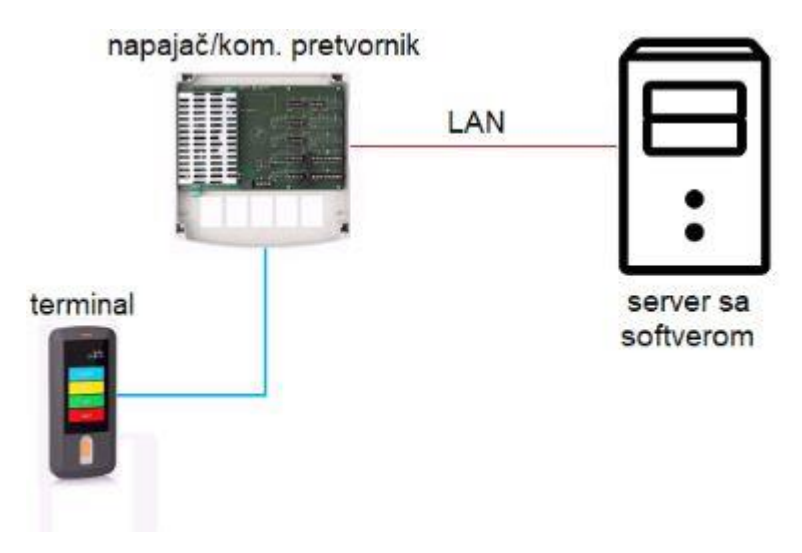

Slika 3: Način rada sustava kontrole

(Izvor: Kamir d.o.o.*,* bez dat.)

#### <span id="page-20-1"></span>**4.1. Kartični sustav**

Kartični sustavi stariji su oblik prijavljivanja radnika kod kojih se koristi RFID kartica koja je povezana s podacima zaposlenika. Radnik vrši prijavi ili odjavu putem kartičnog terminala pri dolasku ili odlasku s radnog mjesta te se na taj način evidentira njegov dolazak ili odlazak s posla. Prednost kartičnih sustava je niska cijena uređaja, ali nedostatak je mogućnost malverzacije, na primjer kartica bi se mogla posuđivati između djelatnika ili postoji opasnost od neovlaštenog ulaza. ("EDGE Group", bez dat.)

Na slici broj 4 je prikazan kartični uređaj koji omogućuje kontrolu pristupa odnosno evidenciju radnog vremena. Uz pin ili karticu njime se evidentira dolazak i odlazak s posla, pauza, službeni put i slično. ("Evidencija radnog vremena. Sustavi za evidenciju radnog vremena, kontrolu pristupa i kontrolu prolaza.", bez dat.)

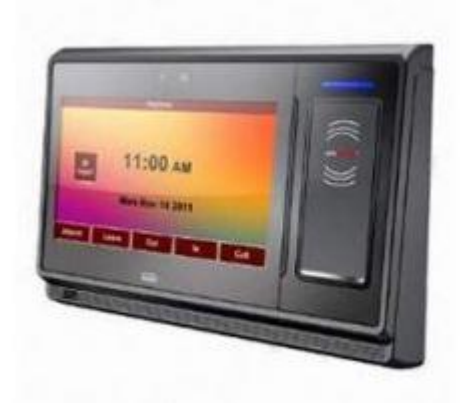

Slika 4: Primjer kartičnog uređaja (Izvor: EDGE Group, bez dat.)

## <span id="page-21-0"></span>**4.2. Biometrijski sustav**

Biometrijski sustavi moderniji su od kartičnih, ali i skuplji. Oni omogućuju prijavu putem otiska prsta, rožnice oka i slično. Njihova prednost je da isključuju mogućnost malverzacije, koja je moguća kod kartičnih sustava. Nedostatak je taj da je problem očitati otisak prsta kod određenih djelatnosti, ali takvi problemi su vrlo rijetki te se događaju u malom postotku. ("EDGE Group", bez dat.)

Na slici broj 5 prikazan je 3D Face Reader, uređaj koji omogućuje kontrolu pristupa ili evidenciju radnog vremena uz visok stupanj sigurnosti s obzirom da prepoznaje 40 000 točaka na licu. ("Evidencija radnog vremena. Sustavi za evidenciju radnog vremena, kontrolu pristupa i kontrolu prolaza.", bez dat.)

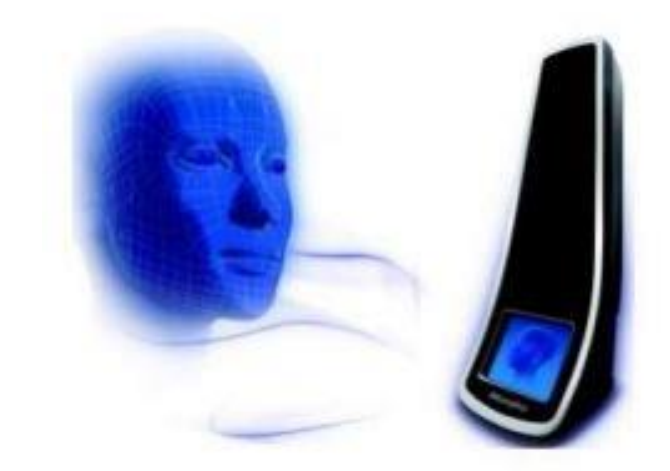

## Slika 5: Primjer biometrijskog uređaja za kontrolu pristupa (Izvor: EDGE Group, bez dat.)

## <span id="page-23-0"></span>**5. Programska potpora procesima kadrovske evidencije**

U posljednjem poglavlju na primjerima će biti objašnjena programska potpora procesima kadrovske evidencije. Za početak daje se odgovor na pitanje koja je uopće funkcija poslovnih programskih aplikacija. Dakle, funkcija poslovnih programskih aplikacija je pružiti potporu poslovnim procesima. Njihova uloga je isključiti ručnu obradu podataka gdje god je to moguće te na taj način pojednostaviti i ubrzati proces obrade poslovnih podataka. Također, poslovnim programskim aplikacijama želi se osigurati sigurna baza podataka, memoriranje podataka o poslovnim događajima te se želi osigurati informatička povezanost poslovnog sustava i dostupnost podataka svim zainteresiranim korisnicima u bilo kojem trenutku. Osim toga, na taj način povećava se i produktivnosti i motiviranost zaposlenika za rad i poslovne procese te se radni uvjeti podižu na visoku razinu. (Vidačić, 2017 - A)

U nastavku slijedi analiza dva primjera programskih aplikacija čija je namjena kadrovska evidencija odnosno te aplikacije pružaju programsku potporu procesima kadrovske evidencije.

## <span id="page-23-1"></span>**5.1. Aplikacija KisPlace**

Aplikacija KisPlace je standardna desktop multi/user aplikacija koja je namijenjena za:

- vođenje kadrovske evidencije;
- vođenje općih kataloga koji su osnova obračuna plaće;
- vođenje podataka o zaposlenicima koji ulaze u sustav obračuna plaće;
- obračune plaće tijekom poslovne godine;
- upravljanje bazom podataka o obračunima plaća zaposlenika;
- generiranje naloga za isplate plaće zaposlenicima te za isplate doprinosa Iz i Na plaću;
- druge mogućnosti... (Vidačić, 2017 B)

Na konceptualnom modelu aplikacije na slici broj 6 vidljivo je koje mogućnosti aplikacija pruža. Za ovaj rad najbitnije su Kadrovska evidencija te Obračun plaće koji su na slici zaokruženi, a u nastavku rada su detaljno analizirani kroz aplikaciju.

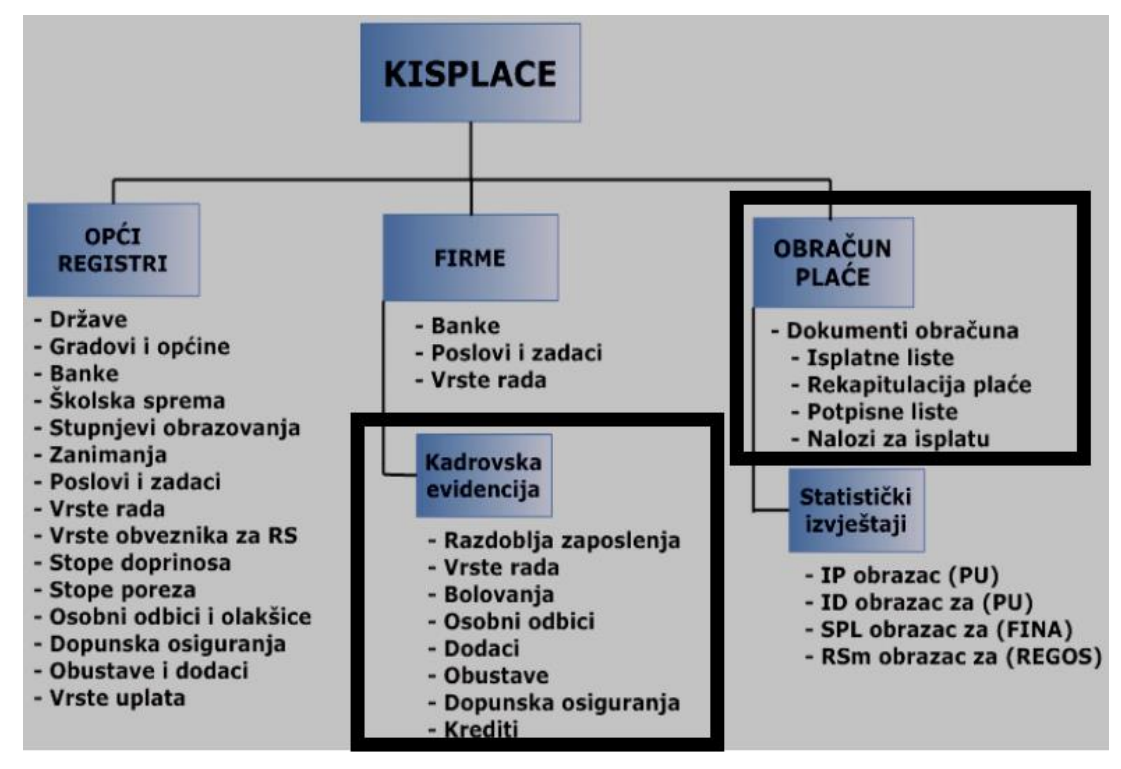

Slika 6: Konceptualni model aplikacije KisPlace

(Izvor: Vidačić, 2017 - B)

### <span id="page-24-0"></span>**5.1.1. Analiza aplikacije KisPlace – Kadrovska evidencija**

Klikom na gumb *Kadrovska* otvara se modul kadrovske evidencije. Ovaj modul sadrži sve potrebne podatke o svakom radniku u firmi. Osim osobnih podataka sadrži i podatke o radnom stažu koji su bitni za obračun plaće.

|                           | <b>PLACE - REGISTAR FIRMI</b> |    |                     |                    | Tablični pregled                                             |                   | Ažur. broja sati u mjesecu za firmu |
|---------------------------|-------------------------------|----|---------------------|--------------------|--------------------------------------------------------------|-------------------|-------------------------------------|
| Naziv:                    | <b>AUTO VRBA</b>              |    | <b>Napomene:</b>    |                    |                                                              | <b>EXCEL MENI</b> |                                     |
| Adresa firme:             | J.Jelačića 70                 |    |                     |                    | $\hat{\phantom{a}}$                                          |                   |                                     |
| Mjesto:                   | Samobor                       |    |                     |                    |                                                              |                   | Opći registri                       |
| ŽiroRačun:                | 2360000-1101451651            |    |                     |                    |                                                              | $\checkmark$      | Opći registri firme                 |
| MB(porezni broj): 0324353 | Tip:                          | 01 |                     | Oznaka vlasništva: | 21                                                           |                   |                                     |
| Oulastena osoba:          | Dolenec Davor                 |    | JMBG: 1111196033225 |                    | Adresa: Samobor                                              |                   | Kadrovska                           |
| Kontakt osoba:            | Marko Rihtarić                |    |                     |                    |                                                              |                   | Plaće                               |
| Banka:                    |                               |    |                     |                    | Status(A-aktivna P-pasivna): A                               |                   |                                     |
| <b>Telefon:</b>           | +385(1)4443555                |    |                     |                    | Max. broj sati u mjesecu:                                    | 184               | Print radnika firme                 |
| Fax:                      |                               |    |                     |                    | Minuli rad u bruto plaću(D/N): D<br>Reg. broj obveznika MIO: |                   | Broj obveze HZZO:                   |
| E-mail:                   | ernail@ernail.hr              |    |                     |                    |                                                              |                   |                                     |

Slika 7: Otvaranje kadrovske evidencije

(Izvor: Vidačić, 2008 - A)

#### <span id="page-25-0"></span>**5.1.1.1. Podaci radnika**

Ulaskom u modul kadrovske evidencije prikazuju nam se osnovni podaci o svakom radniku, a iznad tih podataka nalaze se funkcijske tipke koje pružaju razne mogućnosti. Podaci o radniku koje je potrebno unijeti su jmbg radnika, ime i prezime, id, spol, datum rođenja, ime roditelja, šifra stope doprinosa, podaci o rodnom mjestu, gradu i državi, mjesto, adresa i država prebivališta, mjesto i država rada, zanimanje, stupanj obrazovanja, stručna sprema, zadaci i poslovi koje obavlja, puno radno vrijeme u satima, skraćeno radno vrijeme, ostalo radno vrijeme, dopunski rad i radno vrijeme, podaci o radnoj knjižici, šifra banke te broj tekućeg računa. Ispod toga nalaze se podaci o stažu: raniji radni staž, radni staž u firmi te ukupni radni staž. Klikom na gumb *Unesi* moguće je promijeniti podatke o ranijem radnom stažu te o radnom stažu u firmi. Da bi se promijenio ukupni radni staž potrebno je kliknuti na *Ažuriranje staža* u gornjem desnom kutu te se tada ažurira staž s današnjim radnim datumom za sve radnike u firmi. Više o radnom stažu opisano je u poglavlju razdoblja zaposlenja. Klikom na *Slijedeći* i *Prethodni* omogućeno je pregledavanje upisanih radnika, a klikom na *Prvi* i *Zadnji* moguće je pogledati prvog ili zadnjeg upisanog radnika.

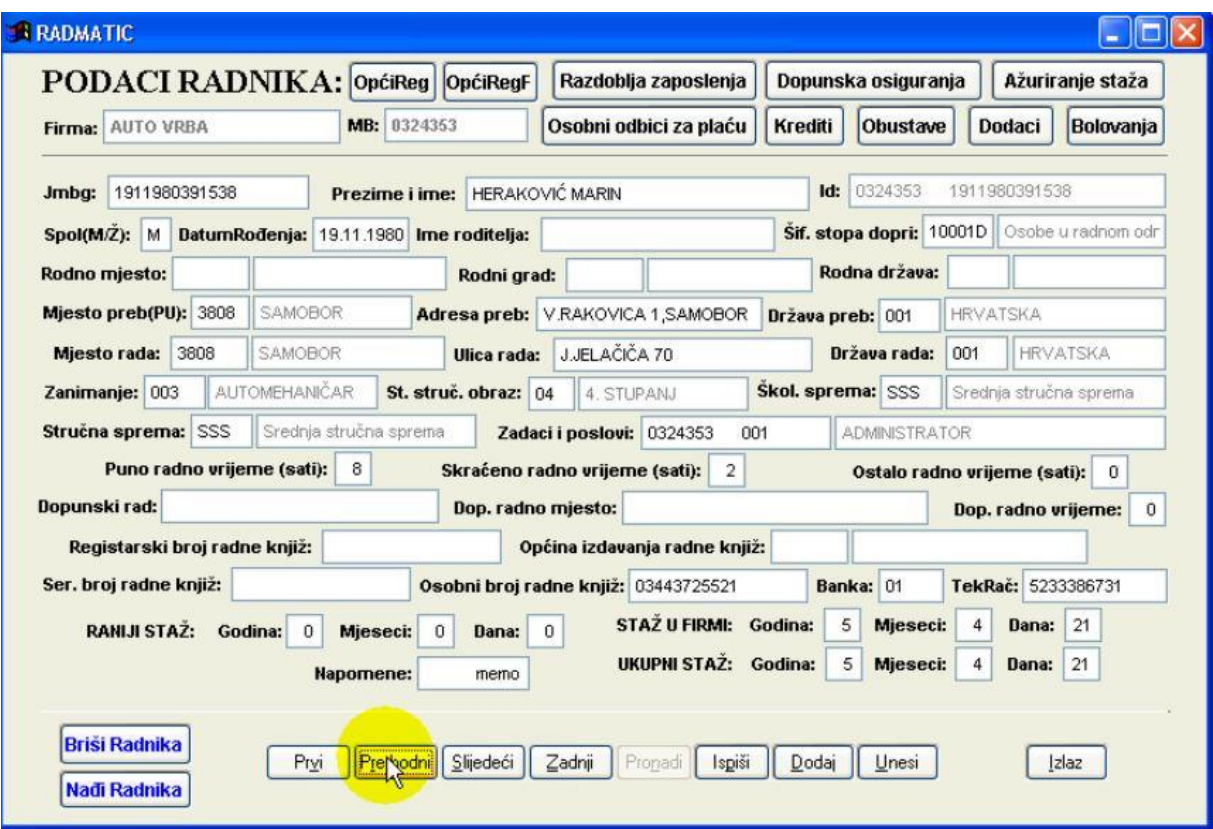

Slika 8: Osnovni podaci o radniku

(Izvor: Vidačić, 2008 - A)

Klikom na gumb *Unesi* moguće je promijeniti bilo koji podatak o radniku. Na primjer ako želimo promijeniti stručnu spremu najprije kliknemo gumb *Unesi* pa kliknemo na stručna sprema te nam se otvara novi prozor u kojem iz registra stručne spreme biramo stručnu spremu koju želimo upisati za tog zaposlenika. Na kraju kliknemo na *Spremi* i podaci su uspješno promijenjeni.

|   | <b>BB</b> Regskspr |                                      | $\Box$                                                                        |                                   |
|---|--------------------|--------------------------------------|-------------------------------------------------------------------------------|-----------------------------------|
| т | <b>Sifra</b>       | <b>Opis</b>                          |                                                                               |                                   |
|   | TKV                | Kvalificirani radnik                 |                                                                               |                                   |
|   |                    | NKV Nekvalificirani radnik           |                                                                               | $ \Box$ $\times$                  |
|   |                    | PKV POlukvalificirani radnik         |                                                                               |                                   |
|   | <b>DESS</b>        | Srednja stručna sprema               |                                                                               | Ažuriranje staža                  |
|   |                    | VKV Visoko kvalificirani radnik      |                                                                               |                                   |
|   |                    | VSS Visoka stručna sprema            |                                                                               | Bolovanja<br>daci                 |
|   |                    |                                      |                                                                               | 5391503                           |
|   |                    |                                      |                                                                               | Osobe u radnom odr                |
|   |                    |                                      |                                                                               |                                   |
|   |                    |                                      |                                                                               | SKA,                              |
|   |                    |                                      |                                                                               | <b>HRVATSKA</b>                   |
|   |                    |                                      |                                                                               | a stručn <mark>a sprema</mark>    |
|   |                    |                                      |                                                                               | 7<br>me (sati):<br>$\overline{0}$ |
|   |                    |                                      |                                                                               | adno vrijeme:<br>$\circ$          |
|   |                    |                                      |                                                                               | č: 12342432353                    |
|   |                    |                                      | $\checkmark$                                                                  | <b>Dana: 16</b>                   |
| 卞 |                    |                                      | $\,$                                                                          | Dana:<br>1                        |
|   |                    | <b>Briši Radnika</b><br>Nadi Radnika | $P_{fY}$<br>Prethodní Sliedeći<br>Zadnji<br>Progadi Ispiši<br>Vrati<br>Spremi | z az                              |

Slika 9: Primjer promjene podataka o stručnoj spremi radnika

(Izvor: Vidačić, 2008 - A)

U donjem lijevom kutu nalaze se dva gumba: *Briši radnika* i *Nađi radnika*. Klikom na *Nađi radnika* otvara se prozor u koji se upiše prezime radnika kojeg tražimo. Gumb *Briši radnika* omogućuje brisanje onih radnika koji još nemaju niti jedan obračun plaće. Dakle, ako radnik ima stavku obračuna plaće on ne može biti obrisan iz evidencije.

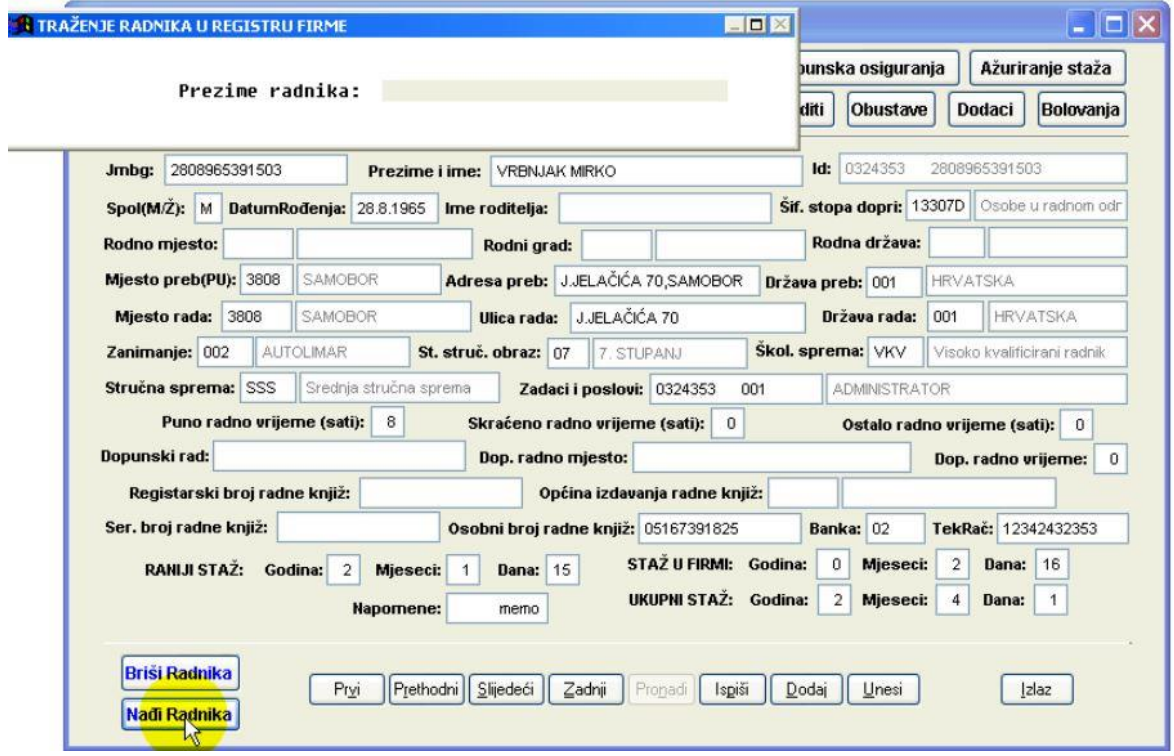

Slika 10: Traženje radnika

(Izvor: Vidačić, 2008 - A)

Gumb *Ispiši* daje mogućnost ispisa upisanih podataka o radniku.

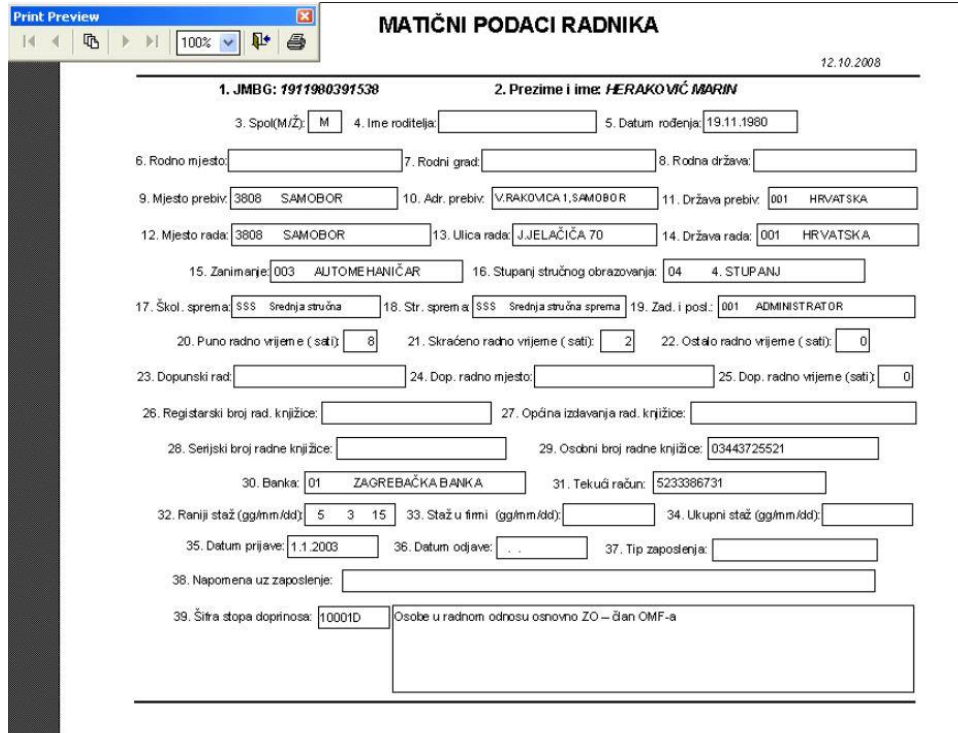

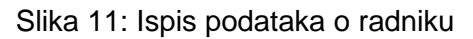

(Izvor: Vidačić, 2008 - A)

#### <span id="page-28-0"></span>**5.1.1.2. Dodavanje radnika**

Kada želimo dodati novog radnika kliknemo na gumb *Zadnji* da nam se tada prikaže zadnji upisani, a nakon toga kliknemo na gumb *Dodaj* te nam se otvara novi prozor u kojem je potrebno upisati novog radnika i njegove podatke. Prije nego počnemo upisivati podatke najprije je potrebno upisati JMBG odnosno trinaestoznamenkasti broj koji predstavlja ID radnika koji je zapisan u prozoru u gornjem desnom kutu. Dakle, ID radnika predstavlja matični broj firme te JMBG radnika. Nakon što je upisan JMBG odnosno definiran je ID radnika omogućeno je upisivanje podataka koji su navedeni u početku analize ove aplikacije.

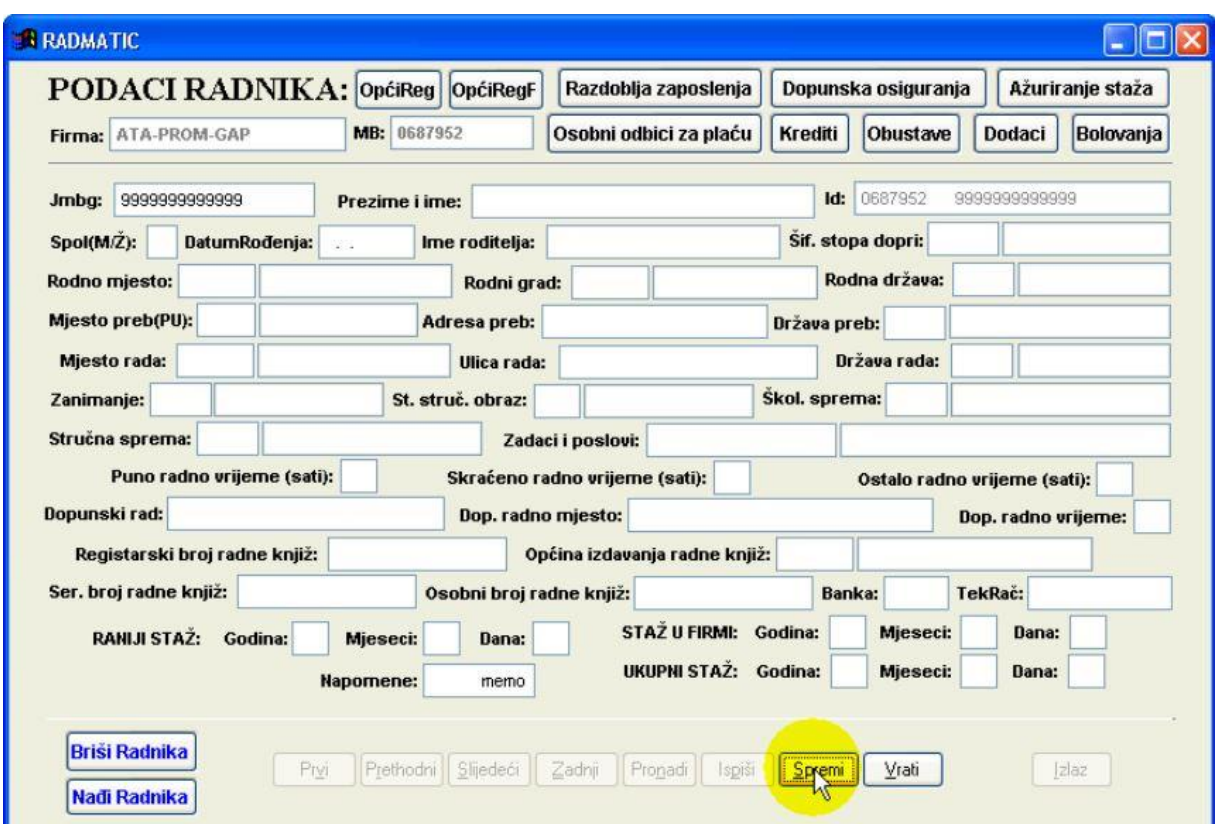

Slika 12: Dodavanje novog radnika

(Izvor: Vidačić, 2008 - A)

#### <span id="page-28-1"></span>**5.1.1.3. Registri**

Iz modula Kadrovske evidencije omogućeno je pozivanje općih registara klikom na gumb *OpćiReg* te opće registre na razini firme klikom na gumb *OpćiRegF*. Opći registri firme su registri koji su predefinirani za firmu u odnosu na opće registre. Na primjer firma može imati skup svojih poslova i zadataka pa zato postoji Registar zadataka i poslova na razini firme. U tom registru su razvrstani skupovi poslova prema šiframa, definiran je opis posla, osnovna bruto plaća za taj posao, koeficijent složenosti posla te paušalni iznos povećanja ukupne bruto plaće. Na primjer, za posao prodavača plaća nije jednaka u svim firmama i zato kroz ove opće registre firme je omogućeno dodavanje podataka koji vrijede u toj firmi. Osim toga ovdje su još i Registar vrsti rada te Registar banaka.

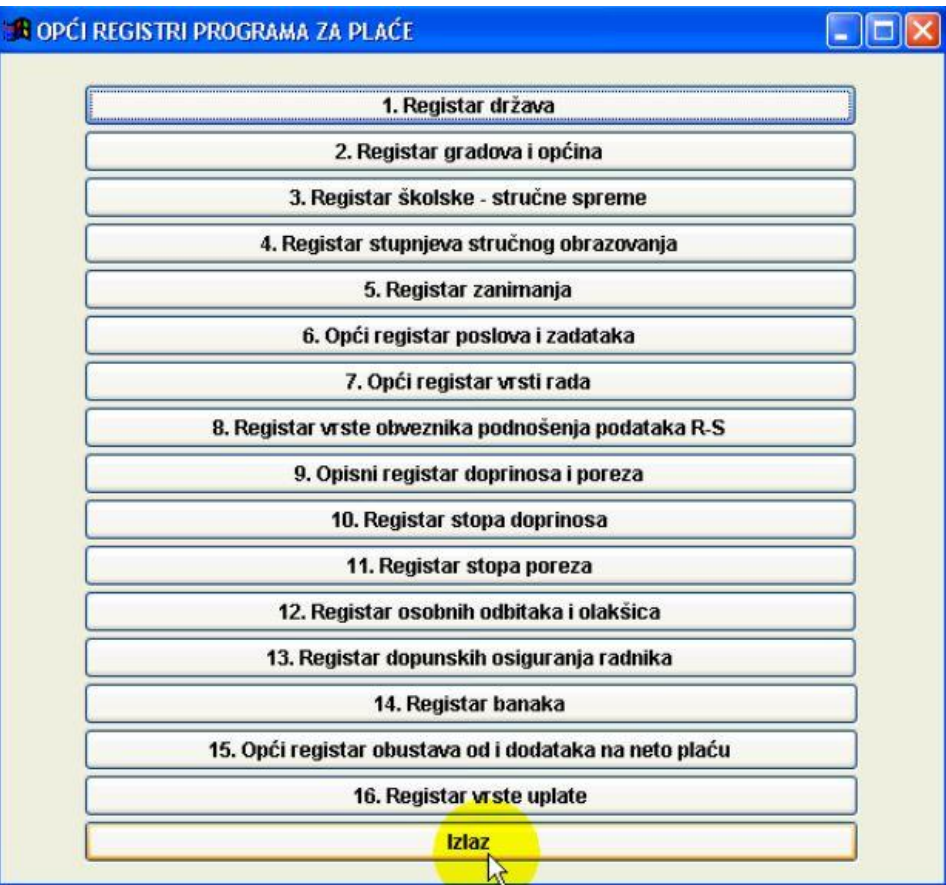

Slika 13: Prikaz općih registara

(Izvor: Vidačić, 2008 - A)

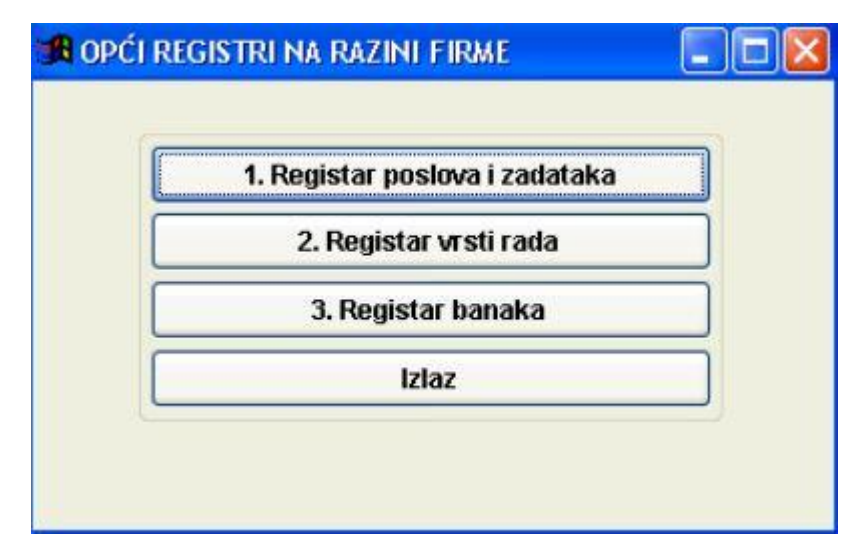

Slika 14: Prikaz općih registara na razini firme

(Izvor: Vidačić, 2008 - A)

Klikom na gumb *Razdoblja zaposlenja* prikazani su informativni podaci o razdobljima zaposlenja djelatnika na temelju kojih se izračunava staž u firmi, ovi podaci važni su za obračun plaće. Kod izračuna radnog staža u firmi uvijek se uzima zadnji zapis koji ima upisan početak radnog odnosa pa se računa vremensko razdoblje od datuma početka radnog odnosa do današnjeg radnog datuma. Zaposlen od i zaposlen do su samo formalni podaci, a početak radnog odnosa i kraj radnog odnosa su podaci koji su važni za obračun. Također, važan je i tip zaposlenja (određeno ili neodređeno). Ovi podaci trebaju se uredno voditi, kod svakog zaposlenja novog radnika potrebno je upisati datum koji označava početak radnog odnosa, a kada nastupi dan prekida radnog odnosa upisuje se datum koji označava kraj radnog odnosa. Na temelju tih podataka program zna treba li uzeti tog radnika u obzir kod obračuna plaće za taj određeni mjesec za koji se plaća obračunava.

|         | 0324353<br>Id: | 1911980391538              |                 | Prezime i ime:                   | HERAKOVIĆ MARIN |          |   |
|---------|----------------|----------------------------|-----------------|----------------------------------|-----------------|----------|---|
|         |                | Matični broj:              | 0324353         |                                  | Ime roditelja:  |          |   |
|         |                | Jmbg:                      | 1911980391538   |                                  | Spol(M/Ž):<br>M |          |   |
| lid     | Zaposlen od    | Zaposlen do                |                 | Početak rad. odn. Kraj rad. odn. | Tip zaposlenja  | Napomena | ٨ |
| ▶ 03243 |                | <b>Service</b>             | 1.1.2003        | 31.12.2003                       | NEODREĐENO      |          |   |
| 03243   |                | e de                       | 1.1.2003        | 31.12.2004                       |                 |          |   |
| 03243   | ba i           | $\ddotsc$                  | 1.1.2003        | $\sim$ $\sim$                    |                 |          |   |
| 03243   |                | $\sim$                     | $\cdot$         |                                  |                 |          |   |
| 03243   | Þa             | $\mathcal{L}(\mathcal{L})$ | $\sim$ $\omega$ | $\sim$ $ \sim$                   |                 |          |   |
| 03243   |                | $10 - 10$                  | 197             | $40 - 24$                        |                 |          |   |
|         |                |                            |                 |                                  |                 |          |   |
| $\prec$ |                |                            |                 |                                  |                 |          | × |

Slika 15: Prikaz razdoblja zaposlenja određenog radnika

(Izvor: Vidačić, 2008 - A)

Važan element obračuna plaće su i dopunska osiguranja pa je i njih potrebno uredno evidentirati. Dodavanja i praćenje dopunskih osiguranja omogućeno je klikom na gumb *Dopunska osiguranja*. Ovdje se otvara prozor u kojem je za svakog radnika posebno evidentirano dopunsko osiguranje, a klikom na *Dodaj* moguće je unošenje čitavog niza dopunskih osiguranja. Za svaku stavku vidljiv je opis, iznos te datum od kojeg i do kojeg vrijedi.

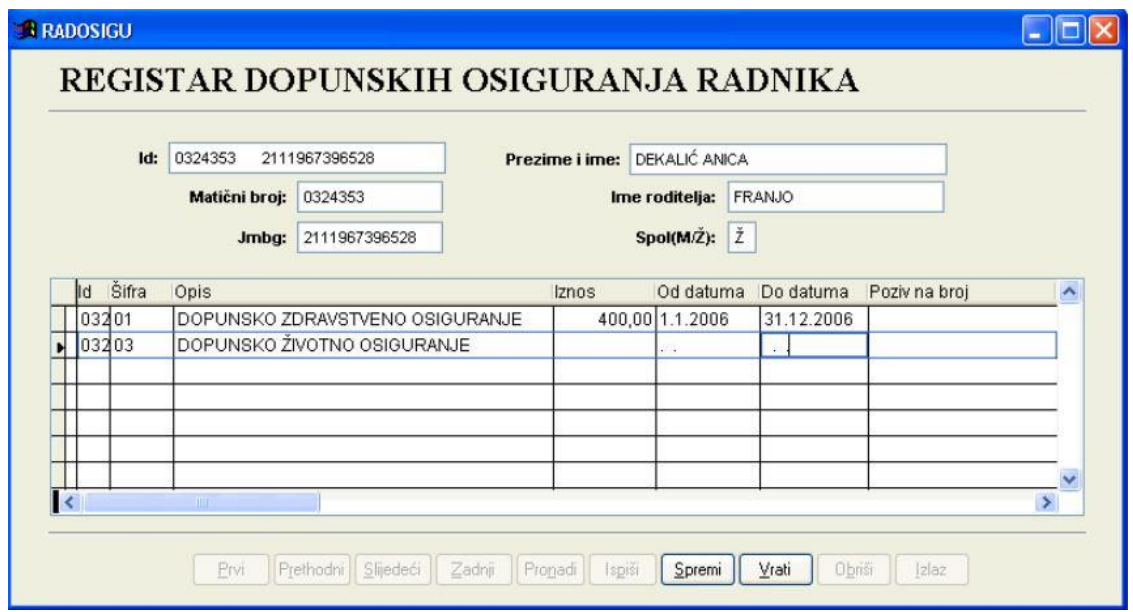

Slika 16: Prikaz dopunskih osiguranja određenog radnika

(Izvor: Vidačić, 2008 - A)

Klikom na gumb *Osobni odbici na plaću* otvara se prozor u kojem je omogućeno dodavanje i praćenje osobnih odbitaka za svakog radnika. Gumb *Dodaj* omogućuje dodavanje novih stavaka koje je moguće odabrati iz izbornika koji se otvara, a to mogu biti osnovni osobni dobitak, osobni odbitak za umirovljenike, za državnu skrb, invalidnost, uzdržavani član, prvo, drugo, treće, četvrto, peto dijete i tako dalje. Za svaku stavku određen je iznos, koeficijent te koeficijent/omjer.

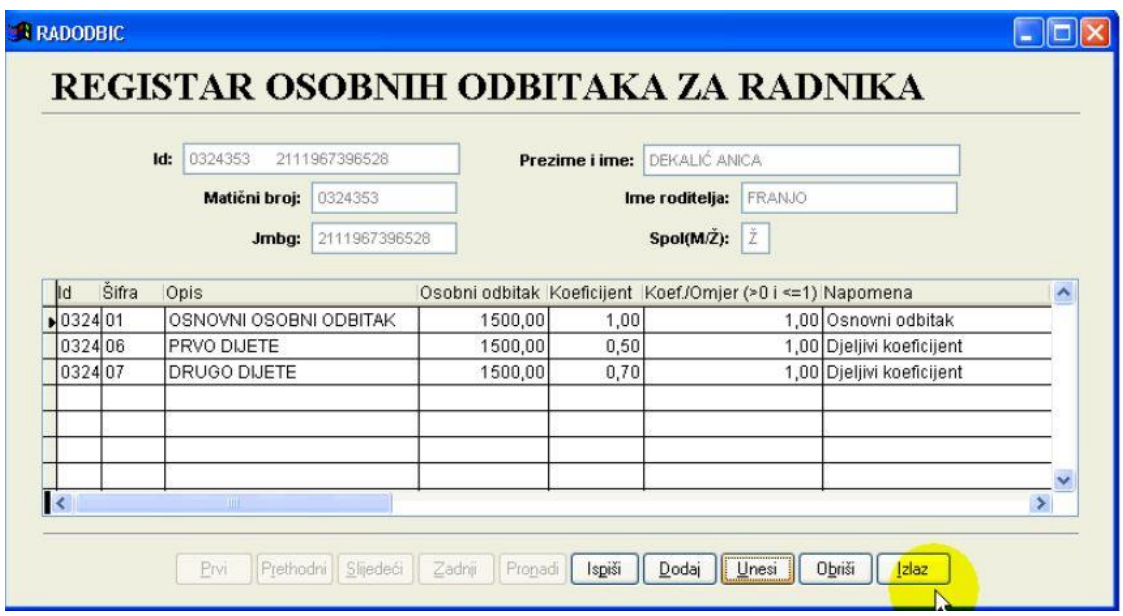

Slika 17: Prikaz osobnih odbitaka određenog radnika

(Izvor: Vidačić, 2008 - A)

U modulu kadrovske evidencije omogućeno je i vođenje podataka o kreditima radnika. Klikom na gumb *Krediti* otvara se registar kredita radnika. Za svakog radnika koji ima jedan ili više kredita potrebno je evidentirati datum kada je kredit odobren, broj ugovora, šifra i naziv banke u kojoj je kredit podignut, ukupni dug, iznos rate, otplaćeni iznos, ostatak duga te odbijeni iznos u zadnjem obračunu plaće. Kod svakog obračuna plaće automatski se obračunava i rata kredita.

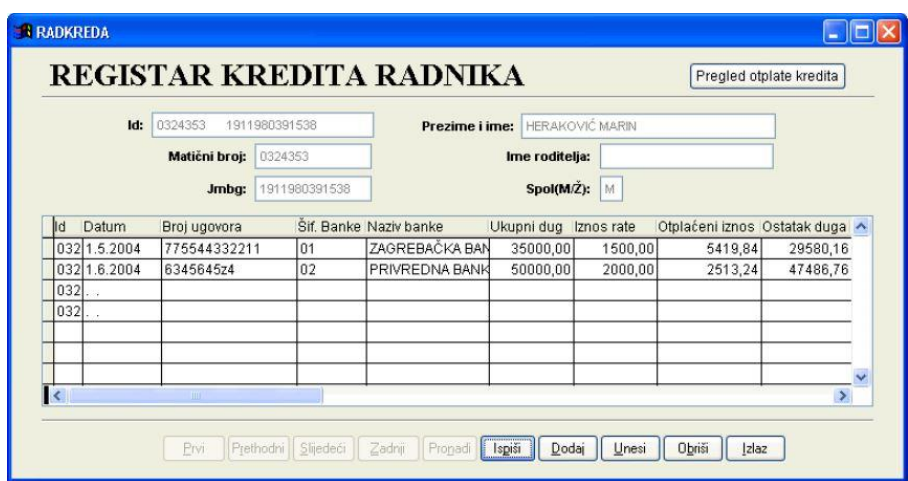

Slika 18: Prikaz kredita određenog radnika

(Izvor: Vidačić, 2008 - A)

Gumb *Obustave* te gumb *Dodaci* vode nas u registar obustava od i dodataka na neto plaću koje su bitni elementi kod obračuna plaće. U ovom primjeru prikazani su dodaci na neto plaću za radnika, a to su topli obrok i prijevoz koji se obračunavaju kod obračuna plaće zajedno s obustavama.

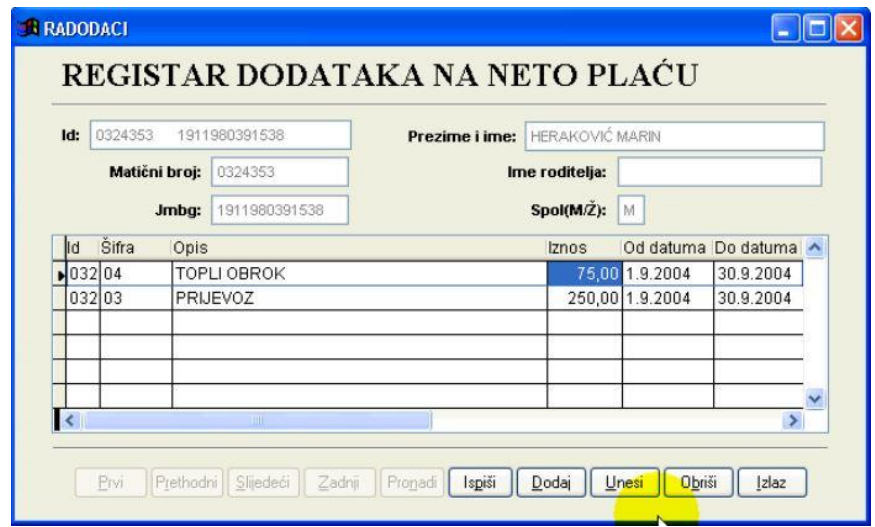

Slika 19: Prikaz dodataka na neto plaću određenog radnika

<sup>(</sup>Izvor: Vidačić, 2008 - A)

#### <span id="page-33-0"></span>**5.1.1.4. Bolovanja**

Zaposlenik ima pravo koristiti bolovanja i zato su bolovanja važan dio kadrovske evidencije te treba pažljivo voditi evidenciju bolovanja za zaposlenika koji ga koristi. Klikom na *Bolovanja* otvara se registar bolovanja radnika te je za svakog radnika evidentirano od kojeg do kojeg datuma je bolovanje iskorišteno, koliko je bilo ukupno sati te koliko sati je na teret fonda, iznos koji priznaje fond te se bira šifra za RS obrazac iz registra stope doprinosa ukoliko bolovanje ide na teret fonda. Dodavanje bolovanja je vrlo jednostavno, klikne se na gumb *Dodaj*, definira se datum od i do te se upisuje ukupan broj sati i ostali elementi koji su već nabrojani.

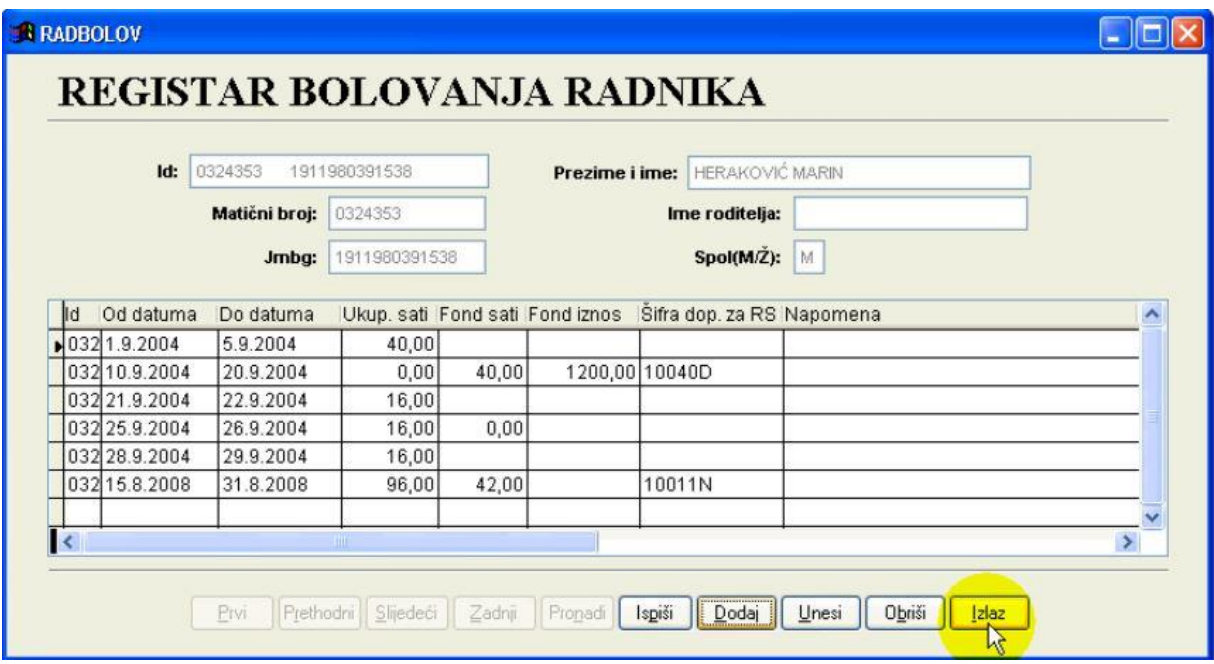

Slika 20: Prikaz bolovanja za određenog radnika

(Izvor: Vidačić, 2008 - A)

#### <span id="page-33-1"></span>**5.1.2. Analiza aplikacije KisPlace – Obračun plaće**

Nakon uspješnog ažuriranja kadrovske evidencije moguće je provesti obračun plaće koji se temelji na podacima iz kadrovske evidencije koji su prikazani i objašnjeni u prethodnom poglavlju. Klikom na gumb *Plaće* otvara se obračun plaće koji se otvara kao poseban dokument na kojemu se za svakoga radnika prate i bilježe svi elementi obračuna plaće.

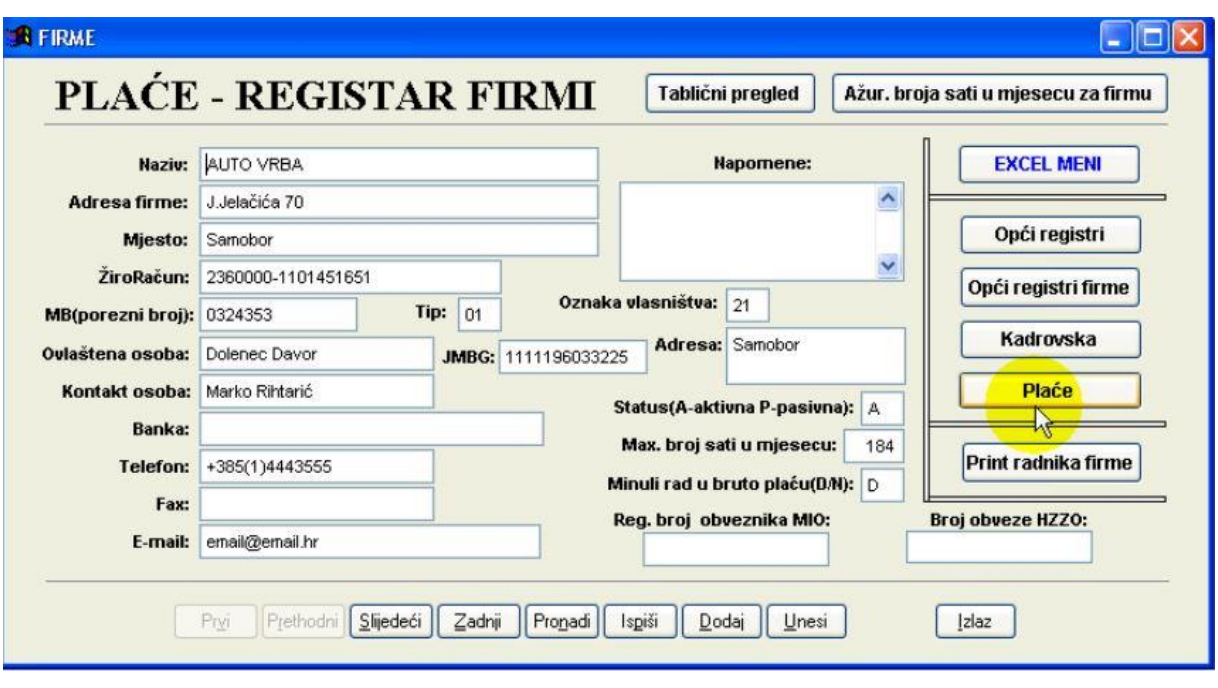

Slika 21: Otvaranje modula za obračun plaće

#### (Izvor: Vidačić, 2008 - B)

Nakon otvaranja prikazuje se standardna forma za obračun plaće. U gornjem lijevom kutu nalazi se naziv firme i matični broj te firme za koju se prikazuje obračun plaće. U gornjem redu nalaze se funkcijske tipke tipke koje se odnose na razne obrasce koji se generiraju iz obračuna plaće. U donjem redu nalazi se gumb *Ažuriranje broja sati u mjesecu za firmu* koji je potrebno kliknuti prije obračuna plaće kako bi se provelo ažuriranje. Da bi otvorili novi obračun plaće potrebno je kliknuti na gumb *OtvoriNovu*. Nakon toga program pokreće ažuriranje podataka te se otvara novi dokument obračuna plaće. Nakon otvaranja program odmah definira datume koji se mogu i promijeniti. Od datuma je uvijek od prvog u mjesecu, Do datuma se definira prema datumu na dan kad je otvoren novi dokument obračuna, a Datum isplate definira se 15 dana nakon što je napravljen obračun. Da bi ušli u dokument najprije kliknemo na dokument koji želimo te kliknemo gumb *Izaberi*.

|                         | Firma: AUTO VRBA |                     |                | MB: 0324353 |                     | Obrazac IP | <b>Eksport IP</b> |      | ID obrazac stari | ID obrazac Sm | SPL obrazac |                       |
|-------------------------|------------------|---------------------|----------------|-------------|---------------------|------------|-------------------|------|------------------|---------------|-------------|-----------------------|
| <b>I</b> Id             |                  | Godina Matični broj | <b>BrojDok</b> | Datum Ispl. | Od datuma Do datuma |            | Zaključeno ID_RS  |      | Napomena         |               |             | $\hat{\phantom{a}}$   |
|                         | 200 2008         | 0324353             | 001            | 23.5.2008   | 1.5.2008            | 8.5.2008   |                   | 8001 |                  |               |             |                       |
|                         | 200 2008         | 0324353             | 002            | 5.6.2008    | 1.5.2008            | 21.5.2008  |                   | 8002 |                  |               |             |                       |
|                         | ▶ 200 2008       | 0324353             | 003            | 27.10.2008  | 1.10.2008           | 12.10.2008 |                   | 8003 |                  |               |             |                       |
|                         |                  |                     |                |             |                     |            |                   |      |                  |               |             |                       |
|                         |                  |                     |                |             |                     |            |                   |      |                  |               |             |                       |
|                         |                  |                     |                |             |                     |            |                   |      |                  |               |             |                       |
|                         |                  |                     |                |             |                     |            |                   |      |                  |               |             |                       |
|                         |                  |                     |                |             |                     |            |                   |      |                  |               |             |                       |
|                         |                  |                     |                |             |                     |            |                   |      |                  |               |             |                       |
|                         |                  |                     |                |             |                     |            |                   |      |                  |               |             |                       |
|                         |                  |                     |                |             |                     |            |                   |      |                  |               |             |                       |
|                         |                  |                     |                |             |                     |            |                   |      |                  |               |             |                       |
|                         |                  |                     |                |             |                     |            |                   |      |                  |               |             | $\checkmark$          |
| $\overline{\mathbf{K}}$ |                  |                     |                |             |                     |            |                   |      |                  |               |             | $\blacktriangleright$ |

Slika 22: Prikaz dokumenata obračuna plaće

(Izvor: Vidačić, 2008 - B)

Nakon ulaska u dokument obračuna plaće potrebno je kliknuti na gumb *Unesi* kako bi nam bilo omogućeno mijenjati podatke. U zaglavlju možemo mijenjati razdoblja to jest Od datuma i Do datuma te datum isplate. Potrebno je definirati vrstu uplate koja se bira iz registra, a može biti potpuna ili djelomična uplata, uplata na najnižu osnovicu, uplata po nadzoru, prisilna naplata, kamate i tako dalje. Pod napomene možemo upisati za koji mjesec se plaća obračunava. Klikom na gumb *Import radnika* koji se nalazi iznad zaglavlja učitavaju se podaci iz kadrovske evidencije odnosno preuzimaju se oni radnici koji su bili u radnom odnosu u tom razdoblju koje je definirano za taj obračun plaće. Nakon što su učitane stavke moguće je pogledati vrste rada za svakog radnika klikom na gumb *Vrste rada radnika*. Kada su upisani i definirani svi potrebni elementi, klikom na gumb *Obračun plaće* pokreće se obračun plaće.
| <b>BRADPLACH</b> |                             | <b>OBRAČUN PLAĆE:</b>             |                    | Import radnika   | Vrste rada radnika                         | Opći registri firme         |                     | ×.<br>Zaključi   | O            |
|------------------|-----------------------------|-----------------------------------|--------------------|------------------|--------------------------------------------|-----------------------------|---------------------|------------------|--------------|
|                  | Firma: AUTO VRBA            | MB: 0324353                       |                    | Obračun plaće    | Porez rad.<br>RS rad.                      | Dat. RS<br>Dat. RSm         |                     | <b>Storniraj</b> |              |
| Id:              | 20080324353<br>003          | <b>Godina: 2008</b>               | Brojdok: 003       | Zaklj:           | <b>IdRS: 8003</b>                          | Datum isplate: 20.10.2008   |                     |                  |              |
|                  | <b>Od datuma:</b> 1.10.2008 | Do datuma: 15.10.2008             |                    | Vrsta uplate: 01 | <b>Napomena:</b> PLAĆA ZA 10/2008 - 1. DIO |                             |                     |                  |              |
| <b>Id</b>        | Jmbg                        | Prezime i ime                     | Bruto1             | MinRad% Bruto2   | Koef.slož.rm Bruto3                        | Cijenasata Brdodatak Bruto4 | Bruto <sub>5</sub>  | Brdodatak1       |              |
|                  |                             | 200 1911980391538 HERAKOVIĆ MARIN |                    |                  |                                            |                             |                     |                  |              |
|                  |                             | 200 2111967396528 DEKALIĆ ANICA   |                    |                  |                                            |                             |                     |                  |              |
|                  |                             | 200 2303964391505 BERČIĆ DRAGO    |                    |                  |                                            |                             |                     |                  |              |
|                  |                             |                                   |                    |                  |                                            |                             |                     |                  |              |
|                  |                             |                                   |                    |                  |                                            |                             |                     |                  |              |
|                  |                             |                                   |                    |                  |                                            |                             |                     |                  |              |
|                  |                             |                                   |                    |                  |                                            |                             |                     |                  |              |
|                  |                             |                                   |                    |                  |                                            |                             |                     |                  |              |
|                  |                             |                                   |                    |                  |                                            |                             |                     |                  |              |
|                  |                             |                                   |                    |                  |                                            |                             |                     |                  |              |
|                  |                             |                                   |                    |                  |                                            |                             |                     |                  |              |
|                  |                             |                                   |                    |                  |                                            |                             |                     |                  |              |
|                  |                             |                                   |                    |                  |                                            |                             |                     |                  |              |
|                  |                             |                                   |                    |                  |                                            |                             |                     |                  |              |
|                  |                             |                                   |                    |                  |                                            |                             |                     |                  |              |
| $\vert$ <        |                             |                                   |                    |                  |                                            |                             |                     | $\rightarrow$    | $\checkmark$ |
|                  |                             |                                   |                    |                  |                                            |                             |                     |                  |              |
|                  | <b>Ispl. liste</b>          | Rekap. plaće                      | Plaća - potpis     | Plaća - banka    | <b>VIR - Krediti</b><br>VIR - obust.       | VIR - Nalog                 | R_Sm obr<br>R S obr |                  |              |
|                  |                             |                                   |                    |                  |                                            |                             |                     |                  |              |
|                  |                             |                                   |                    |                  |                                            |                             |                     |                  |              |
|                  |                             | Prvi                              | Prethodni Sliedeći | Zadnji           | Pronadi<br>Ispiši<br>Dodaj                 | Obriši<br>Izlaz<br>Unesi    |                     |                  |              |
|                  |                             |                                   |                    |                  |                                            |                             |                     |                  |              |

Slika 23: Pokretanje obračuna plaće

(Izvor: Vidačić, 2008 - B)

Za svakog djelatnika definiran je čitav niz elemenata koji se nalaze u ovom obračunu i koji se obračunavaju, od ukupnog bruto iznosa preko raznih dodataka i izdataka sve do neto iznosa koji se isplaćuje radniku. Dakle, to je jedan dugački i komplicirani postupak koji se sastoji od puno elemenata. Onaj koji se bavi obračunima plaće razumije logiku obračuna odnosno postupak kojim nastaju svi ovi spomenuti iznosi, a informacijska tehnologija samo je olakšala, ubrzala i automatizirala čitav ovaj proces obračuna gdje je jednim klikom moguće izvršiti cijeli taj proces na temelju ranije evidentiranih podataka za svakog djelatnika.

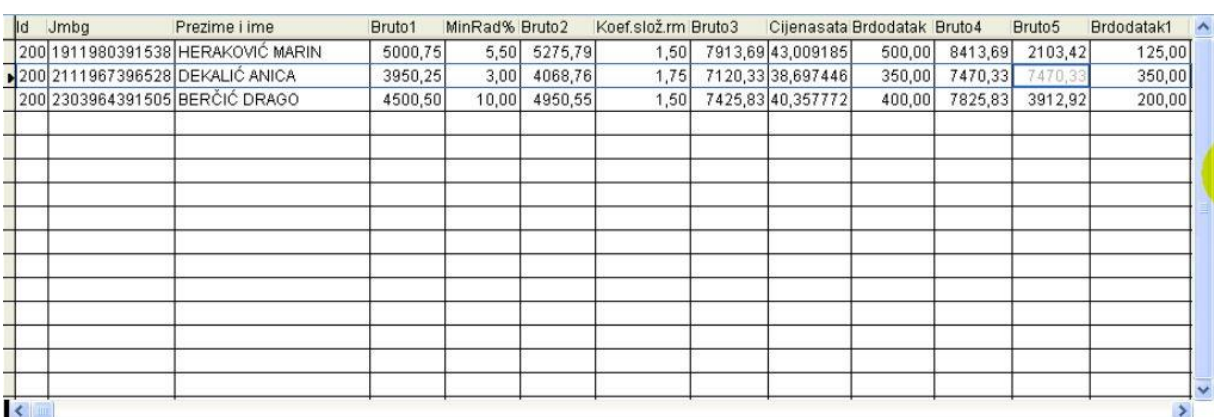

Slika 24: Prikaz nekih elemenata obračuna plaće

(Izvor: Vidačić, 2008 - B)

Nakon što je obračun izvršen potrebno je zaključiti dokument, a to se ostvaruje klikom na gumb *Zaključi*. Kada je dokument zaključen on dobiva oznaku Z u zaglavlju dokumenta te se više nijedan podatak ne može mijenjati. S obzirom da postoji mogućnost da se dogodi greška, a radnik ne smije biti zakinut zbog nečije slučajne pogreške, omogućeno je otključati dokument klikom na gumb *Storniraj*. Stornirati odnosno otključati dokument je moguće samo za zadnji to jest aktualni obračun plaće.

|     | Firma: AUTO VRBA                           | MB: 0324353                                  |                | Obračun plaće    |                         | Porez rad.                                                      | RS rad.      | Dat. RS                          | Dat. RSm |         |                    | <b>Storniraj</b>   |
|-----|--------------------------------------------|----------------------------------------------|----------------|------------------|-------------------------|-----------------------------------------------------------------|--------------|----------------------------------|----------|---------|--------------------|--------------------|
| Id: | 20080324353<br>003<br>Od datuma: 1.10.2008 | <b>Godina: 2008</b><br>Do datuma: 15.10.2008 | Brojdok: 003   | Vrsta uplate: 01 | Zak <mark>lj: Ze</mark> | <b>IdRS: 8003</b><br><b>Napomena:</b> PLAĆA ZA 10/2008 - 1. DIO |              | <b>Datum isplate:</b> 20.10.2008 |          |         |                    |                    |
| lid | <b>Jmbg</b>                                | Prezime i ime                                | Bruto1         | MinRad% Bruto2   |                         | Koef slož rm Bruto3                                             |              | Cijenasata Brdodatak Bruto4      |          |         | Bruto <sub>5</sub> | Brdodatak1         |
|     |                                            | 200 1911980391538 HERAKOVIĆ MARIN            | 5000,75        | 5,50             | 5275,79                 | 1,50                                                            |              | 7913,69 43,009185                | 500.00   | 8413,69 | 2103,42            | 125,00             |
|     |                                            | 200 2111967396528 DEKALIĆ ANICA              | 3950,25        | 3,00             | 4068,76                 | 1,75                                                            |              | 7120,33 38,697446                | 350,00   | 7470,33 | 7470,33            | 350,00             |
|     |                                            | 200 2303964391505 BERČIĆ DRAGO               | 4500.50        | 10.00            | 4950.55                 | 1.50                                                            |              | 7425,83 40,357772                | 400.00   | 7825.83 | 3912,92            | 200,00             |
|     |                                            |                                              |                |                  |                         |                                                                 |              |                                  |          |         |                    |                    |
|     |                                            |                                              |                |                  |                         |                                                                 |              |                                  |          |         |                    |                    |
| в٢  | <b>Ispl. liste</b>                         | Rekap. plaće                                 | Plaća - potpis | Plaća - banka    |                         | <b>VIR - Krediti</b>                                            | VIR - obust. | VIR - Nalog                      |          | R S obr | R Sm obr           | Ÿ<br>$\rightarrow$ |

Slika 25: Zaključivanje obračuna plaće

(Izvor: Vidačić, 2008 - B)

U donjem dijelu dokumenta nalaze se još neke mogućnosti koje se odnose na isplatu plaće, a predstavljaju završne korake obračuna plaće te se sa njima završava cijeli taj proces obračuna. Prva od njih je isplatna lista (*Ispl. liste*) koja se odnosi na svakog zaposlenika posebno te je ona osnovni dokument obračuna plaće i mora se uručiti svakom zaposleniku. U isplatnoj listi vidljivi su osnovni podaci o radniku te njegova bruto i neto plaća, porezi i prirezi, doprinosi iz plaće, dodaci na plaću i slično.

#### AUTO VRBA, J.Jehčíća 70, Samobor, MB: 0324353

## IZVJEŠĆE O OBRAČUNU I ISPLATI PLAĆE

#### Ze razdoblje: 1.18.2008 do 15.19.2008

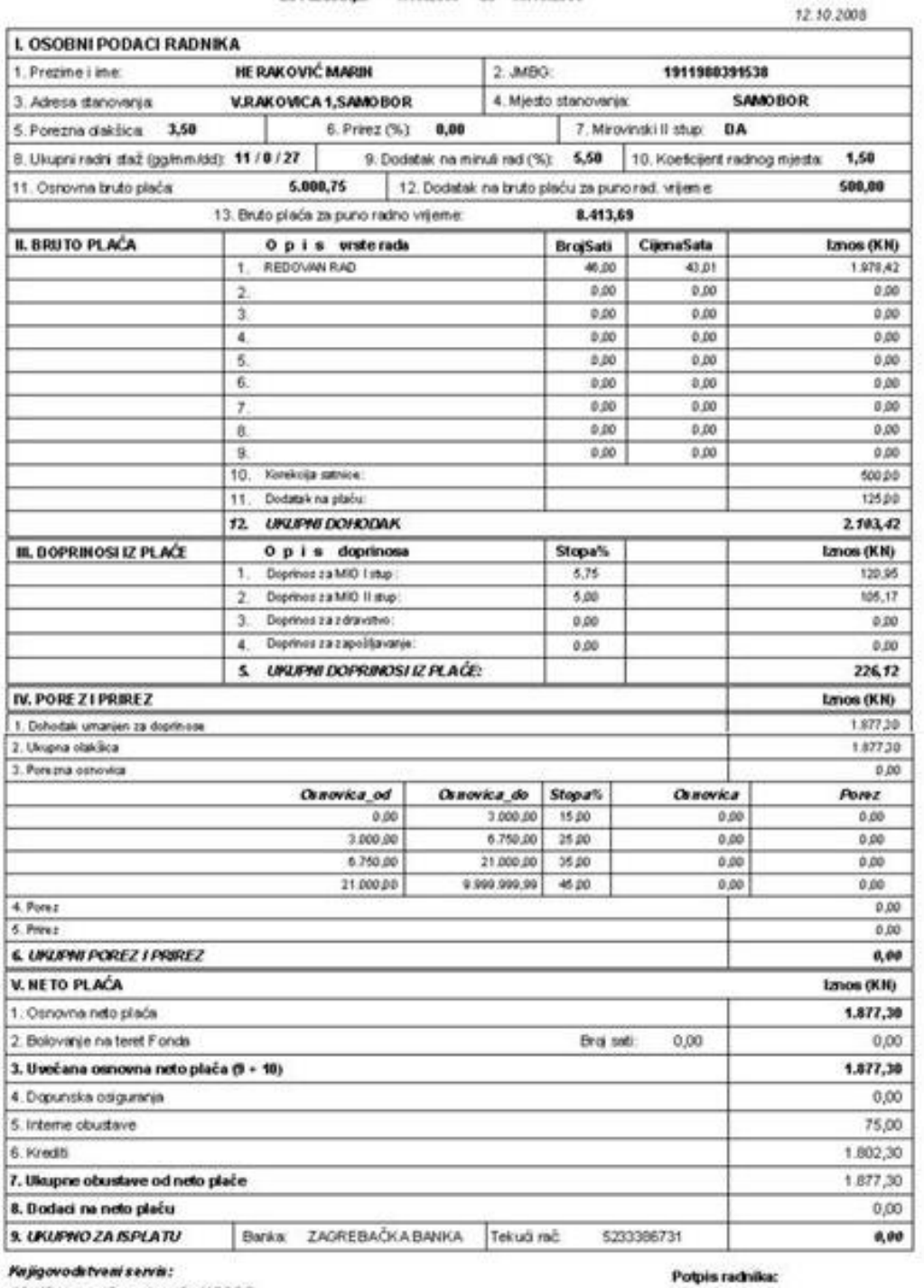

KS-KS d.o.o., Samobor, SAMOBOR

Slika 26: Isplatna lista

(Izvor: Vidačić, 2008 - B)

Sljedeća je rekapitulacija plaće koja se odnosi na sve zaposlenike te su u njoj vidljivi ukupni iznosi. Klikom na gumb *Rekap*. *plaće* otvara se standardni obrazac koji sadrži ukupne

 $1$ 

iznose kao što su doprinosi iz plaće i na plaću, porez i prirez, bruto plaća, neto plaća, ukupni doprinosi.

#### REKAPITULACIJA OBRAČUNA PLAĆE

#### Za razdoblje: 1.10.2008 do 15.10.2008

Broj zapos lemih:  $00003$ 

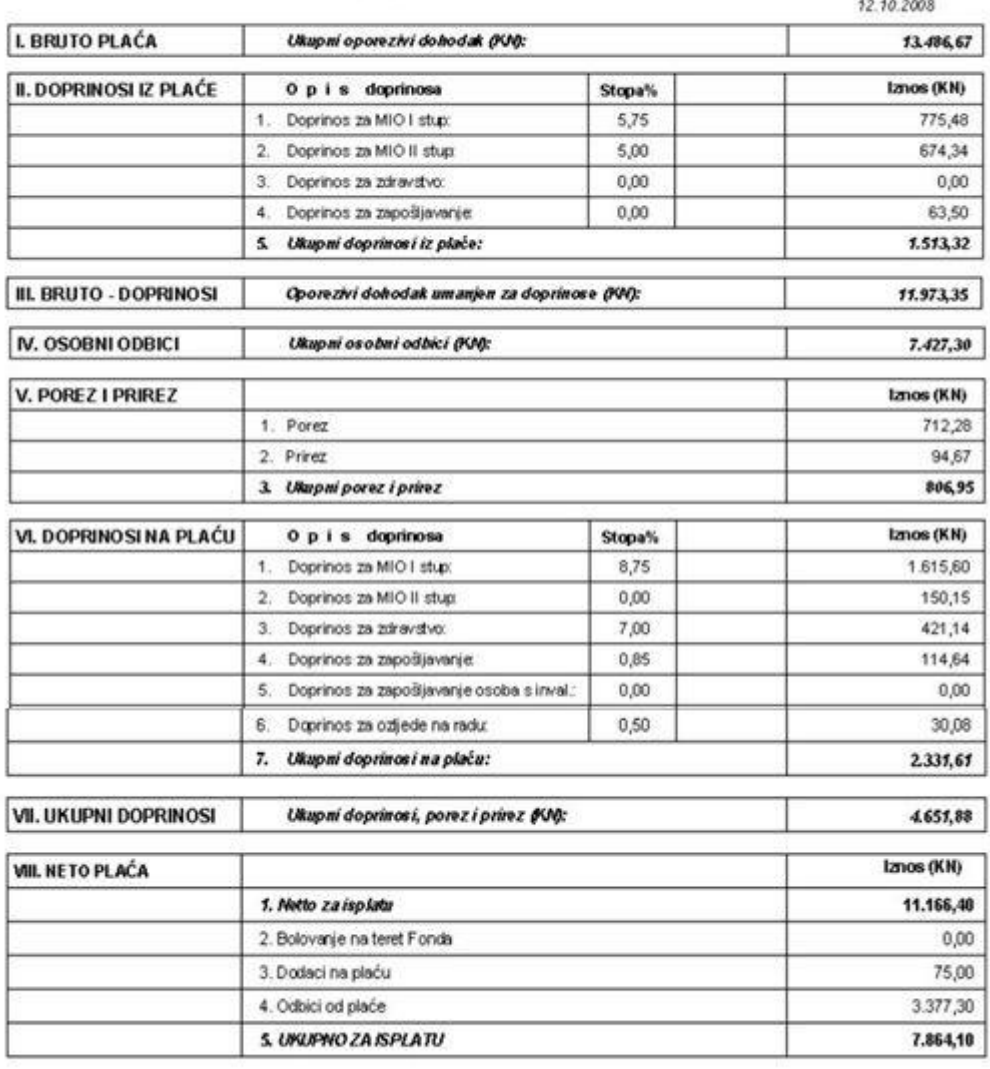

Knjigovodstveni servis:

KS-KS d.o.o., Samobor, SAMOBOR

Odgovorna osoba:

Slika 27: Rekapitulacija obračuna plaće

(Izvor: Vidačić, 2008 - B)

Pri uručivanju isplatne liste zaposleniku potreban je njegov potpis kao dokaz da je primio plaću. Klikom na gumb *Plaća – potpis* otvara se izvještaj obračunate plaće na kojem se nalazi lista zaposlenika koji su primili plaću te svaki zaposlenik treba potpisati taj izvještaj.

#### OBRAČUN PLAĆE za potpis

|            |                  |      |           |           |                |          | 12.10.2008                           |
|------------|------------------|------|-----------|-----------|----------------|----------|--------------------------------------|
| <b>Rbr</b> | Prezime i ime    | Sati | Bruto     | Doprinosi | Porez + prirez | Neto.    | Tekući računa /<br>Potpis dielatnika |
|            | HE RAKOVIĆ MARIN | 46   | 2.103,42  | 226,12    | 0,00           | 0,00     | 5233386731                           |
|            | DEKALIĆ ANICA    | 184  | 7.470,33  | 866,56    | 620,61         | 5.983,16 | 44457567567                          |
|            | BERČIĆ DRAGO     | 92   | 3.912,92  | 420,64    | 186,34         | .880,94  | 3211175842                           |
|            | UKUPNO:          | 322  | 13.486,67 | 1.513,32  | 806.95         | 7.864,10 |                                      |

Za razdoblje: 1.10.2008 do 15.10.2008

Knijgovodstveni servis:

KS-KS d.o.o., Samobor, SAMOBOR

Slika 28: Izvještaj obračuna plaće za potpis

(Izvor: Vidačić, 2008 - B)

S obzirom da firma u svaku banku treba poslati nalog da se isplati određeni iznos na tekuće račune zaposlenika, a zaposlenici imaju tekuće račune u različitim bankama, u ovom modulu omogućen je obračun plaće za uplatu na tekuće račune po bankama. Klikom na gumb *Plaća- banka* otvara se izvještaj u kojem se nalazi ime i prezime zaposlenika, broj tekućeg računa i iznos koji je potrebno uplatiti te je ovo završna faza obračuna plaće i time je cijeli postupak obračuna gotov.

AUTO VRBA, J.Jelačića 70, Samobor, MB: 0324353

 $|^{r \text{ave}}|$ 

OBRAČUN PLAĆE ZA UPLATU NA TEKUĆE RAČUNE Za razdoblje: 1.10.2008 do 15.10.2008

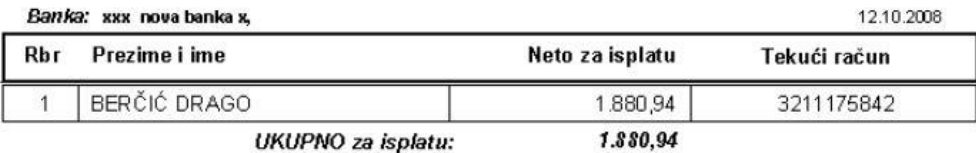

Knjigovodstveni servis:

KS-KS d.o.o., Samobor, SAMOBOR

Slika 29: Obračun plaće za uplatu na tekuće račune po bankama

(Izvor: Vidačić, 2008 - B)

U ovom dijelu još se nalaze i gumbi koji se odnose na virmanske naloge za kredite koji se daju banci da isplati kredite zatim virmanski nalozi za isplatu obustava te virmanski nalozi za isplatu doprinosa iz i na plaću. Osim toga ovdje postoje i dodatni izvještaji koji su statističkog tipa, a koji proizlaze iz plaće, a odnose se na razne RS obrasce.

Place

Ovime je završena analiza aplikacije KisPlace odnosno njezinih modula Kadrovska evidencija i Obračun plaće. Prikazani su procesi evidentiranja radnika i njihovih podataka te proces obračuna plaće. U nastavku je analiza druge aplikacije čija je namjena također kadrovska evidencija i svi procesi koji idu uz to.

# **5.2. Aplikacija SoftCRM**

Za potrebe ovog rada koristit ćemo demo verziju softCRM aplikacije kako bi prikazali na koji način funkcionira ovo rješenje koje omogućuje jednostavnije i lakše vođenje kadrovske evidencije. SoftCRM je cloud aplikacija koja služi za kompletno vođenje poslovanja malih i srednjih tvrtki, obrta i drugih organizacija. Ovo online programsko rješenje osmišljeno je kako bi se lakše i brže upravljalo poslovnim procesima i dokumentima kojih je sve više tijekom određenog vremena poslovanja. Aplikacija se može koristiti u preglednicima Internet Explorer, Mozilla Firefox i Safari, a potreban je i dodatak Microsoft Silverlight.  $($ "Softwise d.o.o.", bez dat.)

SoftCRM omogućuje dnevno praćenje i evidenciju aktivnosti unutar tima, lokaciju na kojoj je posao odrađen, članove koji se nalaze u timu. Omogućeno je upravljanje projektima i zadacima, evidentira se komunikacija s korisnikom, troškovi i dokumentacija vezani uz projekt. Ovdje se nude i alati koji omogućuju postizanje optimalne produktivnosti tima kao na primjer osobni planer koji omogućuje upravljanje zadacima, evidenciju komunikacije s korisnicima i timom, pregled osobnih zadataka djelatnika. ("Softwise d.o.o.", bez dat.)

Aplikaciju pokrećemo u pregledniku Internet Explorer te je najprije potrebna prijava. Nakon unosa korisničkog imena i lozinke ulazimo u aplikacije. Početni izgled aplikacije prikazan je na donjoj slici.

| $\mathit{Soft}$ arm                                                            |            |  |  |                    |                                               |  | Demo d.o.o. <b>1</b> 7 Koristik Poruke @ Pomoć O Odjava |  |  |
|--------------------------------------------------------------------------------|------------|--|--|--------------------|-----------------------------------------------|--|---------------------------------------------------------|--|--|
| 16.07.2020 12:28                                                               | $\epsilon$ |  |  |                    |                                               |  |                                                         |  |  |
| <b>Pa</b> Pregled                                                              | ×          |  |  |                    |                                               |  |                                                         |  |  |
| $\mathbf{A}$ Adresser                                                          |            |  |  |                    |                                               |  |                                                         |  |  |
| $\rule{1em}{0.15mm}$ Projekti                                                  |            |  |  |                    |                                               |  |                                                         |  |  |
| <b>BD</b> Događaji                                                             |            |  |  |                    |                                               |  |                                                         |  |  |
| Dokumenti                                                                      |            |  |  |                    |                                               |  |                                                         |  |  |
| Komunikacija                                                                   |            |  |  |                    |                                               |  |                                                         |  |  |
| Računi i ponude                                                                |            |  |  | Demo d.o.o.        |                                               |  |                                                         |  |  |
| Nabava                                                                         |            |  |  | <b>Admin Admin</b> | Broj računa koji se ne mogu fiskalizirati: 57 |  |                                                         |  |  |
| <b>Proizvodi</b>                                                               |            |  |  | - Novi račun       |                                               |  |                                                         |  |  |
| E Skladište                                                                    |            |  |  | Obračuni           |                                               |  |                                                         |  |  |
| $\mathbf{r}$<br>Blagajna                                                       |            |  |  | O Odjavi se        |                                               |  |                                                         |  |  |
| Nozni park                                                                     |            |  |  |                    |                                               |  |                                                         |  |  |
| $\left\vert \left\vert \psi\right\vert \right\vert$ Putni nalozi i loko vožnja |            |  |  |                    |                                               |  |                                                         |  |  |
| <b>B</b> Osnovna sredstva                                                      |            |  |  |                    |                                               |  |                                                         |  |  |
| $\mathbf{20}$<br>Kadrovska evidencija                                          |            |  |  |                    |                                               |  |                                                         |  |  |
| $\begin{tabular}{ c c } \hline \textbf{a} & Ankete \end{tabular}$              |            |  |  |                    |                                               |  |                                                         |  |  |
| <b>ISO</b> uskladenost                                                         | ×          |  |  |                    |                                               |  |                                                         |  |  |
| Kalendar                                                                       | $\lambda$  |  |  |                    |                                               |  |                                                         |  |  |

Slika 30: Početni izgled aplikacije SoftCRM

(Izvor: *SoftCRM* (demo verzija))

U zaglavlju u gornjem desnom kutu nalaze se gumbi *Korisnik, Poruke*, *Pomoć* i *Odjava*. Klikom na *Korisnik* otvara se prozor u kojem se nalazi detaljni podaci trenutno prijavljenog korisnika, u našem slučaju to je korisnik Admin Admin. Klikom na *Poruke* ulazimo u pregled pošte gdje je omogućen pregled primljenih poruka i slanje novih. Klikom na *Pomoć* otvara se izbornik u kojem nam je omogućeno upravljati postavkama te je ovdje objašnjeno čemu služi koji gumb ili prozor. Klikom na *Odjava* odjavljujemo se iz aplikacije. U lijevom izborniku nalaze se svi moduli od kojih se aplikacija sastoji.

Aplikacija je podijeljena na nekoliko modula kako bi se omogućilo brzo i jednostavno korištenje svih mogućnosti koje ova aplikacija nudi. Na slici broj 8 prikazani su svi moduli.

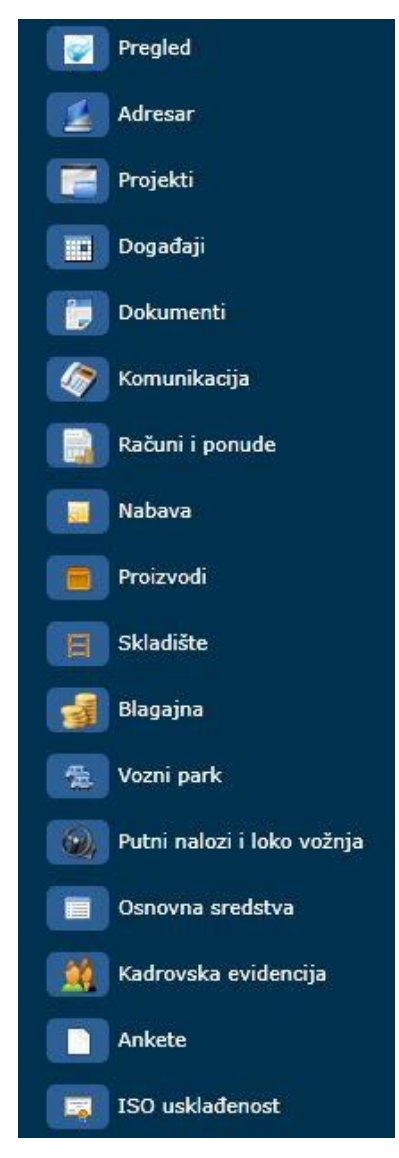

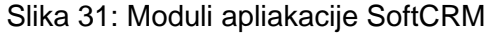

(Izvor: *SoftCRM* (demo verzija))

Modul Pregled sastoji se od rezimea tvrtke, tjednog i mjesečnog kalendara, tabelarnog prikaza obaveza te prodaje. Rezime tvrtke omogućuje pregled aktivnosti, financije i ostaloga (stanje proizvoda, aktualni ugovori, otpremnice i lokacija) za određenu tvrtku. U tjednom kalendaru prikazane su obaveze sa detaljnim opisom prema danima u tjednu, dok su u mjesečnom kalendaru prikazane na mjesečnoj razini, po datumima dospijeća. U tabelarnom prikazu proizvoljno možemo dodavati sadržaj koji je za nas bitan i koji želimo češće provjeravati. Prodaja omogućuje izradu maloprodajnih računa.

Modul Adresar omogućuje prikaz svih kontakata na jednom mjestu. U ovom modulu prikazani su adresni podaci svih fizičkih osoba i tvrtki s kojima organizacija kontaktira ili je kontaktirala u prošlosti. Osim toga, omogućeno je i evidentiranje i planiranje komunikacije sa osobama ili tvrtkama.

Modul Projekti omogućuje planiranje i rukovođenje projektima. Ovdje se pružaju mnoge mogućnosti, a to su kreiranje novih projekata, definiranje grupnih zadataka, zadataka po projektu, zadataka djelatnicima, evidencija rada po zaposleniku ili projektu, definiranje vremenskih rokova, praćenje troškova, kategoriziranje projekata i drugo.

Modul Događaji omogućuje upravljanje događajima. Definira se početak i završetak događaja, sudionici na događaju, potrebni resursi, kontrolira se tijek odvijanja događaja te je uz svaki događaj moguće povezati dokument.

Modul Dokumenti predstavlja središnje mjesto za spremanje dokumenata. Moguće je spremati dokumente nastale u drugim alatima, dokumente nastale unutar aplikacije, skenirane dokumente kroz aplikaciju i drugo.

Modul Komunikacija omogućuje evidentiranje i planiranje komunikacije sa osobama ili tvrtkama, a može se vezati na željeni projekt ili događaj. Dodatna mogućnost je ulaznoizlazna pošta putem koje se može evidentirati tko je poslao poštu, kakav dokument je poslan i kome je namijenjen te tko ga mora odobriti.

Modul Računi i ponude omogućuje izradu računa, ponuda i ugovora. Moguće je izraditi račune iz ponuda, pratiti uplate po ponudi, odobravati ponude, izrađivai i stornirati račune, zatvarati račune, evidentirati račune, plaćanja i ugovore i tako dalje.

Modul Nabava omogućuje praćenje narudžbenica koje je moguće dodatno kategorizirati. Moguće je izrađivanje narudžbenica i definiranje osnovnih podataka za narudžbenicu, definirati proizvode i izračunati njihovu cijenu.

Modul Proizvodi omogućuje praćenje svih podataka vezanih uz proizvode kao što su šifra, naziv, opis, kategorija, jedinica mjere, net, bruto i nabavna cijena, vrsta, proizvođač i drugo. Moguće je i pratiti proizvode po kategorijama, po jedinicama mjere, a omogućen je i zapisnik o promjeni cijene.

Modul Skladište daje pregled svih poslovnih procesa unutar skladišta te je koristan za sve koji posluju s robom koja je smještena u skladištu između trenutka nabave i prodaje.

Omogućena je evidencija primki, otpremnica, izdatnica, međuskladišnica, stanja skladišta, kalkulacija cijene.

Modul Blagajna u svakom trenutku omogućuje uvid u trenutno stanje u blagajni, ukupan iznos uplata i isplata te se može kreirati uplatnica i isplatnica. Moguća je i izrada blagajničkoj izvještaja za određeni period.

Modul Vozni park omogućuje evidenciju svih vozila te svih podatka vezanih uz vozila kao što su naziv vozila, vrsta (službeno ili osobno), registarska oznaka, servise vozila, osiguranja, primopredaju. Ovaj modul povezan je i sa modulom Putni nalozi i loko vožnja koji će detaljnije biti opisan i analiziran u idućim poglavljima rada.

Modul Osnovna sredstva omogućuje vođenje i praćenje osnovnih sredstava koja su neophodna za obavljanje djelatnosti poduzeća te su trajna osnova za rad. Omogućeno je i praćenje amortizacije te cijeli pregled povijesti amortizacije.

Modul Ankete daje mogućnost vođenja anketa čija je svrha međusobno ocjenjivanje djelatnika kako bi se ukazalo na njihove slabosti, snage, prilike i potencijale za daljnji razvoj. Ovaj modul pruža više mogućnosti. Prva je Grupe i pitanja kroz koju se definiraju kategorije i pitanja za određene kategorije. Druga mogućnost je Ankete putem koje se definira osoba koja se ocjenjuje, osoba koja ocjenjuje, dodaju se informacije za ocjenjivanu osobu te se evidentira da je anketa popunjena odnosno završena. Moje ankete prikazuju se ocjenjivačima te su mu vidljive ankete koje on mora popuniti. Rezultati ankete vidljivi su samo administratoru te je kroz rezultate moguće vidjeti detalje popunjene ankete te zbirne rezultate za određenog djelatnika.

Modul ISO usklađenost omogućuje praćenje uspješnosti poslovanja te zadovoljavanje zahtjeva ISO standarda.

U iduća dva poglavlja detaljno su opisana i analizirana preostala dva modula: Kadrovska evidencija i Putni nalozi koji su tema ovog završnog rada.

## **5.2.1.Analiza aplikacije SoftCRM – Kadrovka evidencija**

U modulu Kadrovska evidencija omogućena je pregledna i potpuna evidencija djelatnika. Na ovaj način prati se njihova prisutnost na poslu, prekovremeni sati, noćne smjere, rad vikendom i praznicima, bolovanja, službeni i privatni izostanci. Može se i planirati odsutnost, a djelatniku je omogućeno i poslati zahtjev za odsutnost koji treba biti odobren od strane osobe koja ima ovlasti za to.

Modul Kadrovska evidencija sastoji se od nekoliko stavaka koje su prikazane na sljedećoj slici. Svaka od njih detaljno je prikazana u nastavku rada.

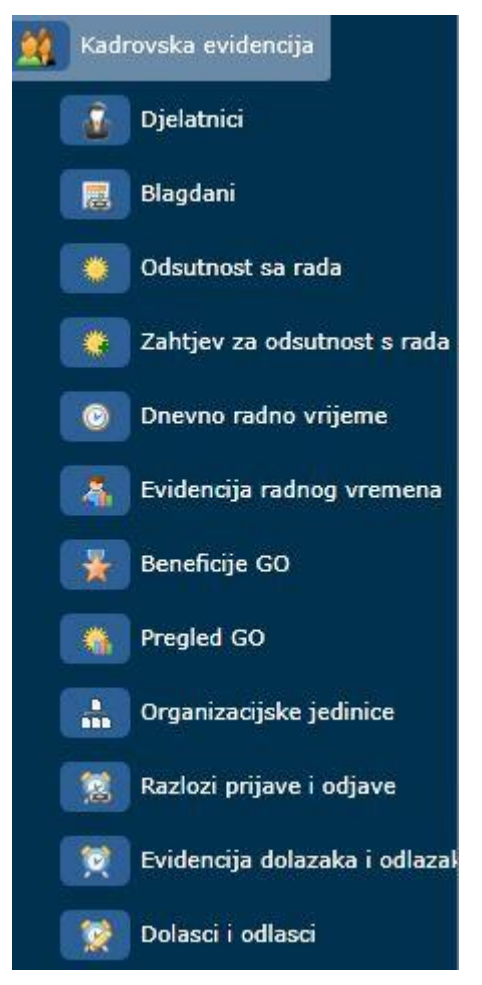

Slika 32: Modul Kadrovska evidencija (Izvor: *SoftCRM* (demo verzija))

## **5.2.1.1. Djelatnici**

Klikom na *Djelatnici* otvara se prozor u kojem se nalazi popis svih djelatnika te podaci za svakog djelatnika kao što su ime i prezime, datum rođenja, JMBG, OIB, broj telefona ili mobitela, email, adresa, spol, titula, radno mjesto, organizacijska jedinica. Iznad toga nalaze se gumbi *Dodaj, Promijeni, Izbriši, Spremi*, padajući izbornik za prikaz aktivnih, neaktivnih ili svih djelatnika, Tražilica, Filter i Statistike. U nastavku su opisane njihove funkcionalnosti.

| Prezime                         | Ime                 | Aktivan | Prijava | Titula     | Radno mjesto                                 | Datum rođenja | <b>JMBG</b>                                       | OIB                                 | Telefon | Mobitel                 | Email                                                                 | Država              | Miesto  | Ulica i broj                           | Jezik        | Spc          |
|---------------------------------|---------------------|---------|---------|------------|----------------------------------------------|---------------|---------------------------------------------------|-------------------------------------|---------|-------------------------|-----------------------------------------------------------------------|---------------------|---------|----------------------------------------|--------------|--------------|
| Admin                           | Admin               | Da      | Da      | Direktor   | Direktor                                     | 9.6.1994.     |                                                   | 01498031114                         |         | 098222214               | naplata.invest@hotmail.com Hrvatska                                   |                     | Zagreb  | Ulica Grada Vukovara 269d Hrvatski Mu: |              |              |
| Aki                             | Taki                | Da      | Ne      |            | Direktor                                     | 27.2.1981.    |                                                   |                                     |         |                         |                                                                       | Hrvatska            |         |                                        |              | Mu:          |
| Anilović                        | Darinka             | Da      | Ne      |            |                                              |               |                                                   |                                     |         |                         |                                                                       | Hrvatska            |         |                                        |              |              |
| Antić                           | Ivo                 | Da      | Da      |            | marketing                                    | 13.6.1984.    |                                                   |                                     |         |                         |                                                                       | Hrvatska            |         |                                        |              | Mui          |
| As                              | AS.                 | Da      | Ne      |            |                                              |               |                                                   |                                     |         |                         |                                                                       | Hrvatska            |         |                                        |              |              |
| Edinić                          | Filip               | Da      | Ne      |            |                                              |               |                                                   |                                     |         |                         |                                                                       | Hrvatska            |         |                                        |              |              |
| Evidencija                      | Edo                 | Da      | Ne      |            |                                              |               |                                                   |                                     |         |                         |                                                                       | Hrvatska            |         |                                        |              |              |
| Filipović                       | Zvonko              | Da      | Da      | mag.ing.   | Direktor                                     | 12.7.1985.    |                                                   |                                     |         |                         | 1207198554685 85568571123 01/135-4565 095/362-6584 zfilipovic@demo.hr | Bosna i Hercegovina |         | Josipa bana Jelačića 92                | Hrvatski Mu: |              |
| Fodor                           | Mirko               | Da      | Ne      |            |                                              |               |                                                   |                                     |         |                         |                                                                       | Hrvatska            |         |                                        |              |              |
| Francetic                       | Tvrtko              | Da      | Ne      |            |                                              |               |                                                   |                                     |         |                         |                                                                       | Hrvatska            |         |                                        |              | Mu:          |
| G                               | Bruno               | Da      | Ne      | $\alpha$   |                                              |               |                                                   |                                     |         |                         |                                                                       | Hrvatska            |         |                                        |              |              |
| Grb.                            | Bruno               | Da      | Ne      |            |                                              |               |                                                   |                                     |         |                         |                                                                       | Hrvatska            |         |                                        |              |              |
| Gsd.                            | Bruno               | Da      | Da      |            |                                              |               |                                                   |                                     |         |                         |                                                                       |                     |         |                                        | Hrvatski Mu: |              |
| Horvat                          | Ivan                | Da      | Da      | dipl.oec.  | Prodaja                                      | 6.6.1974.     | 99599                                             |                                     |         |                         | 12345678956 040/123-456 095/123-4567 horvat.ivan@mmail.com            |                     |         | Ivana Mažuranića 2                     | Hrvatski Mu: |              |
| Horvat                          | Ivano               | Da      | Ne      |            |                                              |               |                                                   |                                     |         |                         |                                                                       | Hrvatska            |         |                                        |              |              |
| Horvat                          | Mario               | Da      | Ne      |            |                                              |               |                                                   |                                     |         |                         |                                                                       |                     |         |                                        |              |              |
| Horvat                          | Zdenko              | Da      | Ne      |            |                                              |               |                                                   |                                     |         |                         |                                                                       | Hrvatska            |         |                                        |              |              |
| Iličić                          | Bone                | Da      | Da      | zaposlenik | vozač KV                                     | 13.9.2013.    | 1309965370816 40330697630                         |                                     |         |                         |                                                                       |                     |         |                                        |              | Mu:          |
| Ivić                            | Iva                 | Da      | Da      |            |                                              |               |                                                   |                                     |         |                         |                                                                       |                     |         |                                        |              |              |
| Ivić                            | Ivana               | Da      | Ne      |            |                                              |               |                                                   |                                     |         |                         |                                                                       | Hrvatska            |         |                                        |              |              |
| Ivić                            | Marina              | Da      | Da      |            |                                              |               |                                                   |                                     |         |                         |                                                                       |                     |         |                                        |              |              |
| Ivić                            | Nino                | Da      | Ne      |            |                                              |               |                                                   |                                     |         |                         |                                                                       |                     |         |                                        |              |              |
| Jana                            | Babić               | Da      | Ne      |            |                                              |               |                                                   |                                     |         |                         |                                                                       | Hrvatska            |         |                                        |              |              |
| Jurić                           | Bojan               | Da      | Da      |            | Grafički operater Rad na stroju (UV printer) | 15.7.1985.    | 1234567894561 12324564789 040/123-456 095/123-456 |                                     |         |                         |                                                                       |                     |         | Ilica 220                              | Hrvatski Mu: |              |
| Karlo                           | Knapić              | Da      | Ne      | mag. oec   | Voditelj marketinga                          | 7.1.1989.     | 1236548895456 12225444555 5641564185 46464646     |                                     |         |                         |                                                                       |                     |         |                                        | Hrvatski Mui |              |
| Kokić                           | Ina                 | Da      | Da      | mag. oec.  | Računovodstvo                                | 18.7.1981.    |                                                   |                                     |         |                         |                                                                       | Hrvatska            |         |                                        |              | Žer          |
| Kolar                           | Jossp               | Da      | Da      | mag.oec.   | Voditelj marketinga                          | 30.1.1970.    | 45874444444                                       | 54894894894 154/4894894 489/1981848 |         |                         |                                                                       | Hrvatska            | Belica  | Belička cesta                          | Hrvatski Mui |              |
| Kralj                           | Tomislav            | Da      | Ne      |            |                                              |               |                                                   |                                     |         |                         |                                                                       | Hrvatska            |         |                                        |              |              |
| Kraljević                       | Kiki šđžćč ŠČĆŽĐ Da |         | Ne      |            |                                              |               |                                                   |                                     |         |                         |                                                                       | Hrvatska            |         |                                        |              |              |
| <b>KRISTIJAN</b>                | <b>SEVER</b>        | Da      | Ne      | SSS        | BLAGAINIK-TRGOVAC                            | 19.7.1997.    |                                                   |                                     |         | 049/271-615 099/2088336 |                                                                       |                     |         | SV.MATEJ 37                            | Hrvatski Mu: |              |
| м.                              | Enver               | Da      | Ne      |            |                                              |               |                                                   |                                     |         |                         |                                                                       | Hrvatska            |         |                                        |              |              |
| بقشيمهم<br>$\blacktriangleleft$ | $11 - 1$            | n.      | n.      |            |                                              |               |                                                   |                                     |         |                         |                                                                       | <b>Linuxkalin</b>   | $n$ -E- |                                        |              | $\mathbf{F}$ |

Slika 33: Popis djelatnika

(Izvor: *SoftCRM* (demo verzija))

Klikom na gumb *Dodaj* otvara se prozor koji omogućava dodavanje novog djelatnika. Na donjoj slici prikazan je primjer dodavanja novog djelatnika pod imenom Ana Anić te su popunjeni svi osnovni podaci o novom djelatniku. Nakon što se popunjeni svi prozori klikom na *Spremi* podaci se spremaju i djelatnik je dodan na popis svih djelatnika.

| Detalji       | Obavijesti              | Edukacija                                               | IMEI             | Godišnji | Radni odnos    | Jezici                  | Obiteli           | GO parametri | Dokumenti.          | Kategorizacija      |
|---------------|-------------------------|---------------------------------------------------------|------------------|----------|----------------|-------------------------|-------------------|--------------|---------------------|---------------------|
| Prezime       |                         | Anić                                                    |                  |          |                |                         | Telefon           |              | 01/987-654          |                     |
| Ime           |                         | Ana                                                     |                  |          |                |                         | Mobitel           |              |                     |                     |
| Aktivan       |                         | $\sqrt{}$                                               |                  |          |                |                         | Email             |              | aanic@demo.hr       |                     |
| Titula        |                         | mag. inf.                                               |                  |          |                |                         | Državljanstvo     |              | Hrvatsko            |                     |
| Radno mjesto  |                         |                                                         | Informatičar     |          |                | $\overline{\mathbf{v}}$ | Država            |              | Hrvatska            |                     |
| Datum rođenja |                         | 15.4.1985.                                              |                  |          |                | $\frac{1}{15}$          | Mjesto            |              | Zagreb              |                     |
| <b>JMBG</b>   |                         |                                                         | 15049851234567   |          |                |                         | Ulica i broj      |              | Ilica <sub>25</sub> |                     |
| OIB           |                         |                                                         | 01185678912      |          |                |                         | Mogućnost prijave |              | $\sqrt{}$           |                     |
| Grupa ovlasti |                         | Tehnički ured<br>Korisničko ime<br>$\blacktriangledown$ |                  |          |                | aanic                   |                   |              |                     |                     |
| Jezik         |                         | Hrvatski                                                |                  |          |                | $\pmb{\mathrm{v}}$      | Lozinka           |              | #####               |                     |
|               | Broj kartice / PIN      |                                                         |                  |          |                |                         | Cijena sata rada  |              | 52                  | Hrvatska kuna (HRK) |
| Spol          |                         | o                                                       | Muški            |          | $\odot$ Ženski |                         | Opis              |              |                     |                     |
| Blagajna      |                         | <b>B1</b>                                               |                  |          |                | ۳                       |                   |              |                     |                     |
| Početni ekran |                         |                                                         | Tiedni kalendar  |          |                | $\blacktriangledown$    | Stručna sprema    |              | <b>VSS</b>          |                     |
|               | Organizacijska jedinica |                                                         | Tehnička podrška |          |                | $\blacktriangledown$    | Mjesto rođenja    |              | Zagreb              |                     |

Slika 34: Dodavanje novog djelatnika

(Izvor: *SoftCRM* (demo verzija))

Gumb *Promijeni* omogućuje nam promjenu podataka za izabranog djelatnika. Prvo je potrebno kliknuti na djelatnika čije podatke želimo mijenjati, a zatim kliknemo na *Promijeni*. Nakon toga otvara se prozor koji je isti kao i kod dodavanja novog djelatnika, ali ovdje se pruža više mogućnosti. Osim što možemo mijenjati osnovne podatke o djelatniku, u gornjoj traci se nalaze još dodatne mogućnosti kao što su Obavijesti, Edukacije, IMEI, Godišnji, Radni odnos, Jezici, Obitelj, GO parametri, Dokumenti i Kategorizacija. U nastavku je prikazan primjer promjene za djelatnicu Kokić Inu te su detaljno prikazane mogućnosti koje su nabrojane.

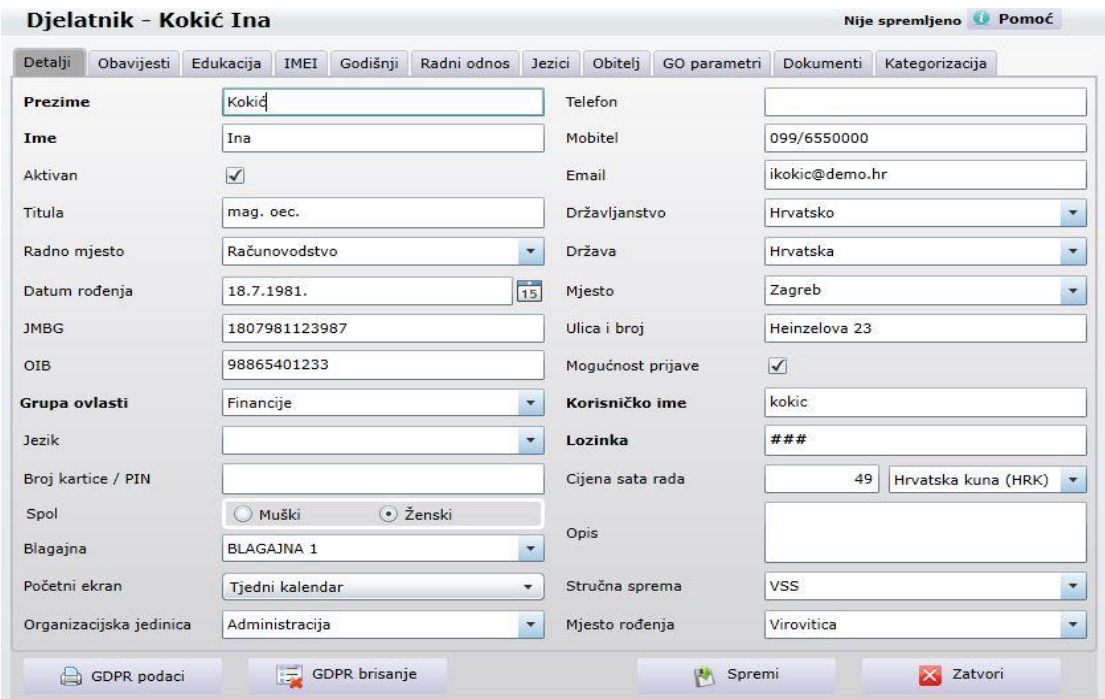

Slika 35: Promjena podataka o djelatniku

(Izvor: *SoftCRM* (demo verzija))

Klikom na *Obavijesti* bira se vrsta obavijesti i kanal komunikacije kojim obavijest dolazi, email ili sms adminu ili klijentu. Na primjer, obavijest o isteku ugovora na određeno stiže emailom.

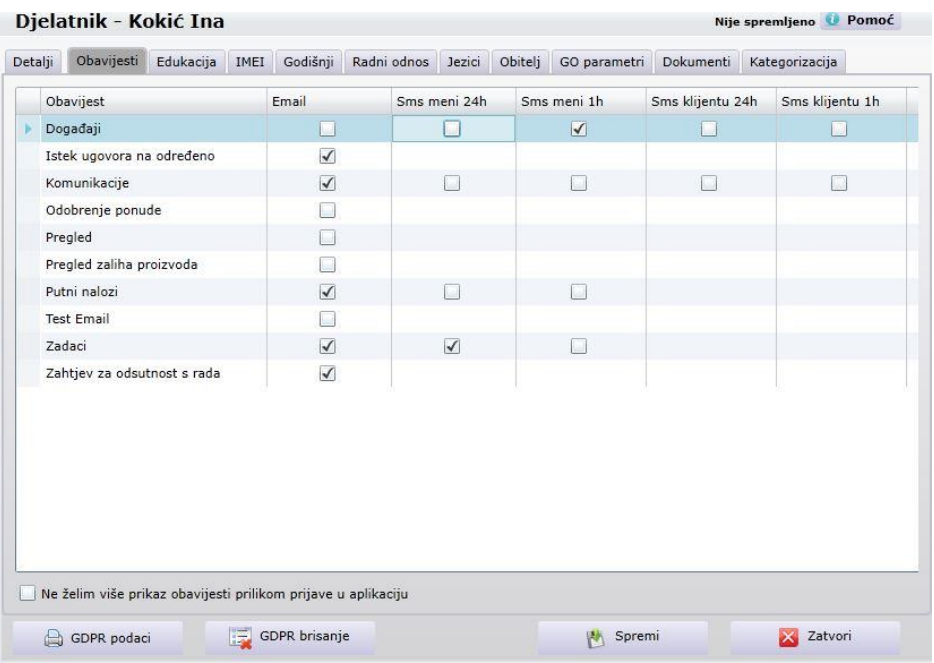

Slika 36: Promjena podataka o djelatniku - obavijesti

(Izvor: *SoftCRM* (demo verzija))

Idući izbornik je *Edukacija* gdje je moguće dodati edukacije koje djelatnik prolazi. Ovdje se dodaje naziv edukacije, datum početka i isteka, lokacija, vrsta, svrha, predavač. U donjem dijelu moguće je dodati kategoriju vozačke dozvole koju djelatnik posjeduje.

| Detalji | Obavijesti               | Edukacija | IMEI       | Godišnji                   | Radni odnos |               | Jezici    | Obitelj          | GO parametri | Dokumenti | Kategorizacija  |     |
|---------|--------------------------|-----------|------------|----------------------------|-------------|---------------|-----------|------------------|--------------|-----------|-----------------|-----|
|         | Edukacija:               | h         | Dodaj<br>E | Promijeni                  |             | $I_z$ Izbriši |           |                  |              |           |                 |     |
|         | <b>Naziv</b>             |           |            | Datum                      |             | Datum isteka  |           |                  | Lokacija     |           | Vrsta edukacije | Pre |
| Þ       | <b>TEB</b>               |           |            | 27.7.2020.                 |             | 31.7.2020.    |           |                  | Varaždin     |           |                 |     |
|         |                          |           |            |                            |             |               |           |                  |              |           |                 |     |
|         |                          |           |            |                            |             |               |           |                  |              |           |                 |     |
|         | $\overline{\phantom{a}}$ |           |            |                            |             |               |           |                  |              |           |                 |     |
|         |                          |           |            | Kategorija vozačke dozvole |             |               |           | Datum valjanosti |              |           |                 |     |
|         | O Dodaj                  | B<br>Þ    |            |                            |             |               | 1.9.2040. |                  |              |           |                 |     |
|         | Promijeni<br>G)          |           |            |                            |             |               |           |                  |              |           |                 |     |

Slika 37: Promjena podatka o djelatniku - edukacija

(Izvor: *SoftCRM* (demo verzija))

U izborniku *IMEI* dodaje se IMEI (International Mobile Equipment Identity) broj uređaja koji predstavlja jedinstveni broj identiteta mobilnog uređaja koji djelatnik posjeduje. Ovdje se još dodaje i naziv uređaja, datum i odobrenje.

Slika 38: Promjena podataka o djelatniku - IMEI (Izvor: *SoftCRM* (demo verzija))

Izbornik *Godišnji* prikazuje broj dana godišnjeg odmora u godini, broj dana koji su iskorišteni, preostali ili preneseni. S desne strane vidljiv je broj dana koji su dodijeljeni u prošloj godini i broj dana koji su potrošeni.

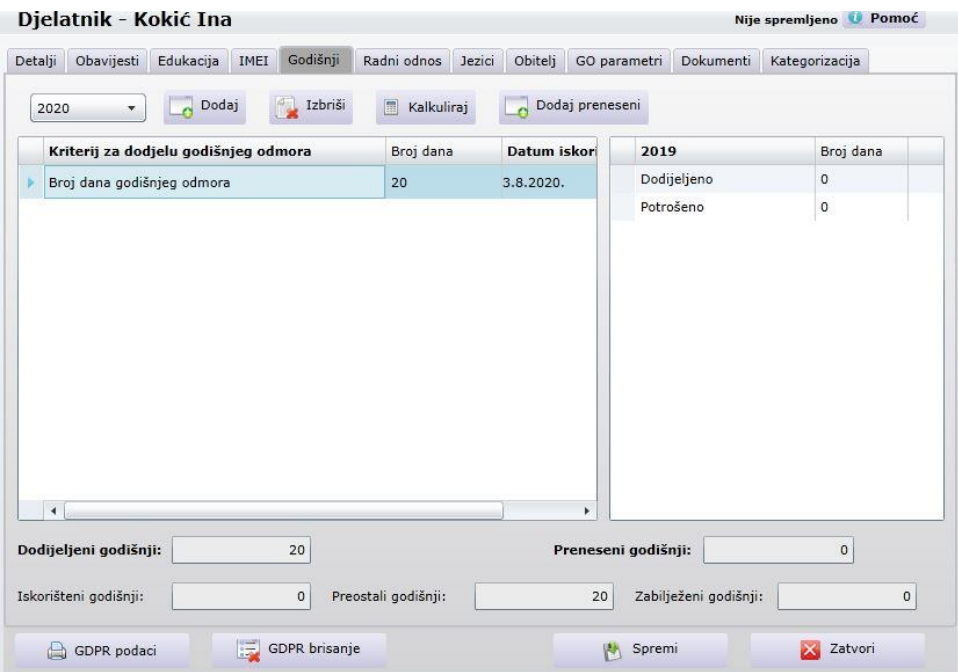

Slika 39: Promjena podataka o djelatniku - godišnji

(Izvor: *SoftCRM* (demo verzija))

Izbornik *Radni odnos* sadrži podatke o radnom odnosu djelatnika, a to su naziv posla koji obavlja, datum sklapanja ugovora, datum početka rada te vrsta (određeno ili neodređeno). Pri dnu nalaze se podaci o stažu kod poslodavca te ukupni staž.

| Edukacija<br>Detalji<br>Obavijesti      | Godišnji<br>IMEI | Radni odnos | Jezici             | Obitelj | GO parametri | Dokumenti | Kategorizacija |
|-----------------------------------------|------------------|-------------|--------------------|---------|--------------|-----------|----------------|
| Promijeni<br>Dodaj<br>晦<br>$\mathbf{c}$ | Izbriši          |             |                    |         |              |           |                |
| Naziv                                   | Datum ugovora    |             | Datum početka rada |         | Vrsta        |           |                |
| Računovođa                              | 31.8.2018.       |             | 3.9.2018.          |         | Neodređeno   |           |                |
|                                         |                  |             |                    |         |              |           |                |

Slika 40: Promjena podataka o djelatniku - radni odnos

(Izvor: *SoftCRM* (demo verzija))

Klikom na *Dodaj* dodaju se podaci o radnom odnosu, a klikom na *Promijeni* moguće je mijenjati podatke. U tom slučaju otvara se prozor u kojem je potrebno ispuniti podatke koji se odnose na naziv posla koji radnik obavlja, datum sklapanja ugovora, datum početka i završetka, je li ugovor na određeno, obavlja li se osposobljavanje za rad bez zasnivanja radnog odnosa, trajanje probnog rada ili pripravničkog staža u mjesecima, vrijeme i rezultat polaganja stručnog ispita, beneficirani staž i vrsta, dozvola za boravak i rad, mjesto rada, tjedno radno vrijeme, ukupni staž od početka rada, vrijeme mirovanja radnog odnosa, dan i razlog prestanka radnog odnosa, poslovi na kojima se staž osiguranja računa s povećanim trajanjem, način računanja povećanog trajanja. U donjem dijelu nalaze se informacije vezane uz čl. 61. St. 3 i čl. 62. St. 3 Zakona o radu. Prema tim člancima, radnik koji radi puno radno vrijeme može sklopiti ugovor s drugim poslodavcem u najdužem trajanju do 8 sati tjedno, a poslodavci za to moraju dati suglasnost. Zato u ovom primjeru imamo i ta polja koja je potrebno označiti u takvim slučajevima. Osim toga potrebno je upisati i broj sati koji se odrađuju te označiti da su poslodavci dali suglasnost i da su obaviješteni.

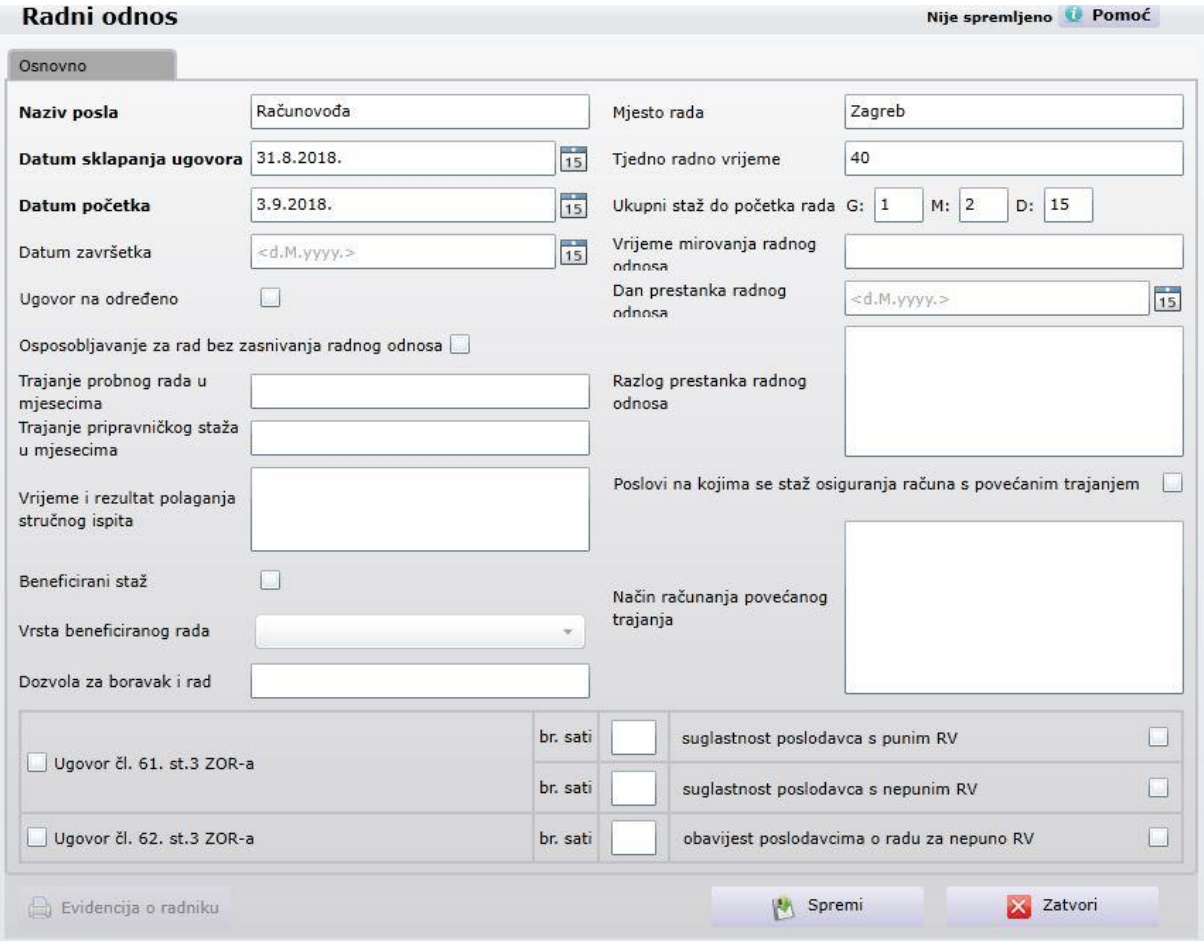

Slika 41: Promjena podatka o djelatniku - osnovno

(Izvor: *SoftCRM* (demo verzija))

Izbornik *Jezici* sadrži podatke o stranim jezicima to jest koji strani jezik i koju razinu tog jezika djelatnik poznaje.

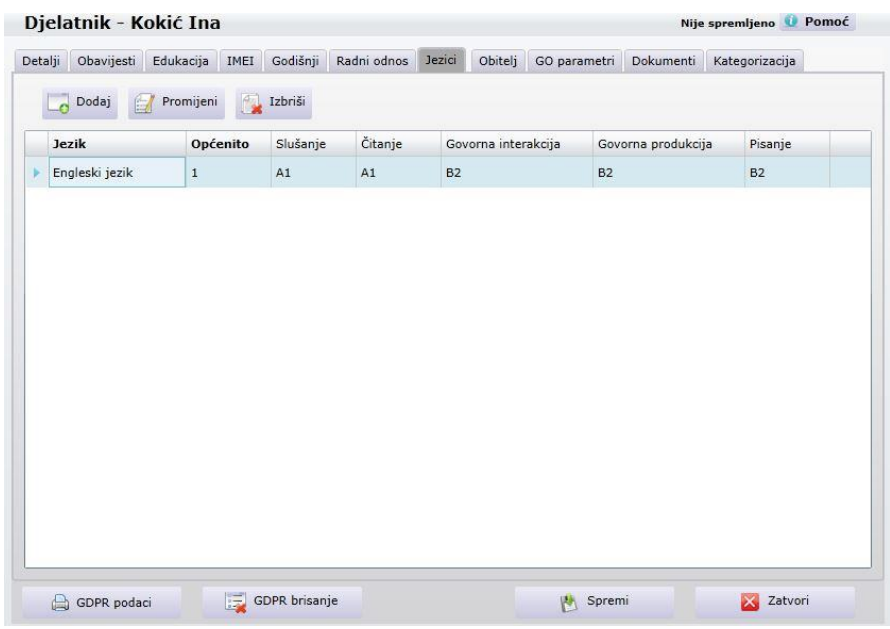

Slika 42: Promjena podatka o djelatniku - jezici

(Izvor: *SoftCRM* (demo verzija))

Izbornik *Obitelj* prikazuje prezime i ime, datum i mjesto rođenja članova obitelji djelatnika. Pod napomenama upisano je u kojem srodstvu je djelatnik s tim članovima.

| <b>Experience</b> Izbriši<br>Dodaj<br>Promijeni<br>Samohrani roditelj<br>A<br>Prezime i ime<br>Teškoće u razvoju<br>Datum rođenja<br>Mjesto rođenja<br>Napomena<br>Kokić Darko<br>×<br>16.12.1980.<br>Zagreb<br>o<br>Suprug<br>Kokić Marija<br>Zagreb<br>o<br>Dijete<br>14.8.1998.<br>Kokić Marko<br>Zagreb<br>Dijete<br>12.2.2001.<br>u | Obavijesti<br>Detalji | Edukacija | IMEI | Godišnji | Radni odnos | Obitelj<br>Jezici | GO parametri | Dokumenti | Kategorizacija |
|----------------------------------------------------------------------------------------------------|-----------------------|-----------|------|----------|-------------|-------------------|--------------|-----------|----------------|
|                                                                                                    |                       |           |      |          |             |                   |              |           |                |
|                                                                                                    |                       |           |      |          |             |                   |              |           |                |
|                                                                                                    |                       |           |      |          |             |                   |              |           |                |
|                                                                                                    |                       |           |      |          |             |                   |              |           |                |
|                                                                                                    |                       |           |      |          |             |                   |              |           |                |
|                                                                                                    |                       |           |      |          |             |                   |              |           |                |

Slika 43: Promjena podatka o djelatniku - obitelj

(Izvor: *SoftCRM* (demo verzija))

Klikom na izbornik *GO parametri* označena je stručna sprema djelatnika i radi li se o beneficiranom radnom stažu.

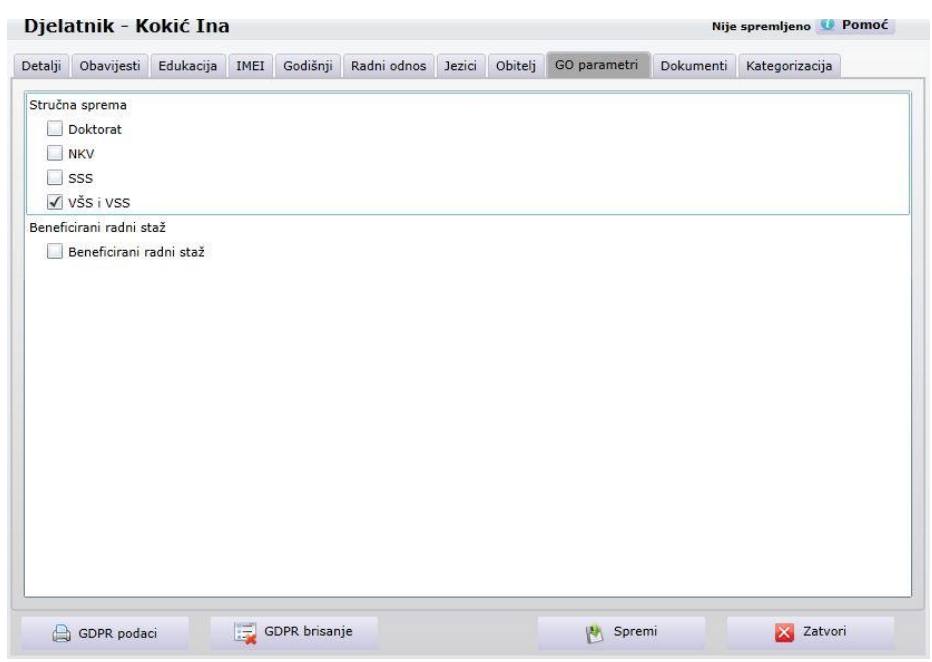

Slika 44: Promjena podatka o djelatniku - GO parametri

(Izvor: *SoftCRM* (demo verzija))

Izbornik *Dokumenti* omogućuje kreiranje dokumenata ili upload dokumenta iz nekih drugih alata (word, excel i slično). Za svaki dokument navedeno je tko ga je kreirao, kada je kreiran ili promijenjen te opis.

| Detalji              | Obavijesti | Edukacija               | IMEI          | Godišnji   |           | Radni odnos | Jezici     | Obitelj | GO parametri     | Dokumenti | Kategorizacija |
|----------------------|------------|-------------------------|---------------|------------|-----------|-------------|------------|---------|------------------|-----------|----------------|
| Ld                   | Upload     | Kreiraj<br>$\mathbb{R}$ | $\rightarrow$ | Odaberi    | Promijeni |             | a Odpojiti |         | <b>C</b> Učitati |           |                |
|                      | Dokument   | Kreirao                 | Kreiran       | Promijenio |           | Promijenjen |            | Opis    |                  |           |                |
|                      |            |                         |               |            |           |             |            |         |                  |           |                |
|                      |            |                         |               |            |           |             |            |         |                  |           |                |
|                      |            |                         |               |            |           |             |            |         |                  |           | Odaberi        |
|                      |            |                         |               |            |           |             |            |         |                  |           | Ukloni         |
|                      |            |                         |               |            |           |             |            |         |                  |           |                |
|                      |            |                         |               |            |           |             |            |         |                  |           |                |
|                      |            |                         |               |            |           |             |            |         |                  |           |                |
| $\blacktriangleleft$ |            |                         |               |            |           |             |            |         |                  |           | ¥              |

Slika 45: Promjena podatka o djelatniku – dokumenti

(Izvor: *SoftCRM* (demo verzija))

#### **5.2.1.2. Blagdani**

Klikom na *Blagdani* pojavljuje se prozor u kojem je prikazan godišnji kalendar na kojem su obilježeni svi blagdani, a ispod kalendara nalazi se popis blagdana. Iznad se nalaze dva padajuća izbornika. Prvi omogućuje odabir zemlje, a drugi odabir godine za koju se prikazuje kalendar. Klikom na određeni blagdan aktiviraju se gumbi *Promijeni i Izbriši* koji omogućuju promjenu ili brisanje željenog blagdana. Pored njih nalazi se i gumb *Dodaj*. Klikom na taj gumb otvara se prozor koji omogućuje dodavanje blagdana.

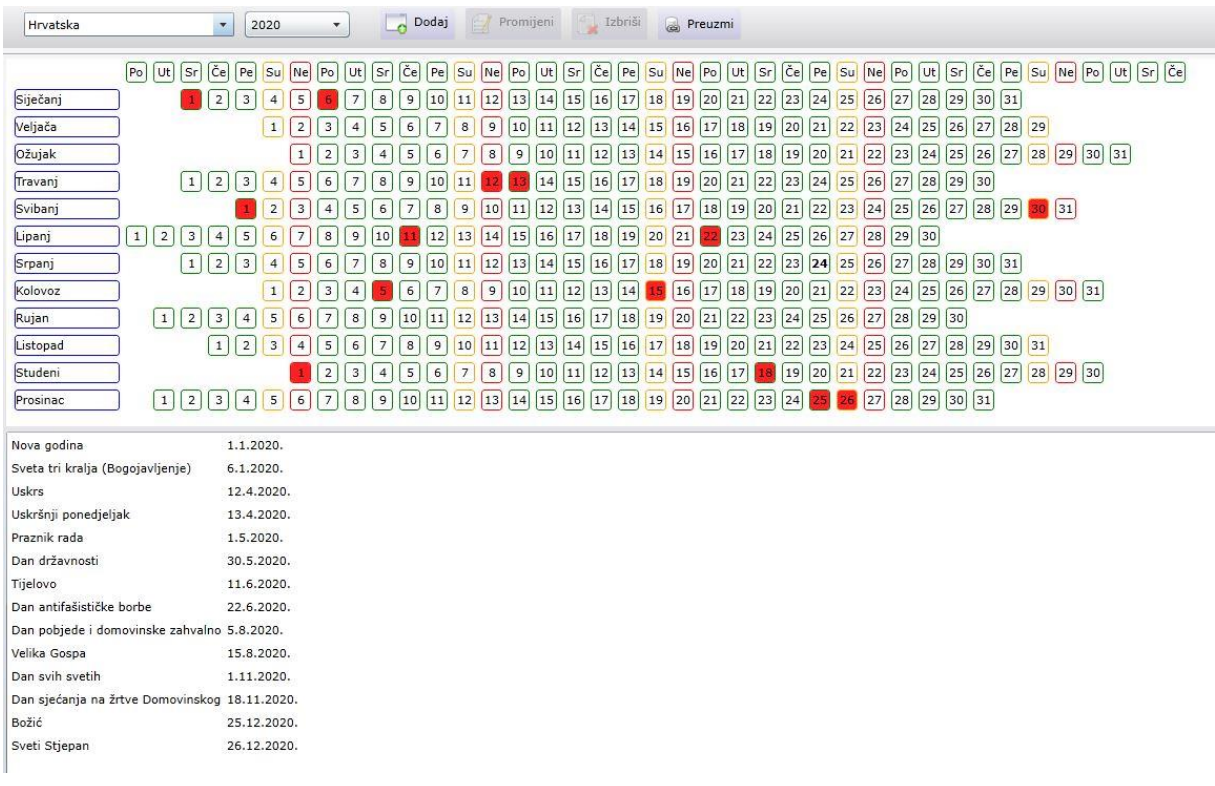

#### Slika 46: Prikaz blagdana

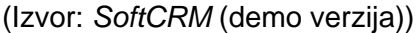

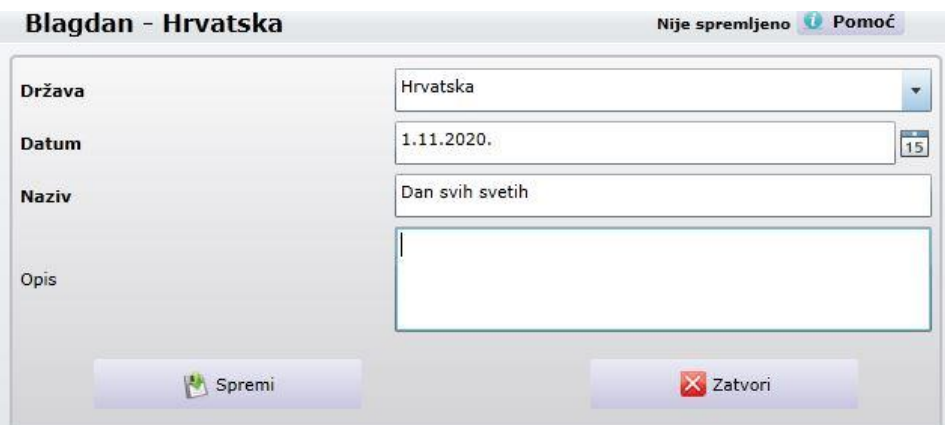

Slika 47: Dodavanje blagdana u kalendar

(Izvor: *SoftCRM* (demo verzija))

#### **5.2.1.3. Odsutnost sa rada**

U ovom dijelu omogućeno je praćenje odsutnosti djelatnika. Prikazan je kalendar za cijelu godinu u kojem su obilježene odsutnosti djelatnika za određene datume. Ispod kalendara prikazano je ime djelatnika, vrsta odsutnosti i datum. Iznad kalendara nalazi se padajući izbornik u kojem možemo birati prikaz odsutnosti za određenog djelatnika, godinu, prikaz samo odsutnosti ili odsutnosti i zahtjeva te imamo gumb *Dodaj, Promijeni* i *Izbriši*.

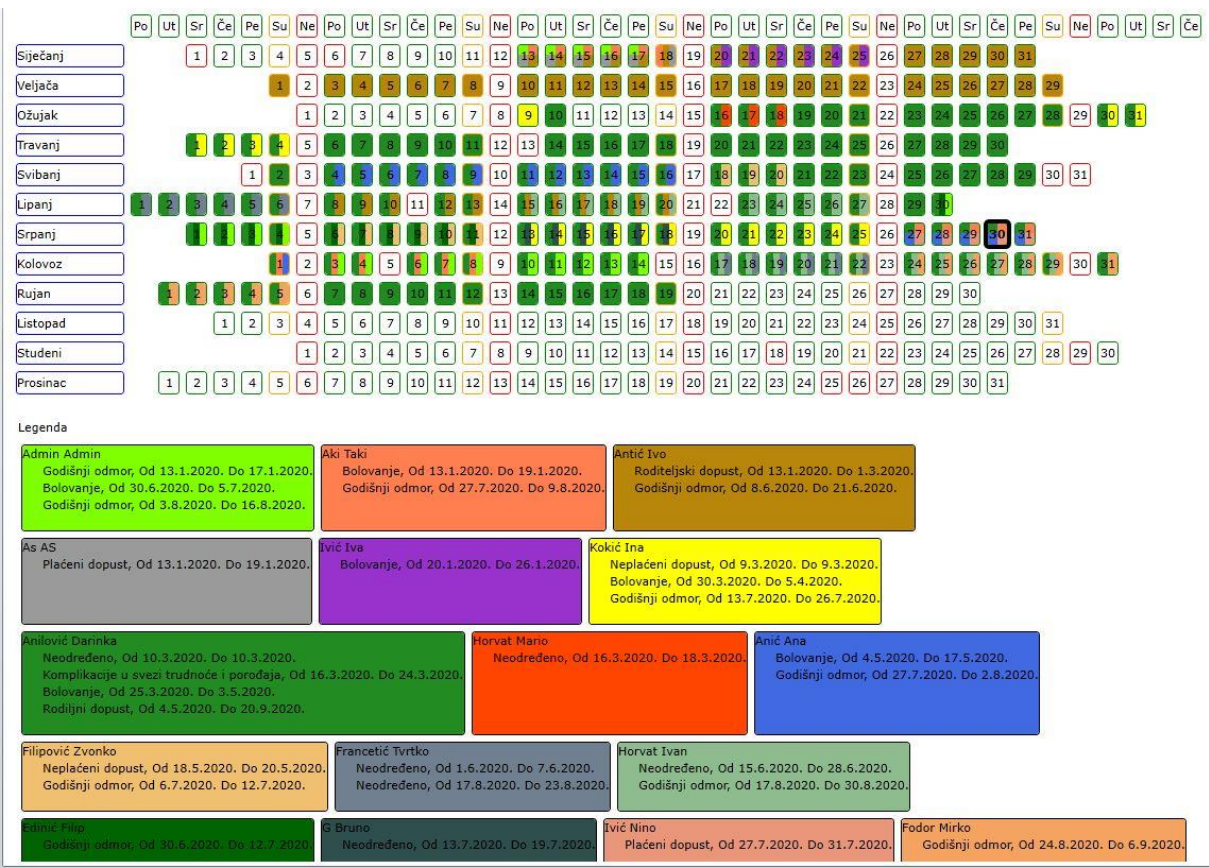

Slika 48: Pregled odsutnosti svih djelatnika

(Izvor: *SoftCRM* (demo verzija))

U sljedećem primjeru prikazana je odsutnost prema samo jednom djelatniku, u ovom slučaju Kokić Ina. Žutom bojom označen je neplaćeni dopust od 9.3., godišnji odmor označen je od 13.7. do 25.7., a od 30.3. do 4.4. označeno je bolovanje.

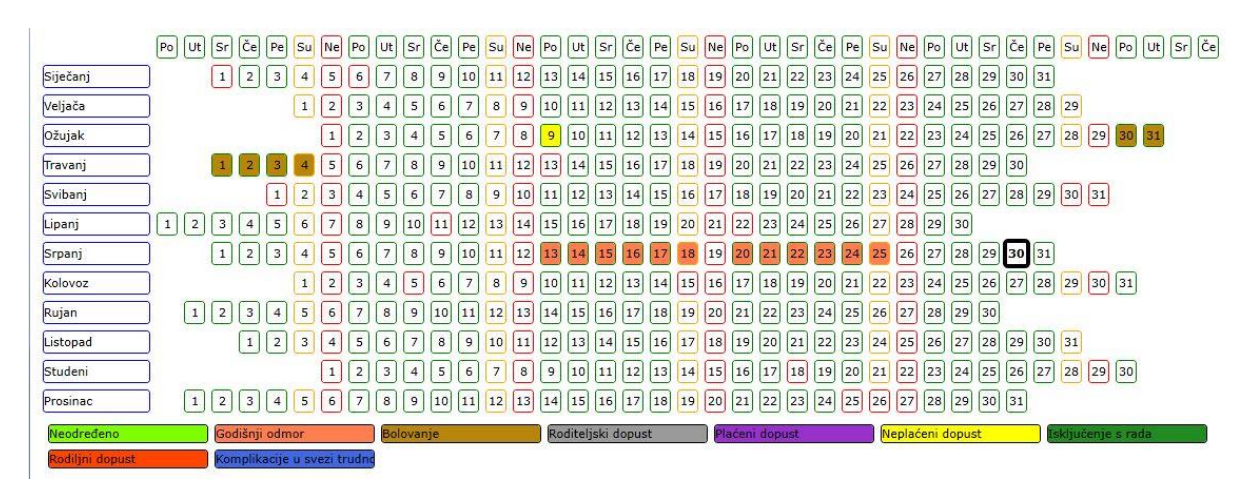

Slika 49: Pregled odsutnosti za određenog djelatnika

(Izvor: *SoftCRM* (demo verzija))

Klikom na gumb *Dodaj* otvara se novi prozor u kojem se bira djelatnik za kojeg zapisujemo odsutnost, datum početka i završetka te vrstu odsutnosti, a to može biti neodređeno, godišnji odmor, bolovanje, roditeljski dopust, plaćeni dopust, neplaćeni dopust, isključenje s rada, rodiljni dopust, komplikacije u svezi trudnoće i porođaja.

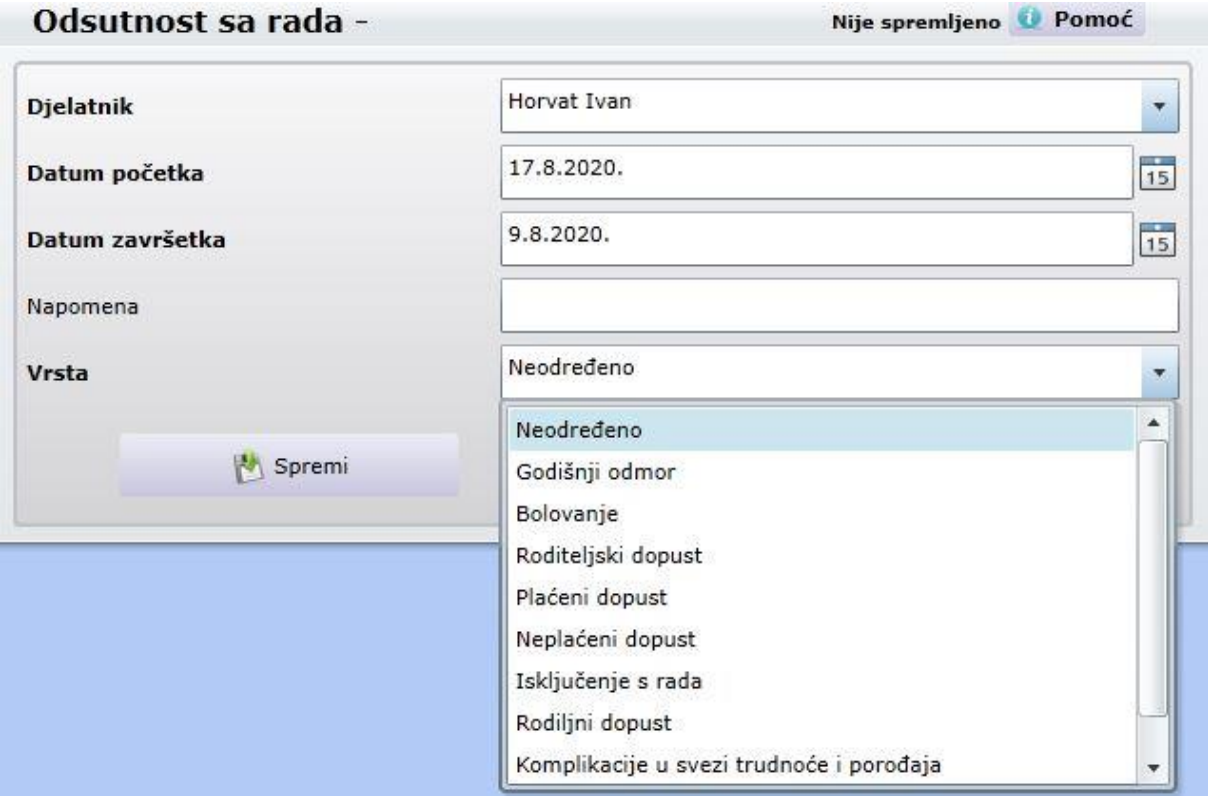

Slika 50: Dodavanje odsutnosti sa rada za određenog djelatnika

(Izvor: *SoftCRM* (demo verzija))

#### **5.2.1.4. Zahtjev za odsutnost s rada**

U dijelu Zahtjev za odsutnost s rada odobravaju se zahtjevi za odsutnost određenog djelatnika. U ovom prozoru prikazano je ime i prezime djelatnika, datum početka i završetka, vrsta odsutnosti, odobreno (da/ne), ime osobe koja je odobrila te obrazloženje i napomene. Iznad tih podataka nalazi se gumb *Dodaj, Promijeni, Izbriši, Spremi*, Tražilica te padajući izbornik koji omogućuje filtriranje zahtjeva odnosno možemo birati hoće li se prikazati samo zahtjevi koji još čekaju odgovor, samo odgovoreni ili svi zahtjevi.

| Dodaj            | $\left  \frac{\partial L}{\partial x} \right $ | Promijeni <b>Zaprav</b> Izbriši | Spremi<br>Neodgovoreni | $\overline{\phantom{a}}$ |           |          | Prikazano: 4<br>Traži |  |
|------------------|------------------------------------------------|---------------------------------|------------------------|--------------------------|-----------|----------|-----------------------|--|
| <b>Dielatnik</b> | Datum početka                                  | Datum završetka                 | Napomena               | Vrsta odsutnosti         | Odobreno  | Odobrio  | Obrazloženie          |  |
| Admin Admin      | 22.11.2019.                                    | 22.11.2019.                     |                        | Neodređeno               | Ne        | Aki Taki |                       |  |
| Admin Admin      | 28.10.2019.                                    | 28.10.2019.                     |                        | Godišnji odmor           | Ne        |          |                       |  |
| Admin Admin      | 29.11.2018.                                    | 30.11.2018.                     |                        | Neodređeno               | Ne        |          |                       |  |
| Admin Admin      | 20.11.2018.                                    | 20.11.2018.                     | GO                     | Neodređeno               | <b>Ne</b> |          |                       |  |

Slika 51: Pregled svih zahtjeva za odsutnost s rada

(Izvor: *SoftCRM* (demo verzija))

Klikom na gumb *Dodaj* otvara se prozor u kojem biramo ime i prezime djelatnika koji otvara zahtjev za odsustvo, datum početka i završetka te vrstu. U ovom primjeru uzeli smo djelatnika Horvat Ivana te za njega tražimo godišnji odmor od 17.8.2020. do 30.8.2020. Zahtjev se može odobriti odmah ili se može kliknuti na *Spremi* te se zahtjev dodaje na popis neodgovorenih zahtjeva. U ovom slučaju prikazan je drugi način.

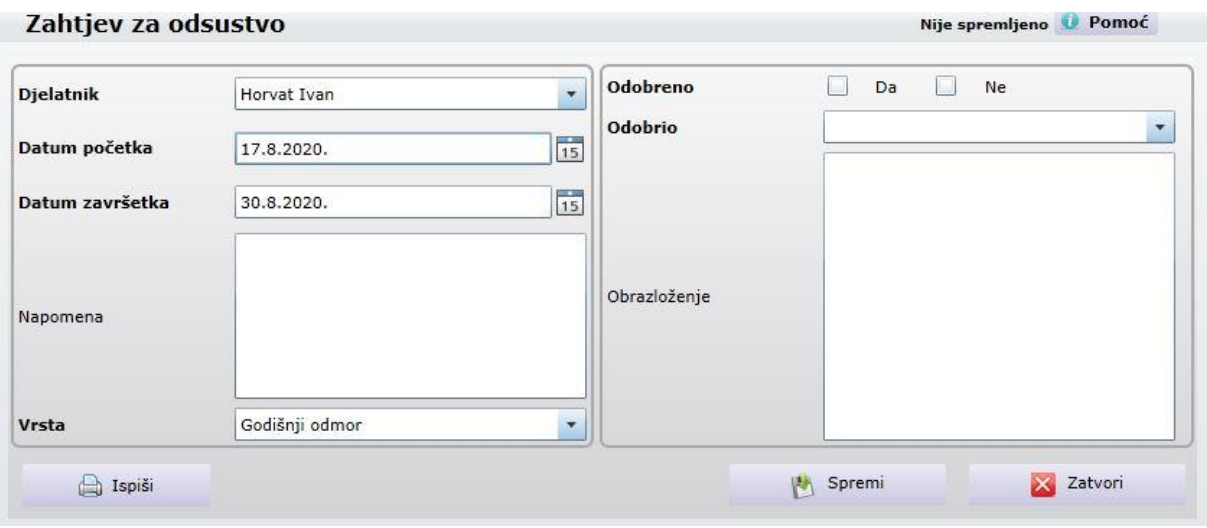

Slika 52: Otvaranje zahtjeva za odsustvo s rada

(Izvor: *SoftCRM* (demo verzija))

Kada se želi odgovoriti na zahtjev klikne se na ime i prezime djelatnika te na gumb *Promijeni*. Otvara se prozor koji je prikazan na slici niže, bira se Da ili Ne te ime i prezime djelatnika koji je zahtjev odobrio, a u ovom slučaju stavljamo da je to Admin.

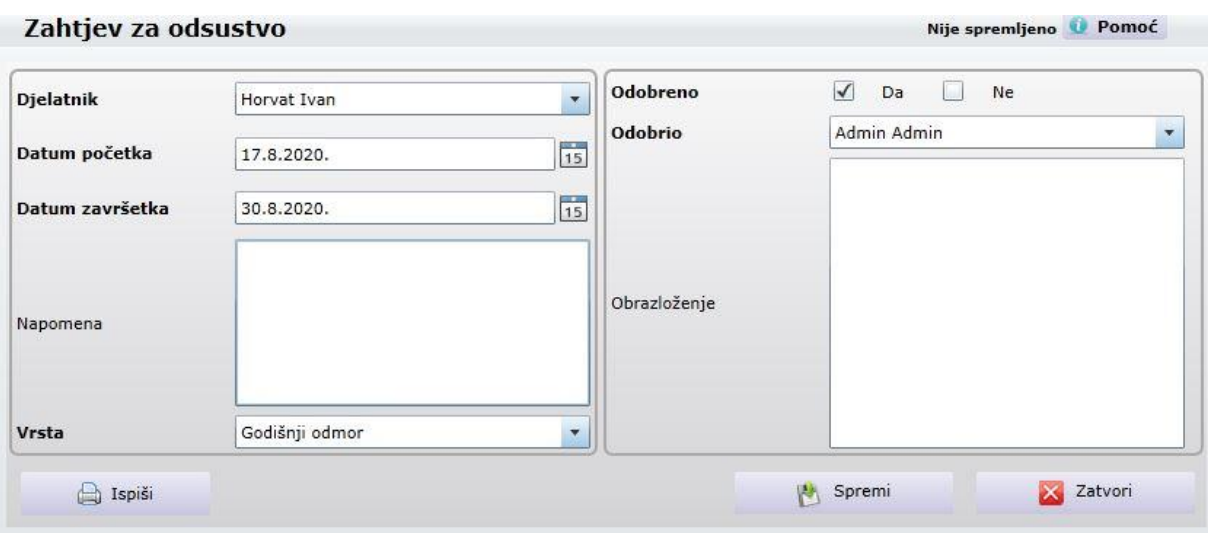

Slika 53: Odobrenje zahtjeva za odsustvo

(Izvor: *SoftCRM* (demo verzija))

## **5.2.1.5. Dnevno radno vrijeme**

Klikom na *Dnevno radno vrijeme* otvara se prozor u kojem je vidljivo prezime i ime djelatnika, broj kartice, organizacijska jedinica i status te je ovdje moguće pratiti dnevno radno vrijeme za svakog djelatnika. Iznad nam je prikazan datum te imamo gumb *Promijeni* i *Spremi*. Klikom na *Promijeni* otvara se prozor u kojem za svakog djelatnika biramo njegov status na određeni datum. Na primjer, današnji datum je 27.7.2020. te ćemo za svakog djelatnika odabrati njegov status na taj dan koji može biti puno ili nepuno radno vrijeme, službeni put, godišnji odmor, bolovanje, rodiljni ili roditeljski dopust, plaćeni ili neplaćeni dopust, isključenje s rada, državni praznik.

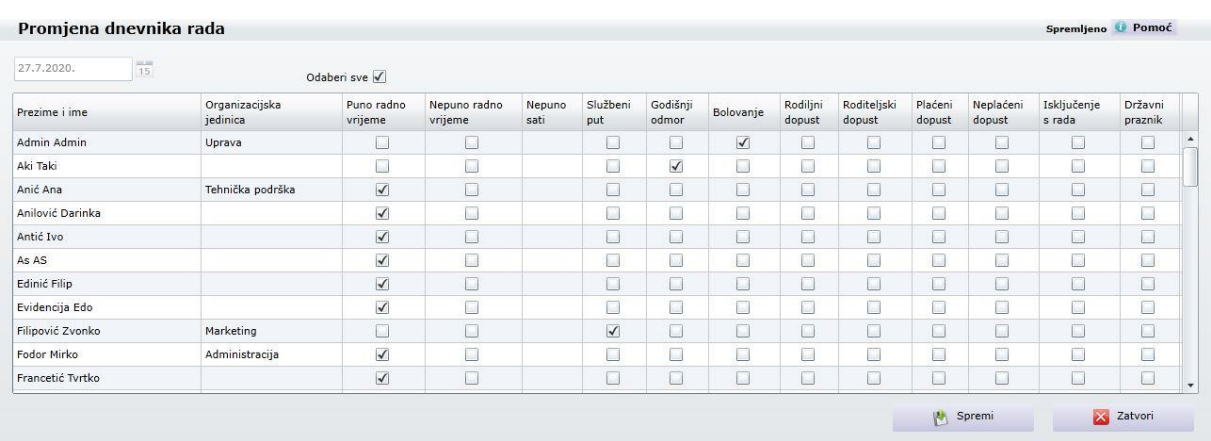

Slika 54: Promjena dnevnika rada

(Izvor: *SoftCRM* (demo verzija))

Klikom na *Spremi* odabrani podaci su spremljeni te su nam prikazani u dnevniku rada koji je prikazan na slici niže.

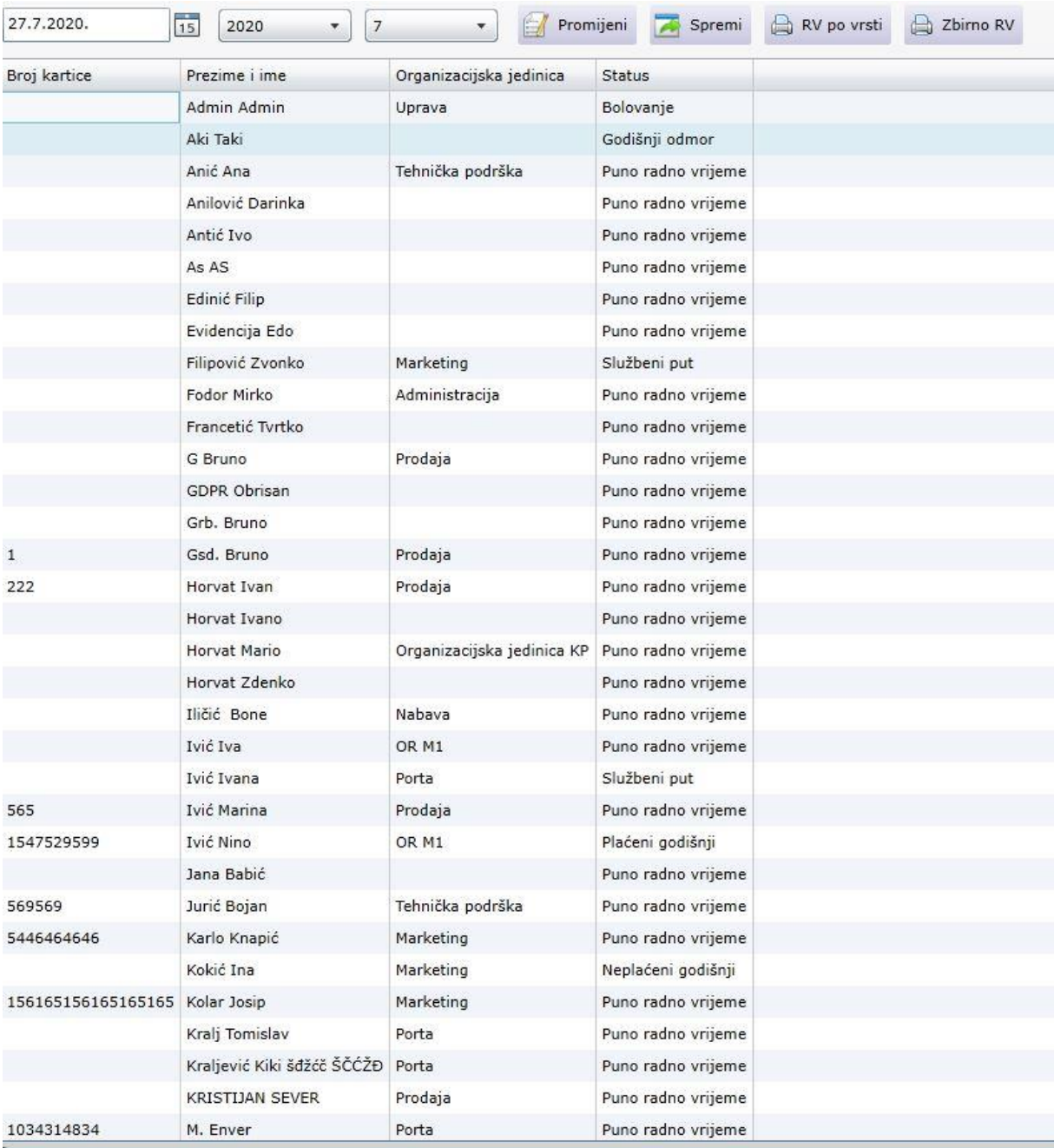

Slika 55: Prikaz dnevnika rada

(Izvor: *SoftCRM* (demo verzija))

Ovdje još imamo i mogućnosti ispisa po vrsti ili zbirno. Na donjoj slici je prikaz za ispis po vrsti za sedmi mjesec 2020. godine.

#### Za razdoblie: 1.7.2020. - 31.7.2020

#### Aktivnost radnika po vrsti

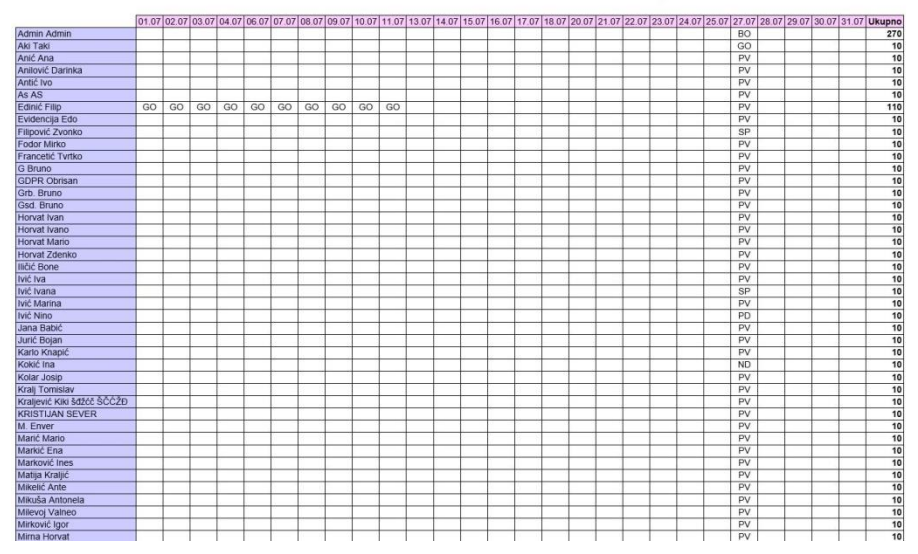

Slika 56: Ispis dnevnika rada (Izvor: *SoftCRM* (demo verzija))

#### **5.2.1.6. Evidencija radnog vremena**

Ovdje je omogućeno evidentiranje radnog vremena za svakog djelatnika. Na slici je primjer za djelatnika Horvat Ivana za šesti mjesec 2020. godine. Dakle, vidljivo je da je ovaj djelatnik u šestom mjesecu radio u dvije smjene, od 06:00 do 14:00 i od 14:00 do 22:00. Svakog dana evidentirano je ukupno radno vrijeme koje iznosi osam sati te je od toga 30 minuta iskorišteno za dnevni odmor. 11.6. i 22.6. evidentirani su sati u dane blagdana ili neradnih dana, a 15.6. evidentiran je terenski rad. Osim toga, moguće je evidentirati i prekovremeni rad, rad noću, rad nedjeljom, prekidi rada, sati pripravnosti, korištenja godišnjeg odmora, bolovanja, plaćenog dopusta (rodiljni, roditeljski, neplaćeni, terenski rad), sati provedeni u štrajku, sati isključenja s rada, preraspodijeljeno radno vrijeme, rad na projektu.

| $\overline{\phantom{a}}$<br>2020<br>Horvat Ivan                                                                                                    |    | 6<br>۰ |    | ۰                                   |    | $\sim$                              | Dodaj |    | Promijeni         |      |             | Izbriši | Generiraj   |     |       | S Ispiši                            |     | 鳳   |     | Generiraj za više djelatnika |     |       |                               |              |     | Ispiši za više djelatnika     |           |             |             |
|----------------------------------------------------------------------------------------------------|----|--------|----|-------------------------------------|----|-------------------------------------|-------|----|-------------------|------|-------------|---------|-------------|-----|-------|-------------------------------------|-----|-----|-----|------------------------------|-----|-------|-------------------------------|--------------|-----|-------------------------------|-----------|-------------|-------------|
|                                                                                                    | 1. | 2.     | 3. | 4.                                  | 5. | 6.                                  | 7.    | 8. | 9.                | 10.1 | $\sqrt{11}$ | 12.     | 13.         | 14. | 15.   | 16.                                 | 17. | 18. | 19. | 20.                          | 21. | 22.   | 23.                           | $\boxed{24}$ | 25. | $\boxed{26}$                  | $27.$ 28. | 29.         | $\sqrt{30}$ |
| Početak rada                                                                                                    |    |        |    |                                     |    | 06:00 06:00 06:00 06:00 06:00 06:00 |       |    | 14:00 14:00 14:00 |      |             |         | 14:00 14:00 |     |       | 06:00 06:00 06:00 06:00 06:00 06:00 |     |     |     |                              |     |       |                               |              |     | 14:00 14:00 14:00 14:00 14:00 |           | 06:00 06:00 |             |
| Završetak rada                                                                                                    |    |        |    |                                     |    | 14:00 14:00 14:00 14:00 14:00 14:00 |       |    | 22:00 22:00 22:00 |      |             |         | 22:00 22:00 |     |       | 14:00 14:00 14:00 14:00 14:00 14:00 |     |     |     |                              |     |       |                               |              |     | 22:00 22:00 22:00 22:00 22:00 |           | 14:00 14:00 |             |
| Ukupno dnevno radno vrijeme u satima, te od toga sati:                                                                                                    |    |        |    |                                     |    | 08:00 08:00 08:00 08:00 08:00 08:00 |       |    | 08:00 08:00 08:00 |      |             |         | 08:00 08:00 |     |       | 08:00 08:00 08:00 08:00 08:00 08:00 |     |     |     |                              |     |       | 08:00 08:00 08:00 08:00 08:00 |              |     |                               |           | 08:00 08:00 |             |
| - rada noću                                                                                                    |    |        |    |                                     |    |                                     |       |    |                   |      |             |         |             |     |       |                                     |     |     |     |                              |     |       |                               |              |     |                               |           |             |             |
| - korištenje dnevnog odmora                                                                                                    |    |        |    | 00:30 00:30 00:30 00:30 00:30 00:30 |    |                                     |       |    | 00:30 00:30 00:30 |      |             |         | 00:30 00:30 |     |       | 00:30 00:30 00:30 00:30 00:30 00:30 |     |     |     |                              |     |       |                               |              |     | 00:30 00:30 00:30 00:30 00:30 |           | 00:30 00:30 |             |
| - korištenje tjednog odmora                                                                                                    |    |        |    |                                     |    |                                     |       |    |                   |      |             |         |             |     |       |                                     |     |     |     |                              |     |       |                               |              |     |                               |           |             |             |
| - prekovremenog rada                                                                                                    |    |        |    |                                     |    |                                     |       |    |                   |      |             |         |             |     |       |                                     |     |     |     |                              |     |       |                               |              |     |                               |           |             |             |
| - rada nedieliom                                                                                                    |    |        |    |                                     |    |                                     |       |    |                   |      |             |         |             |     |       |                                     |     |     |     |                              |     |       |                               |              |     |                               |           |             |             |
| - rada blagdanom ili neradnim danima utvrđenim<br>posebnim propisom                                                                                                    |    |        |    |                                     |    |                                     |       |    |                   |      |             |         |             |     |       |                                     |     |     |     |                              |     |       |                               |              |     |                               |           |             |             |
| - zastoja, prekidi rada i slično do kojega je došlo<br>krivnjom poslodavca ili uslijed drugih okolnosti za<br>koje radnik nije odgovoran                                               |    |        |    |                                     |    |                                     |       |    |                   |      |             |         |             |     |       |                                     |     |     |     |                              |     |       |                               |              |     |                               |           |             |             |
| Sati u dane blagdana ili neradnih dana utvrđenih<br>posebnim propisom kojima radnik ne radi, a po<br>redovitom rasporedu bi trebao raditi za iste ostvaruje<br>pravo na naknadu plaće. |    |        |    |                                     |    |                                     |       |    |                   |      | 08:00       |         |             |     |       |                                     |     |     |     |                              |     | 08:00 |                               |              |     |                               |           |             |             |
| Sati pripravnosti                                                                                                    |    |        |    |                                     |    |                                     |       |    |                   |      |             |         |             |     |       |                                     |     |     |     |                              |     |       |                               |              |     |                               |           |             |             |
| Sati korištenja godišnjeg odmora                                                                                                    |    |        |    |                                     |    |                                     |       |    |                   |      |             |         |             |     |       |                                     |     |     |     |                              |     |       |                               |              |     |                               |           |             |             |
| Sati privremene nesposobnosti za rad (bolovanje)                                                                                                    |    |        |    |                                     |    |                                     |       |    |                   |      |             |         |             |     |       |                                     |     |     |     |                              |     |       |                               |              |     |                               |           |             |             |
| Sati plaćenog dopusta                                                                                                    |    |        |    |                                     |    |                                     |       |    |                   |      |             |         |             |     |       |                                     |     |     |     |                              |     |       |                               |              |     |                               |           |             |             |
| - rodiljnog dopusta                                                                                                    |    |        |    |                                     |    |                                     |       |    |                   |      |             |         |             |     |       |                                     |     |     |     |                              |     |       |                               |              |     |                               |           |             |             |
| - roditeliskog dopusta                                                                                                    |    |        |    |                                     |    |                                     |       |    |                   |      |             |         |             |     |       |                                     |     |     |     |                              |     |       |                               |              |     |                               |           |             |             |
| - mirovanja radnog odnosa ili korištenje drugih<br>prava u skladu s posebnim propisom                                                                                                  |    |        |    |                                     |    |                                     |       |    |                   |      |             |         |             |     |       |                                     |     |     |     |                              |     |       |                               |              |     |                               |           |             |             |
| - neplaćenog dopusta                                                                                                    |    |        |    |                                     |    |                                     |       |    |                   |      |             |         |             |     |       |                                     |     |     |     |                              |     |       |                               |              |     |                               |           |             |             |
| - terenskog rada                                                                                                    |    |        |    |                                     |    |                                     |       |    |                   |      |             |         |             |     | 08:00 |                                     |     |     |     |                              |     |       |                               |              |     |                               |           |             |             |
| Sati nenazočnosti u tijeku dnevnog rasporeda radnog<br>vremena po zahtjevu radnika                                                                                                    |    |        |    |                                     |    |                                     |       |    |                   |      |             |         |             |     |       |                                     |     |     |     |                              |     |       |                               |              |     |                               |           |             |             |
| Sati nenazočnosti tijeku dnevnog rasporeda radnog<br>vremena u kojima radnik svojom krivnjom ne obavlja<br>ugovorene poslove                                                           |    |        |    |                                     |    |                                     |       |    |                   |      |             |         |             |     |       |                                     |     |     |     |                              |     |       |                               |              |     |                               |           |             |             |
| Sati isključenja s rada (lockout)                                                                                                    |    |        |    |                                     |    |                                     |       |    |                   |      |             |         |             |     |       |                                     |     |     |     |                              |     |       |                               |              |     |                               |           |             |             |
| Sati provedeni u štrajku                                                                                                    |    |        |    |                                     |    |                                     |       |    |                   |      |             |         |             |     |       |                                     |     |     |     |                              |     |       |                               |              |     |                               |           |             |             |
| Preraspodijeljeno radno vrijeme                                                                                                    |    |        |    |                                     |    |                                     |       |    |                   |      |             |         |             |     |       |                                     |     |     |     |                              |     |       |                               |              |     |                               |           |             |             |

Slika 57: Prikaz radnog vremena za djelatnika

(Izvor: *SoftCRM* (demo verzija))

Dakle, u gornjem padajućem izborniku bira se ime i prezime djelatnika, godina i mjesec za koju se evidencija prikazuje.

Na idućoj slici prikazano je dodavanje evidencije za djelatnika Horvat Ivana na današnji dan 27.7.2020. Odabran je datum, dodan je početak i završetak rada te dnevni odmor, a ukupno radno vrijeme generira se automatski nakon dodavanja početka i završetka rada.

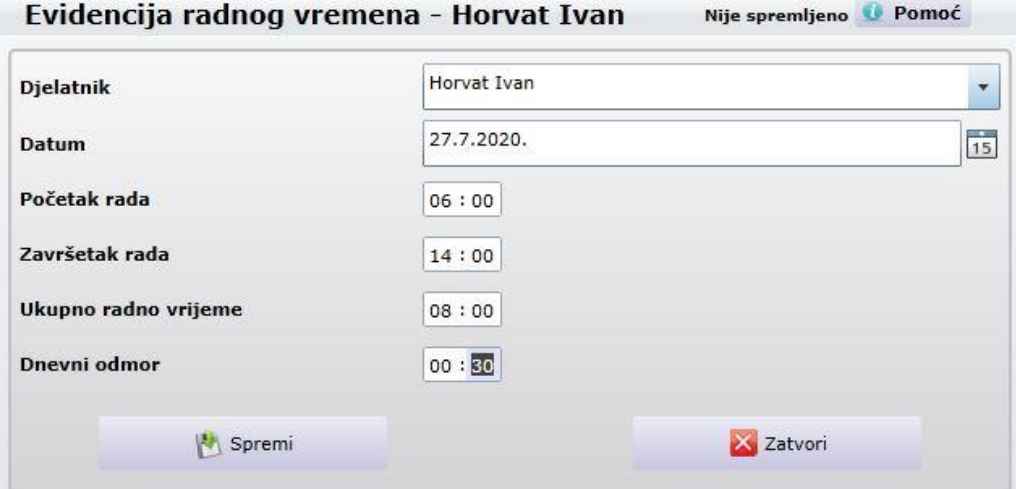

Slika 58: Dodavanje radnog vremena za djelatnika u evidenciju

(Izvor: *SoftCRM* (demo verzija))

Cijeli ovaj proces olakšava nam i ubrzava gumb *Generiraj za više djelatnika* koji se nalazi u gornjem izborniku iznad prikaza evidencije. Klikom na taj gumb moguće je odabrati više djelatnika te u isto vrijeme za sve njih evidentirati isto radno vrijeme za taj dan. Na primjer, ako su djelatnik Antić Ivo i djelatnica Anić Ana 27.7.2020. imali isto radno vrijeme kao i Horvat Ivan (od 06:00 do 14:00 uz 30 minuta korištenja dnevnog odmora) odbrat ćemo njihova imena i kliknuti *Generiraj* te će nam odmah i za njih biti postavljeno radno vrijeme za taj dan.

|   | Lista djelatnika | Pomoć<br>69        |
|---|------------------|--------------------|
|   | Odaberi sve      |                    |
|   | Djelatnici       |                    |
|   | Admin Admin      | $\blacktriangle$   |
|   | Aki Taki         |                    |
|   | √ Anić Ana       |                    |
|   | Anilović Darinka |                    |
| × | Antić Ivo        |                    |
|   | As AS            |                    |
|   | Edinić Filip     | $\pmb{\mathrm{v}}$ |

Slika 59: Generiranje radnog vremena za više djelatnika

(Izvor: *SoftCRM* (demo verzija))

| Naziv poslodavca: Demo d.o.o.                                                                                                    |    |              |   |                                     |   |       |                   |                      |    | EVIDENCLIA O RADNOM VREMENU RADNIKA |              |               |         |      |    |                                              |    |    |                                     |       |      |  |                                                                                                    |  |       |               |               |           |
|----------------------------------------------------------------------------------------------------|----|--------------|---|-------------------------------------|---|-------|-------------------|----------------------|----|-------------------------------------|--------------|---------------|---------|------|----|----------------------------------------------|----|----|-------------------------------------|-------|------|--|----------------------------------------------------------------------------------------------------|--|-------|---------------|---------------|-----------|
| Sjedište: Ivana Mažuranića 2/III. Čakovec<br>Matični broj:<br>OIB: 65164037650                                                                                                    |    |              |   |                                     |   |       |                   |                      |    |                                     |              |               |         |      |    | OIB: 12345678956<br>Za mjesec/godinu: 6/2020 |    |    | Ime i prezime radnika: Ivan Horvat  |       |      |  |                                                                                                    |  |       |               |               |           |
| DATUM                                                                                                    | -1 | $\mathbf{2}$ | 3 | $\mathcal{F}$                       | 6 |       | 8                 | 9                    | 10 | и.                                  | $12^{\circ}$ | -13           | $_{14}$ | 15   | 16 | 17                                           | 18 | 19 | 20                                  | 21    | 22   |  |                                                                                                    |  | 28    | 29            |               | 30 UKUPNO |
| Početak rada                                                                                                    |    |              |   | 6:00 6:00 6:00 6:00 6:00 6:00       |   |       | 14:00 14:00 14:00 |                      |    |                                     |              | 14:00 14:00   |         |      |    | 6:00 6:00 6:00 6:00 6:00 6:00                |    |    |                                     |       |      |  | $\begin{array}{ c c c c c c }\n\hline\n23 & 24 & 25 & 26 & 27 \\ \hline\n14:0014:0014:0014:0014:00\n\end{array}$ |  |       | $6:00$ $6:00$ |               |           |
| Završetak rada                                                                                                    |    |              |   | 14:00 14:00 14:00 14:00 14:00 14:00 |   |       | 22:0022:0022:00   |                      |    |                                     |              | 22:0022:00    |         |      |    |                                              |    |    | 14:00 14:00 14:00 14:00 14:00 14:00 |       |      |  | 22:0022:0022:0022:0022:00                                                                                        |  |       |               | 14:0014:00    |           |
| Ukupno dnevno radno vrijeme u satima, te od toga sati:                                                                                                    |    |              |   | 8:00 8:00 8:00 8:00 8:00 8:00       |   |       |                   | $8:00$ $8:00$ $8:00$ |    |                                     |              | $8:00$ $8:00$ |         |      |    | 8:00 8:00 8:00 8:00 8:00 8:00                |    |    |                                     |       |      |  | 8:00 8:00 8:00 8:00 8:00                                                                                         |  |       |               | $8:00$ $8:00$ | 192:00    |
| - rada noću                                                                                                    |    |              |   |                                     |   |       |                   |                      |    |                                     |              |               |         |      |    |                                              |    |    |                                     |       |      |  |                                                                                                    |  |       |               |               |           |
| - korištenje dnevnog odmora                                                                                                    |    |              |   | 0:30 0:30 0:30 0:30 0:30 0:30       |   |       |                   | 0:30 0:30 0:30       |    |                                     |              | $0.30$ 0.30   |         |      |    | 0:30 0:30 0:30 0:30 0:30 0:30                |    |    |                                     |       |      |  | 0:30 0:30 0:30 0:30 0:30                                                                                         |  |       | $0:30$ $0:30$ |               | 12:00     |
| - korištenje tjednog odmora                                                                                                    |    |              |   |                                     |   | 24:00 |                   |                      |    |                                     |              |               | 24:00   |      |    |                                              |    |    |                                     | 24:00 |      |  |                                                                                                    |  | 24:00 |               |               | 96:00     |
| - prekovremenog rada                                                                                                    |    |              |   |                                     |   |       |                   |                      |    |                                     |              |               |         |      |    |                                              |    |    |                                     |       |      |  |                                                                                                    |  |       |               |               |           |
| - rada nedieliom                                                                                                    |    |              |   |                                     |   |       |                   |                      |    |                                     |              |               |         |      |    |                                              |    |    |                                     |       |      |  |                                                                                                    |  |       |               |               |           |
| - rada blagdanom ili neradnim danima utvrđenim<br>posebnim propisom                                                                                                    |    |              |   |                                     |   |       |                   |                      |    |                                     |              |               |         |      |    |                                              |    |    |                                     |       |      |  |                                                                                                    |  |       |               |               |           |
| - zastoja, prekidi rada i slično do kojega je došlo<br>krivnjom poslodavca ili uslijed drugih okolnosti za<br>koje radnik nije odgovoran                                              |    |              |   |                                     |   |       |                   |                      |    |                                     |              |               |         |      |    |                                              |    |    |                                     |       |      |  |                                                                                                    |  |       |               |               |           |
| Sati u dane blagdana ili neradnih dana utvrđenih<br>posebnim propisom kojima radnik ne radi, a po<br>redovitom rasporedu bi trebao raditi za iste ostvaruje<br>pravo na naknadu plaće |    |              |   |                                     |   |       |                   |                      |    | 8:00                                |              |               |         |      |    |                                              |    |    |                                     |       | 8:00 |  |                                                                                                    |  |       |               |               | 16:00     |
| Sati pripraynosti                                                                                                    |    |              |   |                                     |   |       |                   |                      |    |                                     |              |               |         |      |    |                                              |    |    |                                     |       |      |  |                                                                                                    |  |       |               |               |           |
| Sati korištenja godišnjeg odmora                                                                                                    |    |              |   |                                     |   |       |                   |                      |    |                                     |              |               |         |      |    |                                              |    |    |                                     |       |      |  |                                                                                                    |  |       |               |               |           |
| Sati privremene nesposobnosti za rad (bolovanje)                                                                                                    |    |              |   |                                     |   |       |                   |                      |    |                                     |              |               |         |      |    |                                              |    |    |                                     |       |      |  |                                                                                                    |  |       |               |               |           |
| Sati plaćenog dopusta                                                                                                    |    |              |   |                                     |   |       |                   |                      |    |                                     |              |               |         |      |    |                                              |    |    |                                     |       |      |  |                                                                                                    |  |       |               |               |           |
| - rodiljnog dopusta                                                                                                    |    |              |   |                                     |   |       |                   |                      |    |                                     |              |               |         |      |    |                                              |    |    |                                     |       |      |  |                                                                                                    |  |       |               |               |           |
| - roditeljskog dopusta                                                                                                    |    |              |   |                                     |   |       |                   |                      |    |                                     |              |               |         |      |    |                                              |    |    |                                     |       |      |  |                                                                                                    |  |       |               |               |           |
| - mirovanja radnog odnosa ili korištenje drugih<br>prava u skladu s posebnim propisom                                                                                                 |    |              |   |                                     |   |       |                   |                      |    |                                     |              |               |         |      |    |                                              |    |    |                                     |       |      |  |                                                                                                    |  |       |               |               |           |
| - neplacenog dopusta                                                                                                    |    |              |   |                                     |   |       |                   |                      |    |                                     |              |               |         |      |    |                                              |    |    |                                     |       |      |  |                                                                                                    |  |       |               |               |           |
| - terenskog rada                                                                                                    |    |              |   |                                     |   |       |                   |                      |    |                                     |              |               |         | 8:00 |    |                                              |    |    |                                     |       |      |  |                                                                                                    |  |       |               |               | 8:00      |
| Sati nenazočnosti u tijeku dnevnog rasporeda radnog<br>vremena po zahtjevu radnika                                                                                                    |    |              |   |                                     |   |       |                   |                      |    |                                     |              |               |         |      |    |                                              |    |    |                                     |       |      |  |                                                                                                    |  |       |               |               |           |
| Sati nenazočnosti tijeku dnevnog rasporeda radnog<br>vremena u kojima radnik svojom krivnjom ne obavlja<br>ugovorene poslove                                                          |    |              |   |                                     |   |       |                   |                      |    |                                     |              |               |         |      |    |                                              |    |    |                                     |       |      |  |                                                                                                    |  |       |               |               |           |
| Sati isključenja s rada (lockout)                                                                                                    |    |              |   |                                     |   |       |                   |                      |    |                                     |              |               |         |      |    |                                              |    |    |                                     |       |      |  |                                                                                                    |  |       |               |               |           |
| Sati provedeni u štrajku                                                                                                    |    |              |   |                                     |   |       |                   |                      |    |                                     |              |               |         |      |    |                                              |    |    |                                     |       |      |  |                                                                                                    |  |       |               |               |           |
| Preraspodijeljeno radno vrijeme                                                                                                    |    |              |   |                                     |   |       |                   |                      |    |                                     |              |               |         |      |    |                                              |    |    |                                     |       |      |  |                                                                                                    |  |       |               |               |           |
| Rad na projektu                                                                                                    |    |              |   |                                     |   |       |                   |                      |    |                                     |              |               |         |      |    |                                              |    |    |                                     |       |      |  |                                                                                                    |  |       |               |               |           |

## Klikom na *Ispiši* moguć je ispis odabranih podataka.

Slika 60: Ispis evidencije o radnom vremenu djelatnika

(Izvor: *SoftCRM* (demo verzija))

#### **5.2.1.7. Pregled GO**

Ovaj dio daje nam pregled godišnjih odmora na jednom mjestu za svakog zaposlenika. Navedeno je ime i prezime zaposlenika, broj dana prenesenog godišnjeg odmora, od toga koliko dana je potrošeno, a koliko je preostalo, broj dana dodijeljenog godišnjeg odmora te koliko dana je potrošeno i preostalo od toga, početak i završetak te broj dana između početka i završetka. Ovaj dio automatski se generira na temelju podataka koji su upisani kod osnovnih podataka djelatnika koji su prikazani na početku ovog dijela analize kadrovske evidencije te zato ovdje nema gumba koji omogućuje dodavanje ili mijenjanje podataka već je ovdje samo gumb *Spremi* koji omogućuje export ovih podataka u različitim formatima (.xls, .html, .csv, .pdf) . Na slici je vidljivo da smo za naš primjer (Horvat Ivan) kod osnovnih podataka u dijelu godišnji upisali da ima 5 dana prenesenih koji nisu potrošeni te 20 dana dodijeljenih koji također još nisu potrošeni te je upisan početak i završetak korištenja godišnjeg odmora.

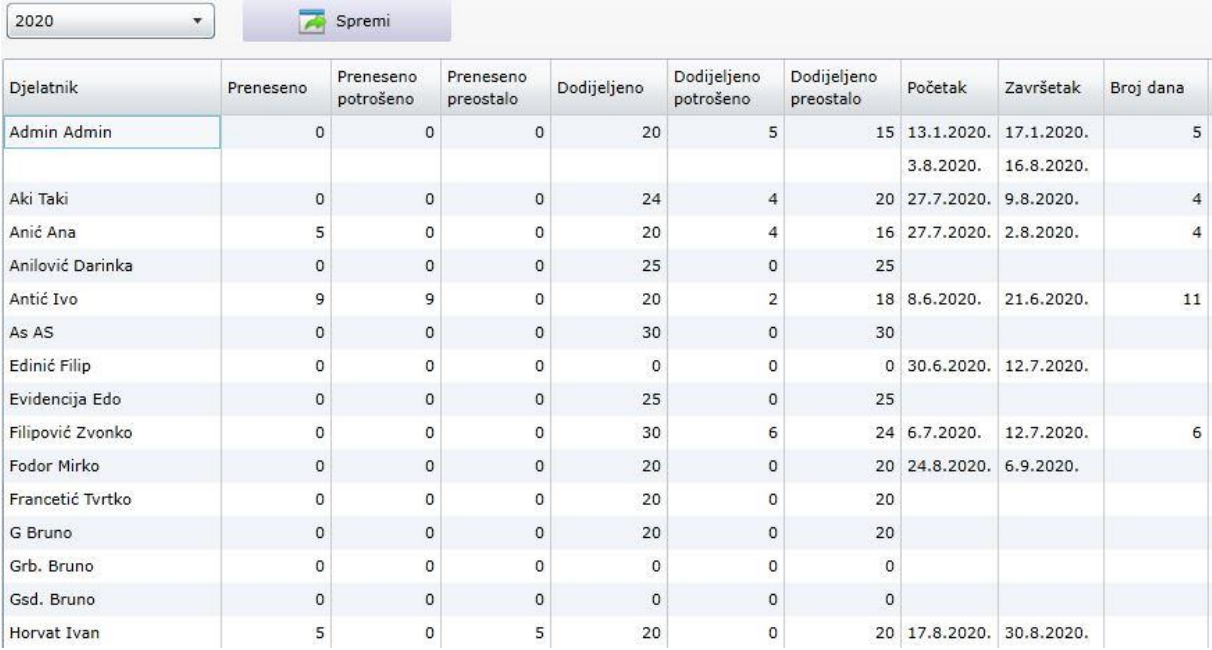

Slika 61: Pregled godišnjih odmora

(Izvor: *SoftCRM* (demo verzija))

#### **5.2.1.8. Organizacijske jedinice**

Ovdje je omogućeno dodavanje i praćenje organizacijskih jedinica te njihovih voditelja. Prikazan je popis svih jedinica te imena njihovih voditelja, a u napomenama može se dodati opis poslova koje obavljaju.

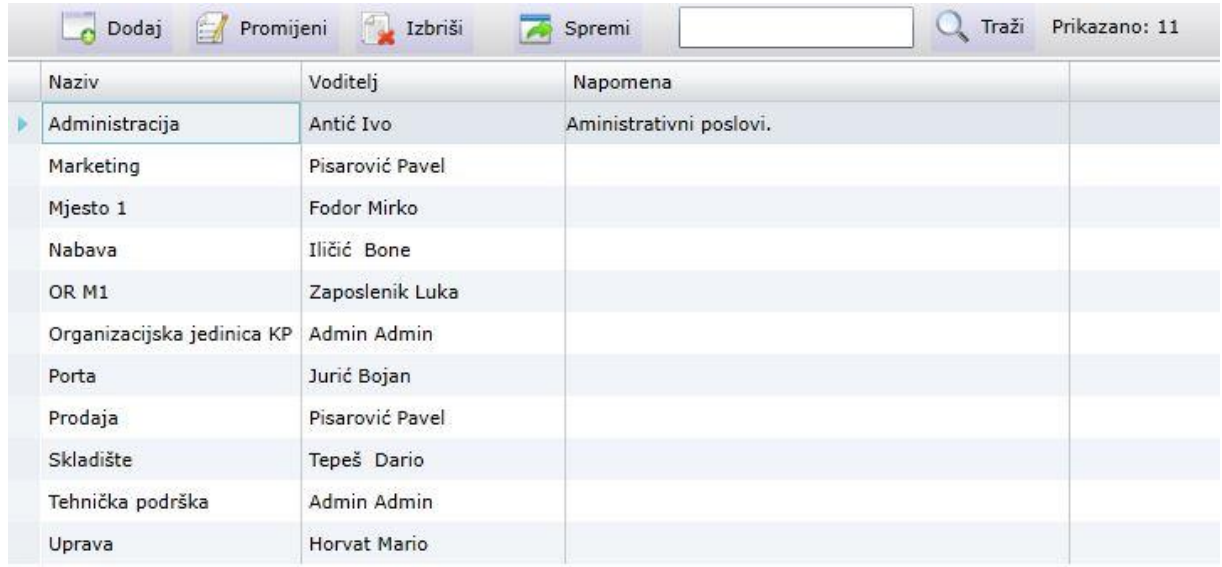

Slika 62: Pregled organizacijskih jedinica

(Izvor: *SoftCRM* (demo verzija))

Gumb *Dodaj* omogućuje dodavanje nove organizacijske jedinice, njezinog voditelja i djelatnika koji su dio te organizacijske jedinice.

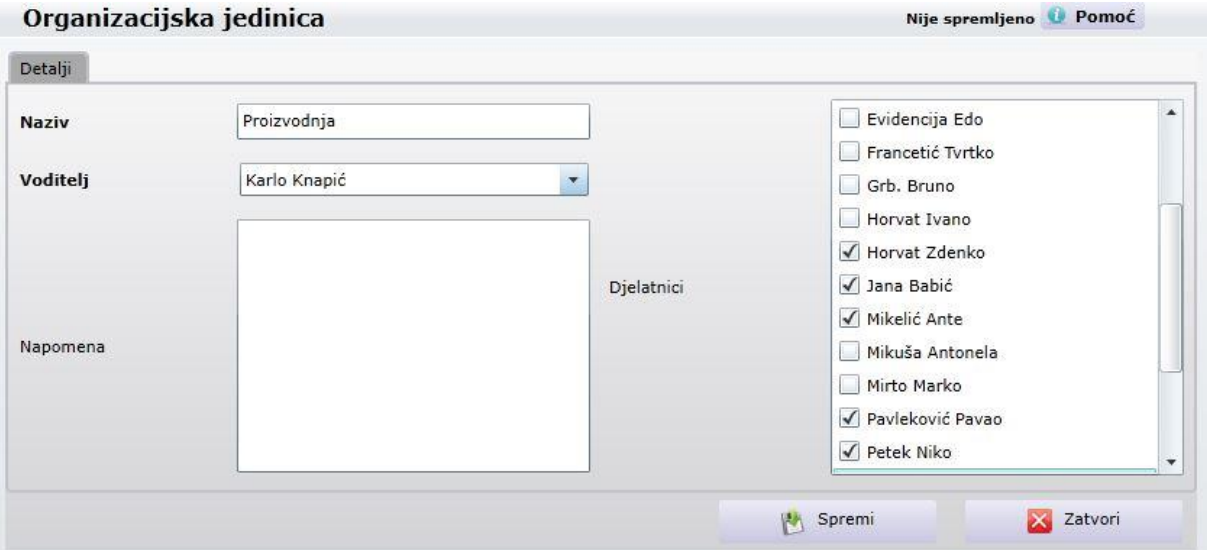

Slika 63: Dodavanje nove organizacijske jedinice

(Izvor: *SoftCRM* (demo verzija))

## **5.2.1.9. Razlozi prijave i odjave**

Posljednji dio je praćenje dolazaka i odlazaka. Na računalo u tvrtki može se instalirati windows komponenta sustava uz pomoć koje je moguće pratiti dolaske i odlaske djelatnika uz pomoć vanjskog uređaja za identifikaciju zaposlenika, kartice, beskontaktne kartice, preko korisničkog imena i lozinke sa svakog računala i drugo.

Na početku procesa praćenja dolazaka i odlazaka najprije je potrebno definirati razloge dolazaka i odlazaka i zato je dodan dio Razlozi prijave i odjave gdje je moguće upravljati razlozima koji se kasnije dodaju u dijelu dolasci i odlasci koji je opisan u idućim poglavljima rada. Ovdje se definiraju naziv razloga, aktivan (da/ne), ulazi li taj razlog u radno vrijeme ili u dnevni odmor, tolerirano vrijeme trajanja tog razloga (u minutama), obavijest nakon (u minutama) te istakni (da/ne). Klikom na *Dodaj* moguće je dodati novi razlog, a klikom na *Promijeni* moguće je promijeniti neki razlog (na primjer, iz aktivnog promijeniti u neaktivni ako ga više ne želimo koristiti). Klikom na *Izbriši* može se izbrisati razlog, a klikom na *Spremi* spremiti u nekom od ponuđenih formata. Ovdje se još nalazi i tražilica.

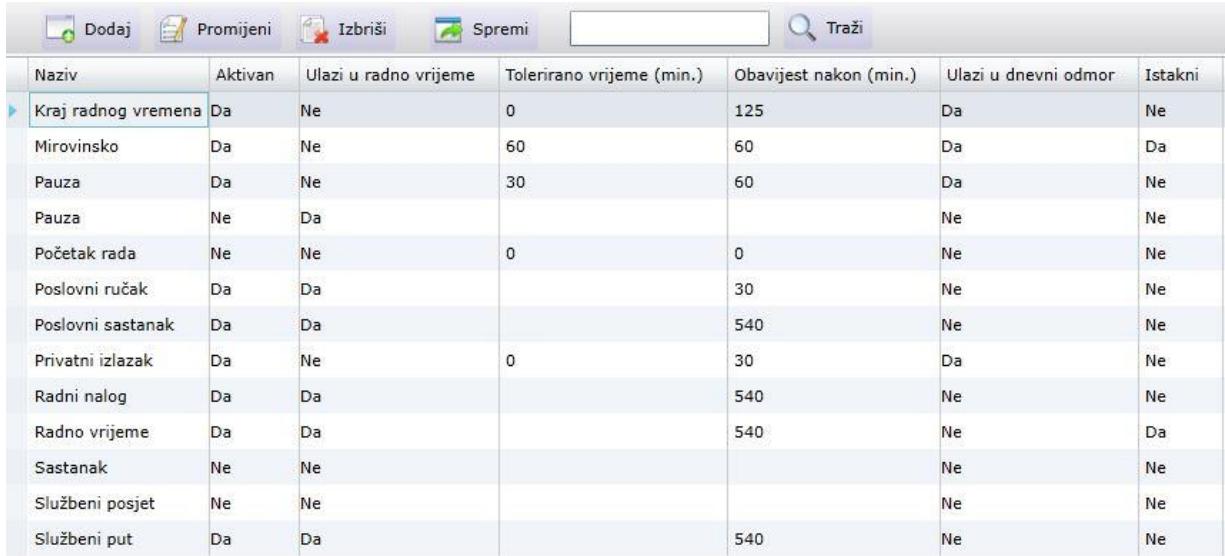

Slika 64: Prikaz razloga prijave i odjave

(Izvor: *SoftCRM* (demo verzija))

Klikom na gumb *Dodaj* moguće je dodati novi razlog prijave i odjave. U ovom primjeru dodali smo novi razlog koji smo nazvali Servis vozila, a odnosi se na odlazak djelatnika s posla zbog odvoza službenog vozila na servis. Ovdje smo označili da događaj postaje aktivan te da ulazi u radno vrijeme i kliknuli smo *Spremi*.

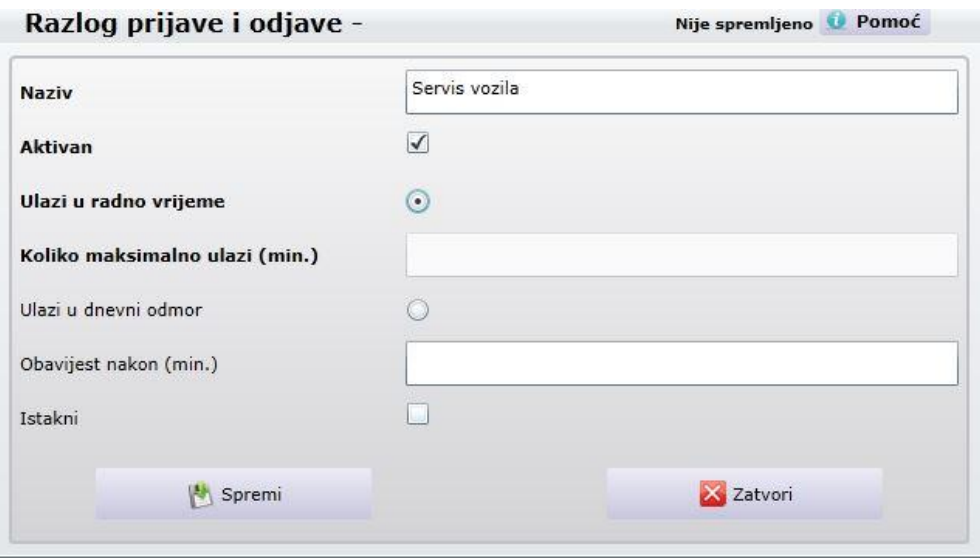

Slika 65: Dodavanje razloga prijave i odjave (Izvor: *SoftCRM* (demo verzija))

## **5.2.1.10. Dolasci i odlasci**

Nakon što su definirani razlozi, klikom na *Dolasci i odlasci* otvara se prozor koji prikazuje dolaske i odlaske za sve ili određenog djelatnika. U padajućem izborniku bira se djelatnik za kojeg želimo vidjeti detaljnije informacije, a desno od padajućeg izbornika moguće je odabrati datume odnosno vremensko razdoblje za koje želimo vidjeti pregled dolazaka i odlazaka. Nakon odabira djelatnika i datuma kliknemo na gumb *Primijeni*. U ovom primjeru uzeli smo djelatnicu Kokić Inu koju smo imali i u primjerima u početku ove analize te smo odabrali vremensko razdoblje od 1.7.2020. do današnjeg datuma 27.7.2020.

Na slici je vidljivo ime i prezime djelatnika, broj kartice, datum i razlog prijave ili odjave. Moguće je dodati i mjesto i napomene (na primjer ako se ide na servis vozila, moguće je dodati mjesto na kojem je servis obavljen i pod napomene upisati dodatne detalje).

Ovdje su još gumbi *Dodaj, Promijeni, Izbriši, Spremi* te *Prikaži na karti*. Dolasci i odlasci generiraju se automatski povlačenjem kartice, a mogu se dodati i ručno preko gumba *Dodaj*. Gumb *Promijeni* služi za promjenu podataka ako je potrebno nešto mijenjati, a gumb Izbriši za brisanje podataka. *Spremi* omogućuje spremanje na računalo u različitim formatima. Klikom na gumb *Prikaži na karti* otvara se karta na kojoj je moguće pratiti lokaciju na kojoj se trenutno nalazi određeni djelatnik.

| Kokić Ina |               | $\star$      | $\frac{1}{15}$<br>1.7.2020. | $\overline{15}$<br>31.7.2020. | Primjeni      | Dodaj    | Promijeni | Izbriši | Spremi | Prikaži na karti |
|-----------|---------------|--------------|-----------------------------|-------------------------------|---------------|----------|-----------|---------|--------|------------------|
| Djelatnik | Datum rođenja | Broj kartice | Datum                       | Razlog                        | <b>Mjesto</b> | Napomena |           |         |        |                  |
| Kokić Ina | 18.7.1981.    | 62514        | 1.7.2020. 8:00              | Početak radnog vremena        |               |          |           |         |        |                  |
| Kokić Ina | 18.7.1981.    | 62514        | 1.7.2020. 11:50             | Početak pauze                 |               |          |           |         |        |                  |
| Kokić Ina | 18.7.1981.    | 62514        | 1.7.2020. 12:20             | Završetak pauze               |               |          |           |         |        |                  |
| Kokić Ina | 18.7.1981.    | 62514        | 1.7.2020. 16:00             | Završetak radnog vremena      |               |          |           |         |        |                  |
| Kokić Ina | 18.7.1981.    | 62514        | 2.7.2020. 8:00              | Početak radnog vremena        |               |          |           |         |        |                  |
| Kokić Ina | 18.7.1981.    | 62514        | 2.7.2020. 11:59             | Početak pauze                 |               |          |           |         |        |                  |
| Kokić Ina | 18.7.1981.    | 62514        | 2.7.2020. 12:29             | Završetak pauze               |               |          |           |         |        |                  |
| Kokić Ina | 18.7.1981.    | 62514        | 2.7.2020. 16:00             | Završetak radnog vremena      |               |          |           |         |        |                  |
| Kokić Ina | 18.7.1981.    | 62514        | 3.7.2020. 8:00              | Početak radnog vremena        |               |          |           |         |        |                  |
| Kokić Ina | 18.7.1981.    | 62514        | 3.7.2020. 11:50             | Početak pauze                 |               |          |           |         |        |                  |
| Kokić Ina | 18.7.1981.    | 62514        | 3.7.2020. 12:20             | Završetak pauze               |               |          |           |         |        |                  |
| Kokić Ina | 18.7.1981.    | 62514        | 3.7.2020. 16:00             | Završetak radnog vremena      |               |          |           |         |        |                  |
| Kokić Ina | 18.7.1981.    | 62514        | 6.7.2020. 8:00              | Početak radnog vremena        |               |          |           |         |        |                  |
| Kokić Ina | 18.7.1981.    | 62514        | 6.7.2020. 11:30             | Početak pauze                 |               |          |           |         |        |                  |
| Kokić Ina | 18.7.1981.    | 62514        | 6.7.2020. 12:00             | Završetak pauze               |               |          |           |         |        |                  |
| Kokić Ina | 18.7.1981.    | 62514        | 6.7.2020. 16:00             | Završetak radnog vremena      |               |          |           |         |        |                  |
| Kokić Ina | 18.7.1981.    | 62514        | 7.7.2020. 8:00              | Početak radnog vremena        |               |          |           |         |        |                  |
| Kokić Ina | 18.7.1981.    | 62514        | 7.7.2020. 11:32             | Početak radnog vremena        |               |          |           |         |        |                  |
| Kokić Ina | 18.7.1981.    | 62514        | 7.7.2020. 11:32             | Početak pauze                 |               |          |           |         |        |                  |
| Kokić Ina | 18.7.1981.    | 62514        | 7.7.2020. 12:02             | Završetak pauze               |               |          |           |         |        |                  |
| Kokić Ina | 18.7.1981.    | 62514        | 7.7.2020. 16:00             | Završetak radnog vremena      |               |          |           |         |        |                  |
| Kokić Ina | 18.7.1981.    | 62514        | 8.7.2020. 8:00              | Početak radnog vremena        |               |          |           |         |        |                  |
| Kokić Ina | 18.7.1981.    | 62514        | 8.7.2020. 10:33             | Službeni posjet               |               |          |           |         |        |                  |
| Kokić Ina | 18.7.1981.    | 62514        | 8.7.2020. 15:12             | Službeni posjet               |               |          |           |         |        |                  |
| Kokić Ina | 18.7.1981.    | 62514        | 8.7.2020. 17:00             | Završetak radnog vremena      |               |          |           |         |        |                  |
| Kokić Ina | 18.7.1981.    | 62514        | 9.7.2020. 8:00              | Početak radnog vremena        |               |          |           |         |        |                  |
| Kokić Ina | 18.7.1981.    | 62514        | 9.7.2020. 11:34             | Početak pauze                 |               |          |           |         |        |                  |
| Kokić Ina | 18.7.1981.    | 62514        | 9.7.2020. 12:10             | Završetak pauze               |               |          |           |         |        |                  |
| Kokić Ina | 18.7.1981.    | 62514        | 9.7.2020. 16:00             | Završetak radnog vremena      |               |          |           |         |        |                  |
| Kokić Ina | 18.7.1981.    | 62514        | 10.7.2020. 8:00             | Završetak radnog vremena      |               |          |           |         |        |                  |
| Kokić Ina | 18.7.1981.    | 62514        | 10.7.2020. 8:00             | Početak radnog vremena        |               |          |           |         |        |                  |
| Kokić Ina | 18.7.1981.    | 62514        | 10.7.2020. 11:40            | Početak pauze                 |               |          |           |         |        |                  |

Slika 66: Prikaz dolazaka i odlazaka za određenog djelatnika

(Izvor: *SoftCRM* (demo verzija))

## **5.2.1.11. Evidencija dolazaka i odlazaka**

Svi dolasci i odlasci djelatnika koji su dodani i zabilježeni u prethodnom dijelu, automatski se bilježe u evidenciju dolazaka i odlazaka. Ovom evidencijom omogućen je lak i jednostavan pregled svih dolazaka i odlazaka određenog djelatnika u određenom vremenskom razdoblju. U ovom primjeru prikazana je evidencija dolazaka djelatnike Kokić Ine u razdoblju od 1.7. do današnjeg datuma 27.7. Prikazani su sljedeći podaci: ime i prezime, datum rođenja, broj kartice, datum i sat prijave, razlog prijave, mjesto prijave, datum i sat odjave, razlog odjave i mjesto odjave te se izračunava radno vrijeme. S obzirom da je u ovom mjesecu dva tjedna zabilježen godišnji, u tom vremenskom razdoblju nema zabilježenih prijava i odjava.

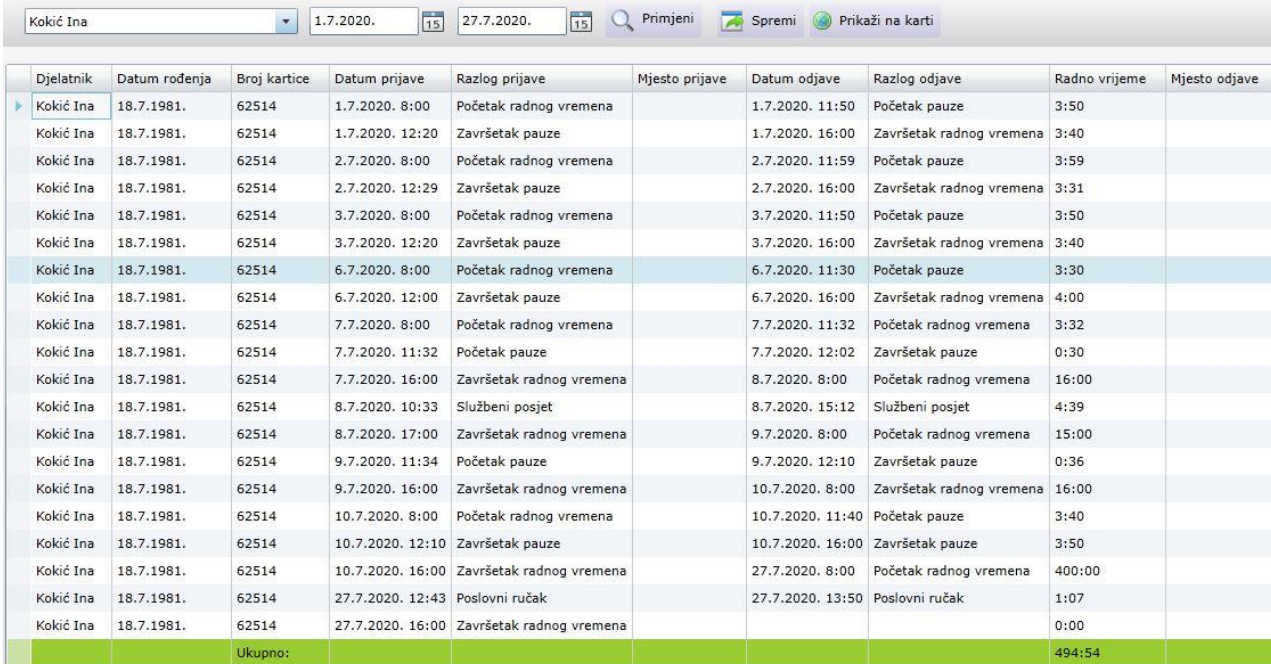

Slika 67: Evidencija dolazaka i odlazaka za određenog djelatnika

(Izvor: *SoftCRM* (demo verzija))

# **5.2.2. Analiza aplikacije SoftCRM – Putni nalozi**

U ovom poglavlju biti će prikazan detaljan pregled modula Putni nalozi. U poglavljima na početku rada objašnjeno je što su putni nalozi, koja je njihova svrha te je objašnjeno kako se pravilno trebaju evidentirati putni nalozi. U modulu Putni nalozi i loko vožnja omogućeno je jednostavno i brzo planirati službena putovanja i putne naloge koji idu uz njih te je tako dostupna pregledna evidencija putnih naloga i praćenje svih troškova koji nastaju tijekom službenih putovanja. Za svaki putni nalog definiraju se osnovni podaci o djelatniku koji ide na put, svrha putovanja, odredište, vrijeme odlaska i povratka, podaci o vozilu, troškovi i ostalo. Sve to prikazano je u poglavljima u nastavku.

## **5.2.2.1. Putni nalozi**

U dijelu Putni nalozi omogućeno je dodavanje, promjena i brisanje putnih naloga. Klikom na gumb *Dodaj* otvara se prozor u kojem je potrebno popuniti osnovne podatke o putnom nalogu te dodati detalje o relaciji, dnevnicama, troškovima. U dijelu *Osnovno* potrebno je dodati oznaku putnog naloga koja se sastoji od godine te rednog broja naloga u toj godini. Zatim treba odabrati djelatnika, njegovo zvanje i radno mjesto. Nakon toga bira se datum i vrijeme polaska, datum i vrijeme povratka te datum izdavanja radnog naloga. Datum zaključenja dodaje se nakon službenog putovanja kada je radni nalog obračunat i zaključen. Kod svrhe putovanja potrebno je upisati razlog zbog kojeg se ide na službeni put, na primjer poslovni sastanak, edukacija zaposlenika i slično. Ispod svrhe putovanja nalazi se padajući izbornik u kojem je moguće odabrati naziv projekta ukoliko se na službeni put ide zbog potrebe projekta na kojem djelatnik trenutno radi. U drugom stupcu bira se vrsta prijevoza (službeno vozilo, osobno vozilo, rent-a-car), državu i mjesto odredišta, marku i registarsku oznaku vozila. Prije polaska na put potrebno je upisati početno stanje brojila, a nakon povratka s puta završno stanje brojila. Naknada po kilometru popunjava se u slučajevima kada se na put ide privatnim automobilom (2 kn). Akontacija je iznos koji se djelatniku daje prije puta te se na kraju puta računa razlika troškova i akontacije. Ako su troškovi veći od iznosa akontacije tada se djelatniku isplaćuje još i ta razlika, a ako je iznos akontacije veći od troškova tada djelatnik vraća razliku tvrtki. Kod izvještaja dodaje se izvještaj u kojem su upisani dodatni detalji s puta.

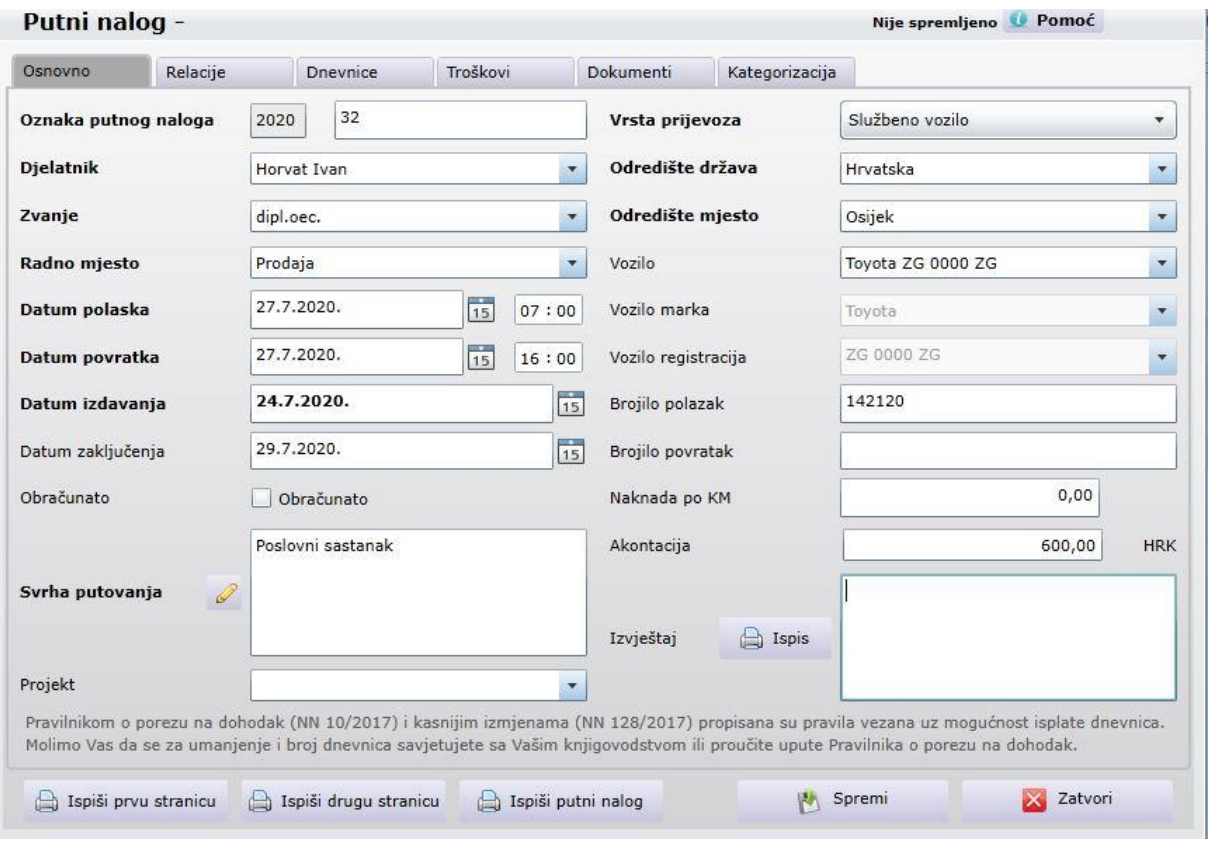

Slika 68: Dodavanje osnovnih podataka u radni nalog

(Izvor: *SoftCRM* (demo verzija))

Nakon što su upisani osnovni podaci dodaju se podaci o relaciji. Klikom na gumb *Dodaj* moguće je dodati željenu državu i mjesto te prijeđene kilometre. U ovom primjeru biramo relaciju Osijek te prijeđena kilometraža iznosi 600 km (Zagreb-Osijek, Osijek-Zagreb).

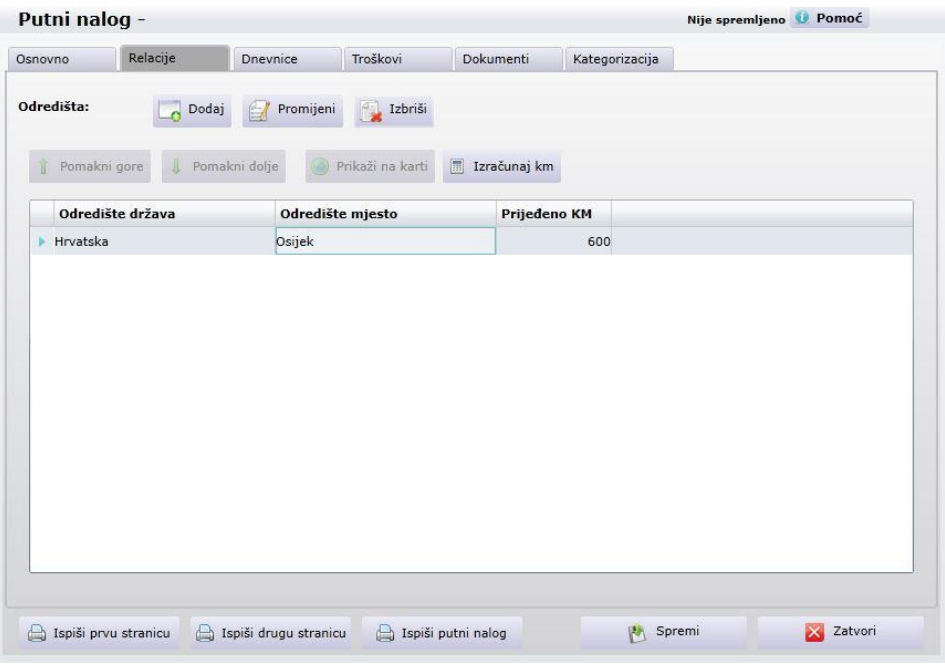

Slika 69: Dodavanje relacije u radni nalog

(Izvor: *SoftCRM* (demo verzija))

U dijelu Dnevnice automatski se izračunava dnevnica za taj službeni put. U ovom slučaju djelatnik je na službenom putovanju proveo 9 sati te mu dnevnica iznosi 85 kn (pola dnevnice ukoliko se radi o putovanju dužem od 8, a kraćem od 12 sati).

| Osnovno          | Relacije   | <b>Dnevnice</b>   | Troškovi      | Dokumenti            | Kategorizacija |              |       |
|------------------|------------|-------------------|---------------|----------------------|----------------|--------------|-------|
| <b>Dnevnice:</b> | Dodaj<br>A | Promijeni<br>白    | $I_z$ Izbriši |                      | Ukupno:        |              | 85,00 |
| Država           |            | Broj sati (HH:mm) |               | Iznos dnevnice (HRK) | Umanjenje(%)   | Prema tečaju |       |
| Hrvatska<br>Þ.   |            |                   | 9:00          | 85,00                | 0,00           | 1,00         |       |
|                  |            |                   |               |                      |                |              |       |

Slika 70: Dodavanje dnevnice u radni nalog

(Izvor: *SoftCRM* (demo verzija))

Kod troškova dodani su troškovi cestarine koji iznose 244 kn te trošak goriva koji iznosi 400 kn. To je ukupno 644 kn.

| Osnovno   |                 | Relacije | Dnevnice | Troškovi  |         | Dokumenti           | Kategorizacija     |        |       |        |
|-----------|-----------------|----------|----------|-----------|---------|---------------------|--------------------|--------|-------|--------|
|           | Akontacija      |          |          |           | 0,00    | <b>HRK</b>          |                    |        |       |        |
| Troškovi: |                 |          | Dodaj    | Promijeni | Izbriši |                     |                    |        |       |        |
|           | Opis            |          |          |           |         | <b>Ukupan iznos</b> | Priznati trošak(%) |        | Iznos |        |
|           | Cestarina       |          |          |           |         | 244,00              |                    | 100,00 |       | 244,00 |
| Þ         | Troškovi goriva |          |          |           |         | 400,00              |                    | 100,00 |       | 400,00 |
|           |                 |          |          |           |         |                     |                    |        |       |        |
|           |                 |          |          |           |         |                     |                    |        |       |        |

Slika 71: Dodavanje troškova u radni nalog

(Izvor: *SoftCRM* (demo verzija))

Preostala dva dijela su dokumenti gdje se mogu dodati dokumenti kreirani unutar ili izvan sustava. Kod kategorizacije bira se kategorija putovanja koja se odnosi na to je li putovanje tuzemno ili inozemno.

Na kraju klikom na *Ispiši* radni nalog moguć je ispis. Na slikama u nastavku prikazan je putni nalog koji je dodan u primjeru. Dakle, u ispisanom nalogu nalaze se svi podaci koji su dodani ime i prezime djelatnika, datum i vrijeme polaska i dolaska, svrha putovanja, detalji o vozilu, relaciji, troškovima. Na drugoj slici izračunata je razlika predujma i troškova koja iznosi 129 kn. Dakle, djelatnik je dobio 600 kn predujma, a troškovi nastali tijekom putovanja (cestarina i gorivo) iznose 644 kn. Isplaćuje mu se razlika 44 kn i pola dnevnice koja iznosi 85 kn što je sve zajedno 129 kn.
Demo d.o.o.

(Naziv organizacije - poduzeća - ustanove)

Broj 2020/32

U Čakovec dana 24.07.2020

## **PUTNI NALOG**

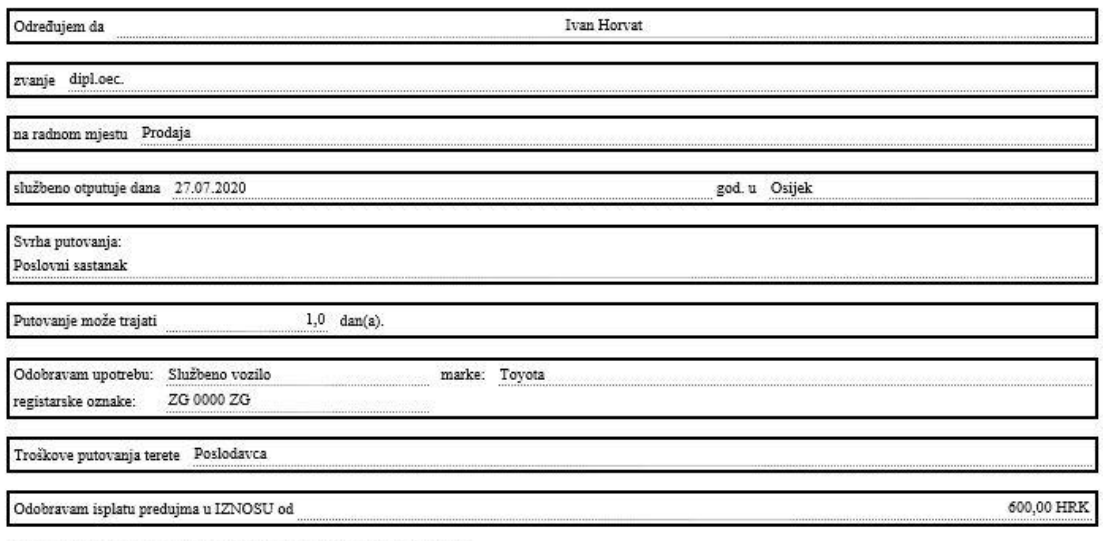

<span id="page-72-0"></span>Nakon povratka u roku od tri dana treba izvršiti obračun ovog putovanja.

M.P.

(naredbodavac)

Slika 72: Ispis radnog naloga - prvi dio

(Izvor: *SoftCRM* (demo verzija))

#### PUTNI NALOG BR: 2020-32

rvana masuranna sinn<br>Cakovec MB:<br>:MB<br>0IB: 65164037650

Za obavljeno službeno putovanje na temelju ovog naloga podnosim ovaj obračun: Ivan Horvat

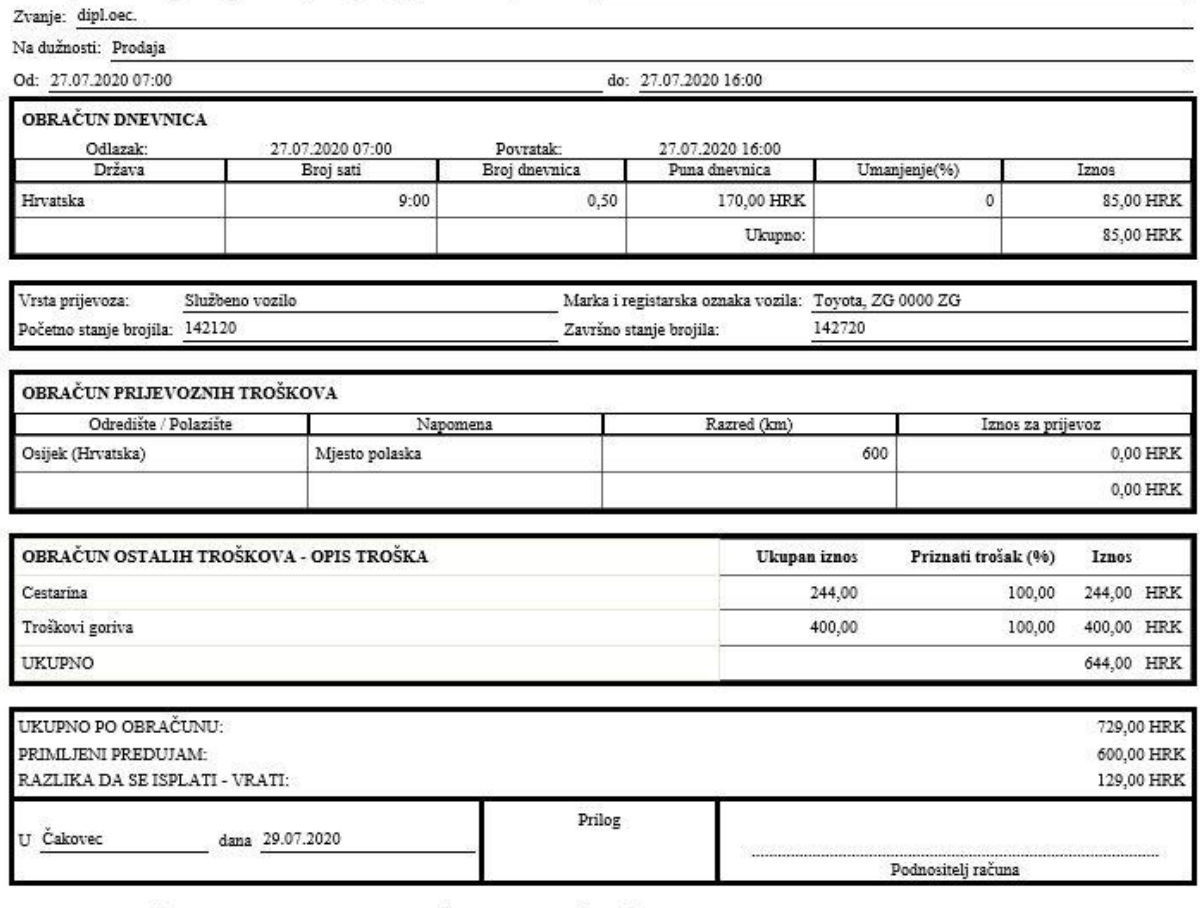

Potvrđujem da je službeno putovanje prema ovom nalogu izvršeno i isplata se može izvršiti.

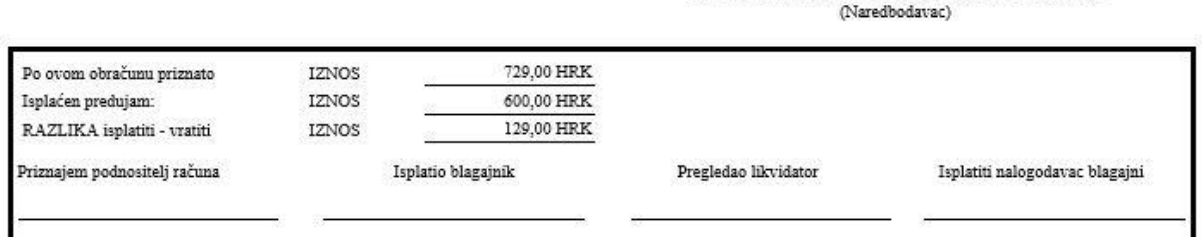

Slika 73: Ispis radnog naloga - drugi dio

(Izvor: *SoftCRM* (demo verzija))

#### <span id="page-73-0"></span>**5.2.2.2. Evidencija putnih naloga**

Nakon što je radni nalog dodan on se automatski evidentira u evidenciji putnih naloga gdje je omogućen detaljan pregled svih putnih naloga i svih detalja tog putnog naloga za svakog djelatnika. Na prikazima u nastavku vidljivo je da je za svaki radni nalog navedeno ime i prezime djelatnika, datum izdavanja radnog naloga, datum i vrijeme polaska i povratka, oznaka radnog naloga, odredište, trošak, prijeđeni kilometri, početno i završno stanje brojila,

broj i iznos dnevnica, ukupno obračunati iznos, akontacija, iznos i datum isplate djelatniku, nepriznati troškovi te ukupan trošak službenog puta.

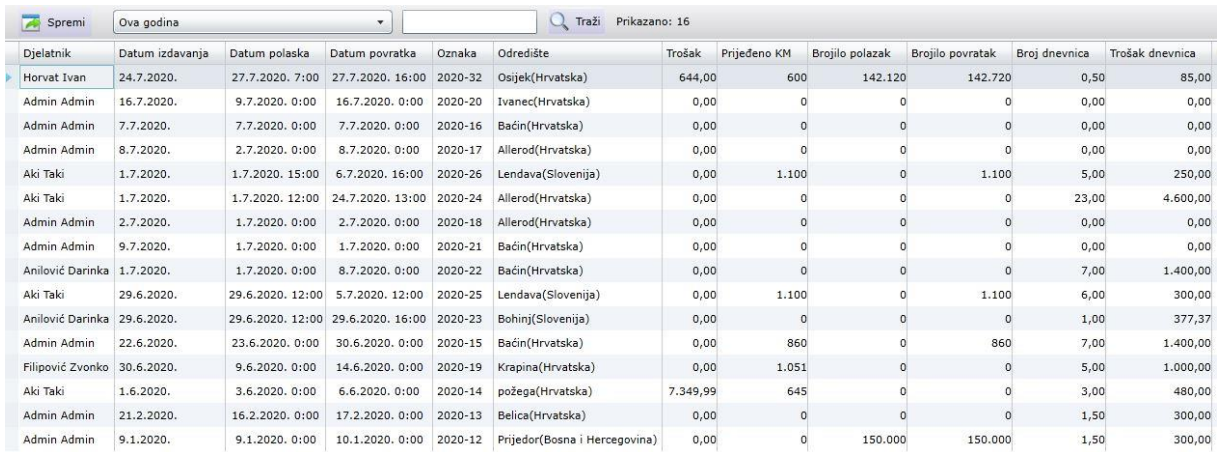

Slika 74: Prikaz evidencije putnih naloga - prvi dio

#### (Izvor: *SoftCRM* (demo verzija))

<span id="page-74-0"></span>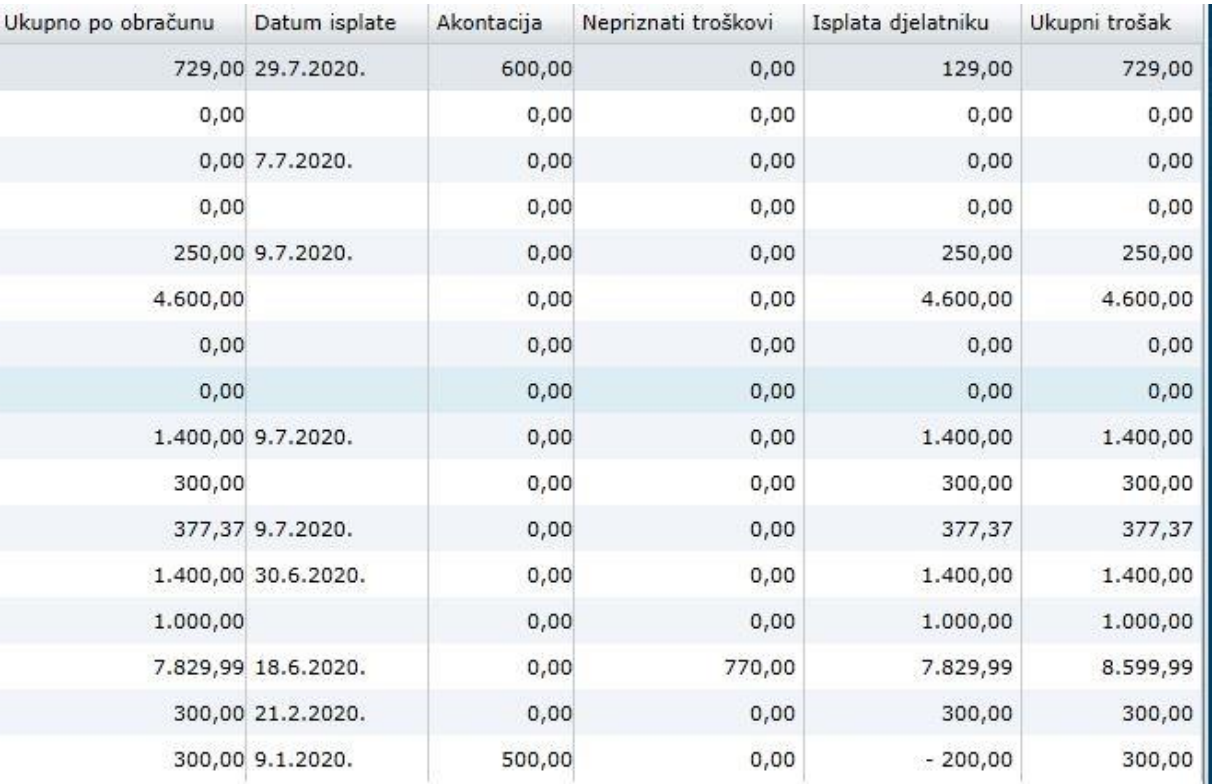

Slika 75: Prikaz evidencije putnih naloga - drugi dio

(Izvor: *SoftCRM* (demo verzija))

#### <span id="page-74-1"></span>**5.2.2.3. Dnevnice po državama**

U slučajevima kada djelatnik odlazi na službeni put u inozemstvo isplaćuje mu se dnevnica za inozemstvo koja je propisana određenim propisima za tu državu. Zato ovdje postoji i dio *Dnevnice po državama* gdje se za svaku državu dodaje dnevnica koja će biti isplaćena djelatniku ukoliko odlazi na službeni put u tu državu. U ovom primjeru dodano je nekoliko država na popisu, a klikom na gumb *Dodaj* moguće je dodavanje nove države i dnevnice.

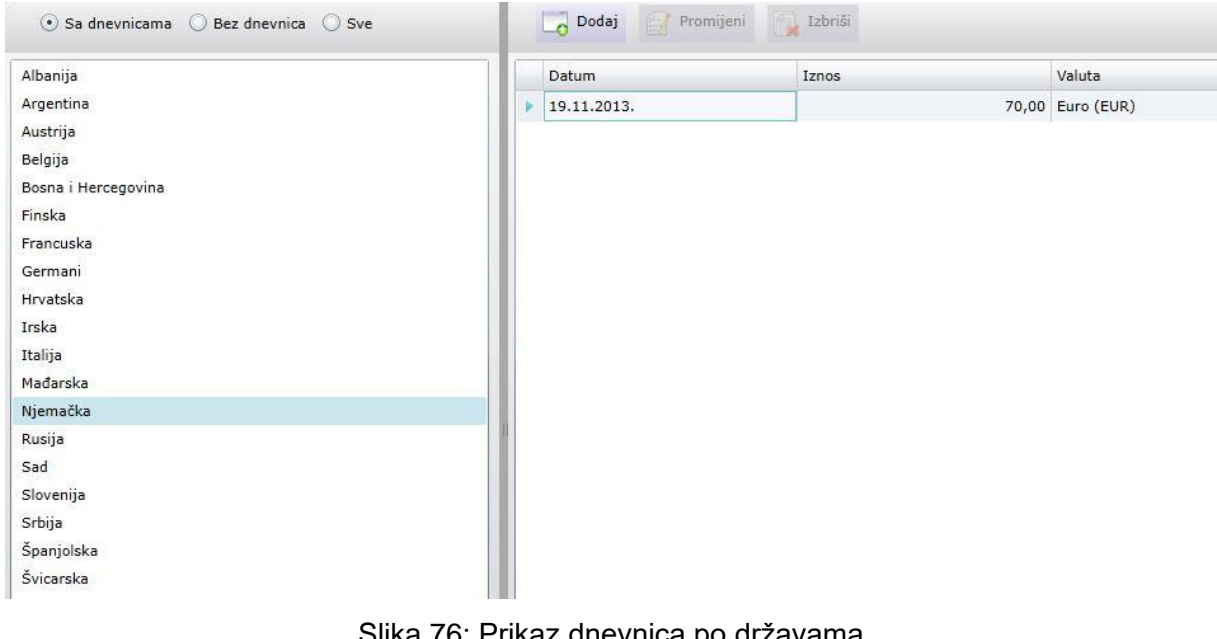

Slika 76: Prikaz dnevnica po državama (Izvor: *SoftCRM* (demo verzija))

### <span id="page-75-0"></span>**5.2.2.4. Loko vožnja**

Kod loko vožnje dodavanje radnog naloga slično je kao i kod službenog putovanja, ali ovdje vrijede drugačija pravila koja su već spomenuta ranije u radu. Dakle, loko vožnja je zapravo korištenje osobnog automobila u poslovne svrhe na relacijama do 30 kilometara od mjesta rada ili u mjestu rada. S obzirom da se ovdje radi o kratkim relacijama kod loko vožnje djelatnik nema pravo na dnevnice, ali mu se isplaćuje iznos od 2 kn po kilometru te se u obzir uzimaju i stvarno nastali troškovi za koje se trebaju izdati računi (na primjer karta za parking).

U ovom primjeru najprije imamo prikaz detalja radnog naloga loko vožnje za djelatnika Antić Ivo. Dodana je oznaka radnog naloga, ime i prezime djelatnika, datum i vrijeme polaska i povratka, marka automobila, registarska oznaka vozila, vrsta prijevoza (u ovom slučaju osobno vozilo), početno i završno stanje vozila, mjesto polaska i dolaska te međurelacija, udaljenost te razlika brojila. Moguće je dodati i naziv projekta ako je potrebno te smo ovdje pod izvješće upisali da se radi o nabavi uredskog materijala.

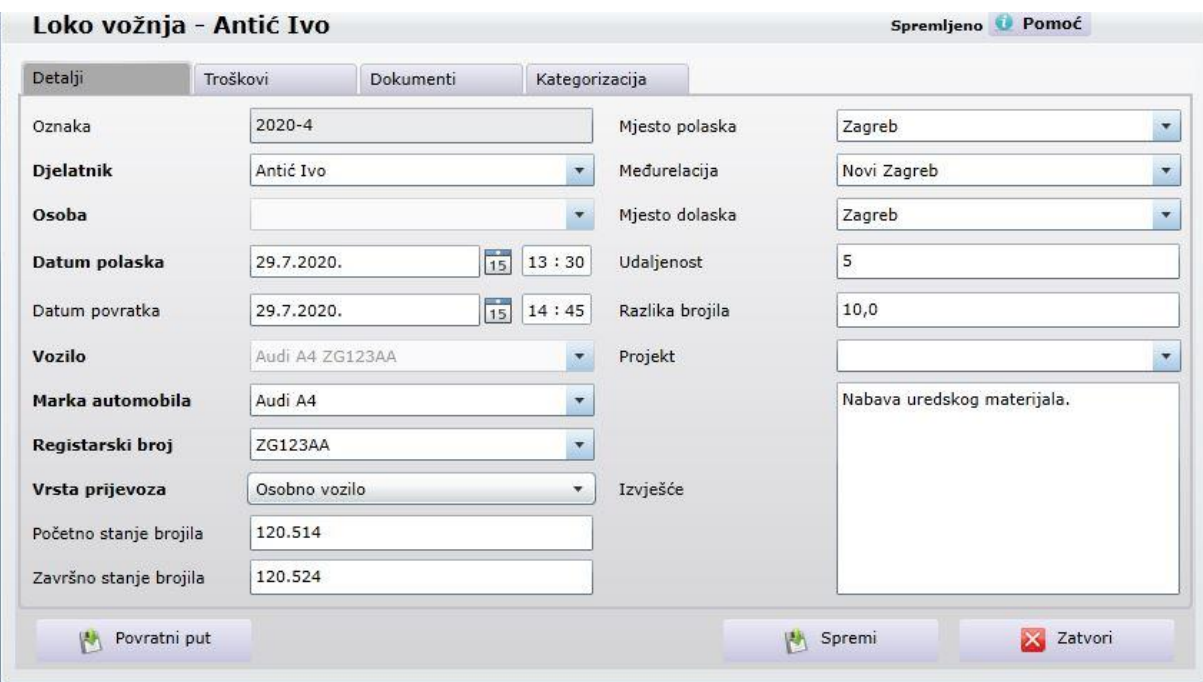

Slika 77: Dodavanje detalja radnog naloga za loko vožnju

(Izvor: *SoftCRM* (demo verzija))

<span id="page-76-0"></span>U dijelu Troškovi dodani su stvarno nastali troškovi, a u ovom primjeru to je karta za parking u iznosu od 5 kn.

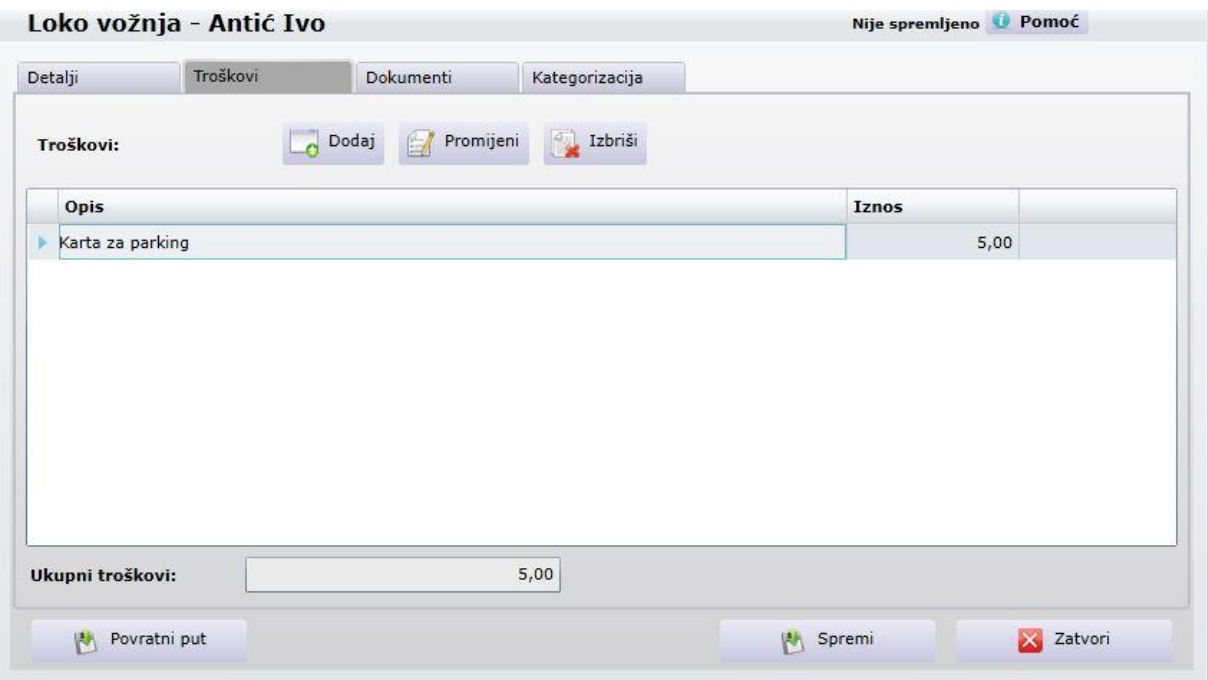

<span id="page-76-1"></span>*Slika 78: Dodavanje troškova u radni nalog za loko vožnju*

(Izvor: *SoftCRM* (demo verzija))

#### **5.2.2.5. Evidencija loko vožnje**

Evidencija loko vožnje omogućuje pregled evidentiranih radnih naloga loko vožnje za izabranog djelatnika u određenom vremenskom razdoblju, na primjer mjesečno. U ovom primjeru prikazani su radni nalozi za djelatnika Antić Ivo, a prikazano je razdoblje za mjesec srpanj 2020. godine. Vidljivo je da u tom mjesecu postoje dva radna naloga za tog djelatnika na različitim relacijama, a u oba slučaja radi se o nabavi uredskog materijala. Automatski je izračunata ukupna prijeđena kilometraža u mjesecu srpnju. U ovom slučaju ne isplaćuje se dnevnica već se po kilometru obračunava iznos od 2 kn. S obzirom da za mjesec srpanj ovaj djelatnik ima ukupno 40 prijeđenih kilometara, potrebno mu je isplatiti 80 kn te još 10 kn za stvarno nastale troškove odnosno karte za parking.

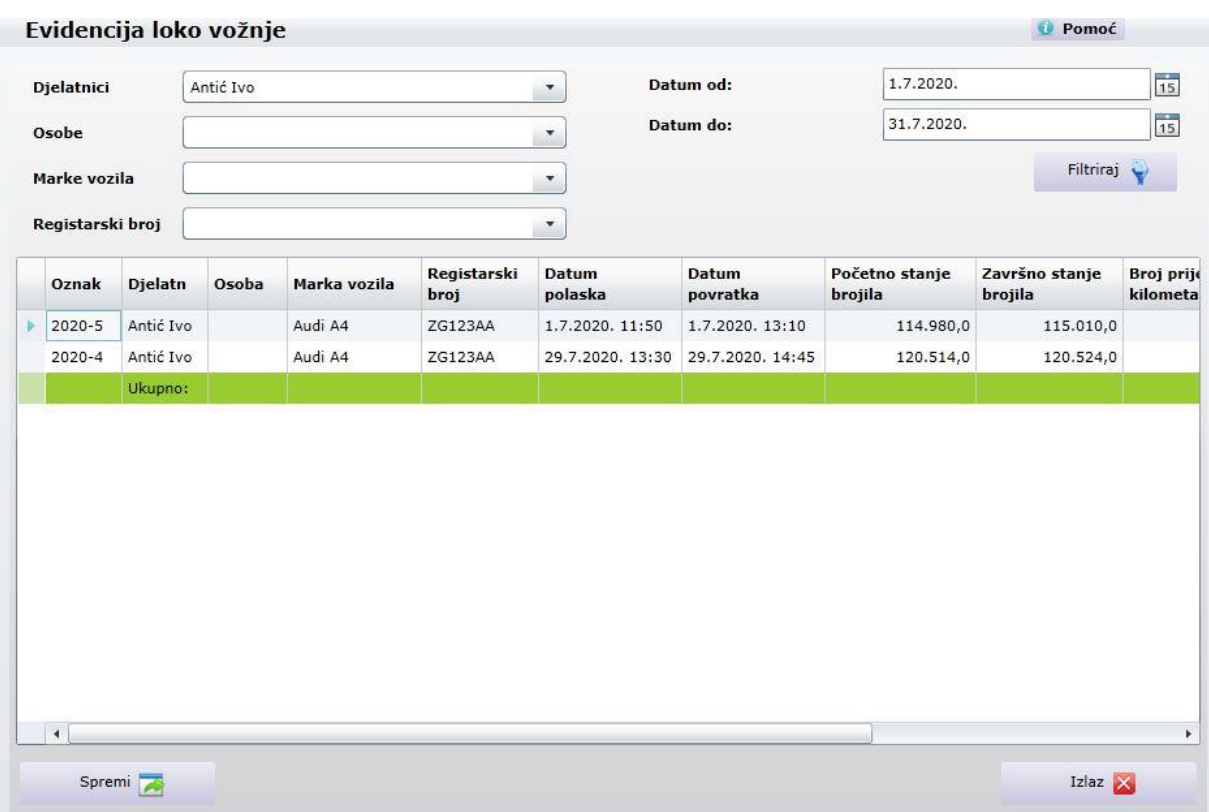

<span id="page-77-0"></span>Slika 79: Prikaz evidencije loko vožnje za izabranog djelatnika u određenom vremenskom razdoblju - prvi dio

> (Izvor: *SoftCRM* (demo verzija)) )

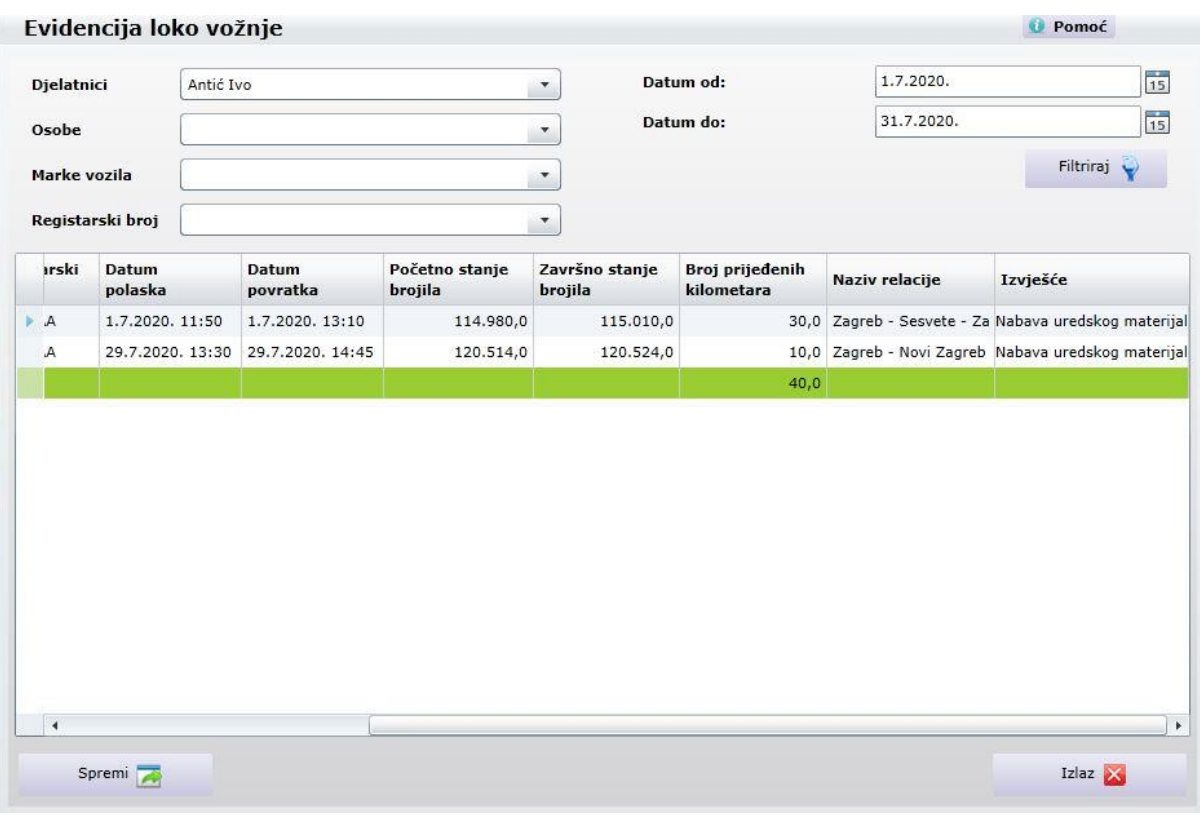

<span id="page-78-0"></span>Slika 80: Prikaz evidencije loko vožnje za izabranog djelatnika u određenom vremenskom razdoblju - drugi dio

(Izvor: *SoftCRM* (demo verzija))

## **6. Usporedba aplikacija KisPlace i SoftCRM**

U posljednjem poglavlju ovog završnog rada biti će prikazana usporedba aplikacija KisPlace i SoftCRM čije su analize napravljene kroz ovaj rad. Kroz provedenu analizu isprobane su i prikazane sve mogućnosti koje pružaju ove aplikacije, a u nastavku je kroz tablične prikaze napravljena usporedba tih aplikacija. U prvoj tablici ukratko je opisana namjena obje aplikacije.

<span id="page-79-0"></span>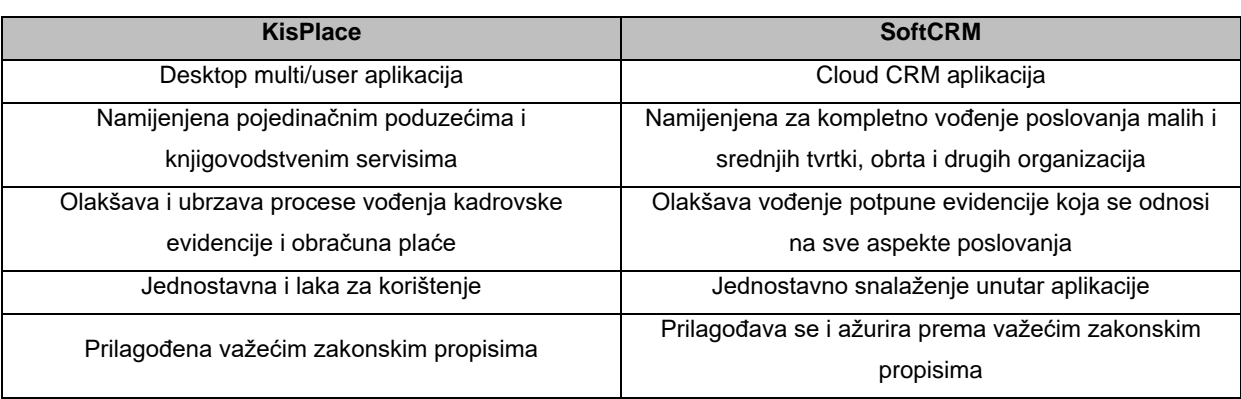

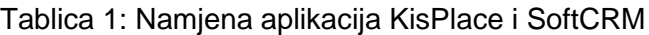

(Izvor: autorski rad)

U tablici broj 2 je da aplikacija SoftCRM ima veći broj mogućnosti s obzirom da ona omogućuje vođenje kompletnog poslovanja dok aplikacija KisPlace pruža samo mogućnosti vođenja kadrovske evidencije i obračuna plaće.

<span id="page-79-1"></span>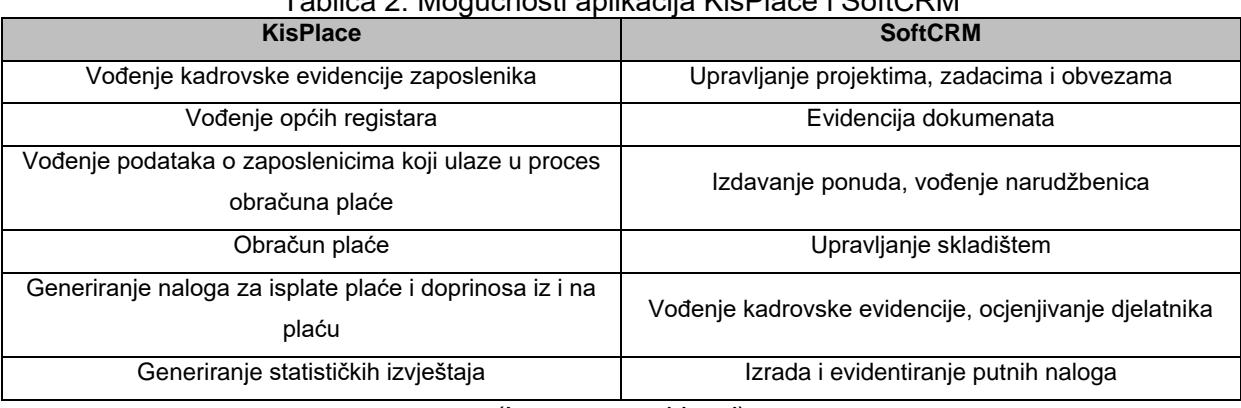

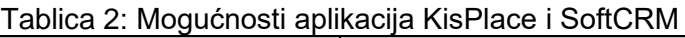

(Izvor: autorski rad)

S obzirom da je tema ovog završnog rada kadrovska evidencija u posljednjoj tablici napravljena je usporedba prema vođenju kadrovske evidencije. I ovdje se pokazalo da aplikacija SoftCRM pruža veći broj mogućnosti. U toj aplikaciji moguće je uvođenje i evidentiranje većeg broja općih podataka djelatnika, omogućen je pregled odsutnosti,

praćenje i evidencija radnog vremena, dolazaka i odlazaka i raznih detaljnih podataka koji su povezani uz te evidencije. Aplikacija KisPlace pruža vođenje i evidentiranje manjeg opsega općih podataka djelatnika te vođenje raznih registara koji su vidljivi u tablici.

<span id="page-80-0"></span>

| <b>KisPlace</b>                                        | <b>SoftCRM</b>                                          |
|--------------------------------------------------------|---------------------------------------------------------|
| Uvođenje općih podataka o radnicima                    | Uvođenje i evidentiranje općih podataka svih djelatnika |
| Dodavanje novih radnika                                | Dodavanje i pregled odsutnosti za sve djelatnike        |
| Vođenje evidencije podataka o svim radnicima           | Praćenje i evidencija radnog vremena za sve djelatnike  |
| Vođenje registra bolovanja                             | Praćenje i evidencija dolazaka i odlazaka               |
| Vođenje registara kredita, osobnih odbitaka, dopunskih | Pregled godišnjih odmora za svakog djelatnika           |
| osiguranja, dodataka na plaću za svakog radnika        |                                                         |
| (Izvor: autorski rad)                                  |                                                         |

Tablica 3: Usporedba prema vođenju kadrovske evidencije

Na kraju nakon ove usporedbe može se reći da aplikacija SoftCRM pruža veći broj mogućnosti s obzirom da se ona odnosi na sve aspekte poslovanja te se sastoji od većeg broja modula koji pružaju mogućnost vođenja cjelokupnog poslovanja. Aplikacija KisPlace ima manji broj mogućnosti, ali je jednako učinkovita. Obje aplikacije su jednostavne za korištenje te je najbitnije da ubrzavaju i olakšavaju proces vođenja kadrovske evidencije.

## **7. Zaključak**

U ovom radu opisana je važnost pravilnog vođenja kadrovske evidencije i procesa koji su dio te evidencije koja je važna u svakoj organizaciji, poduzeću, obrtu, tvrtki odnosno djelatnostima u kojima velik broj ljudi obavlja različite poslove. Istražen je i prikazan proces vođenja kadrovske evidencije te procesi obračuna plaće i evidentiranja putnih naloga koji predstavljaju sastavni dio kadrovske evidencije. Svrha i tijek tih procesa opisani su u teorijskom dijelu, istraženi su pravilnici i zakoni jer cijeli proces vođenja kadrovske evidencije treba biti prilagođen važećim zakonskim propisima.

Nakon teorijskog dijela napravljena je analiza dvije aplikacije koje pružaju programsku potporu tim procesima, a ta analiza predstavlja praktični dio ovoga završnog rada. Korištene su audio vizualne prezentacije na temelju kojih je napravljena analiza aplikacije KisPlace te je korištena demo verzija aplikacije SoftCRM. U praktičnom dijelu opisana je namjena tih aplikacija te su istražene, isprobane i prikazane sve mogućnosti koje one pružaju. Svaka od njih je jednostavna i laka za korištenje te ispunjava svoju svrhu i namjenu. Obje aplikacije olakšavaju i ubrzavaju proces vođenja kadrovske evidencije. S obzirom da se kod kadrovske evidencije radi o velikoj količini podataka koja treba biti evidentirana te svaki podatak treba biti točan, ažuriran i u skladu sa zakonskim propisima, ove aplikacije u velikoj mjeri olakšavaju organizacijama vođenje poslovanja.

Kao zaključak ovog završnog rada može se reći da rezultati pokazuju da danas na tržištu postoji velik broj aplikacija koje pružaju programsku potporu kod procesa vođenja kadrovske evidencije, a dobra strana je i da svaka od tih aplikacije može biti isprobana prije kupnje. Na temelju analize ovih aplikacija koje su prikazane u ovom radu može se zaključiti da one pružaju učinkovitu potporu procesima vođenja kadrovske evidencije te potporu svim popratnim procesima koji predstavljaju dio kadrovske evidencije.

### **Popis literature**

- EDGE Group (2017). *Evidencija radnog vremena – Kako izabrati najefikasniji sustav?*  Preuzeto 18.06.2020. s https://www.edge-group.info/hr/kartice-ili-biometrija/
- *Evidencija radnog vremena. Sustavi za evidenciju radnog vremena, kontrolu pristupa i kontrolu prolaza.* [Brošura] (2017). EDGE Group. Preuzeto 18.06.2020. s https://www.edge-group.info/hr/evidencija-radnog-vremena-index/
- Gunjević, M. (2019). *Koja je korist od uvođenja sustava za evidenciju radnog vremena?*, Preuzeto 18.06.2020. s [https://blog.spica.com/cro/koja-je-korist-od-uvodenja-sustava](https://blog.spica.com/cro/koja-je-korist-od-uvodenja-sustava-za-evidenciju-radnog-vremena-2/)[za-evidenciju-radnog-vremena-2/](https://blog.spica.com/cro/koja-je-korist-od-uvodenja-sustava-za-evidenciju-radnog-vremena-2/)

Ivanković, D. (2020). *Što sve mora sadržavati putni nalog i najčešći propusti* Preuzeto 21.07.2020. s [https://www.minimax.hr/blog-sto-mora-sadrzavati-putni-nalog-najcesci](https://www.minimax.hr/blog-sto-mora-sadrzavati-putni-nalog-najcesci-propusti/)[propusti/](https://www.minimax.hr/blog-sto-mora-sadrzavati-putni-nalog-najcesci-propusti/)

- Kamir d.o.o. (2020). *Evidencija radnog vremena* Preuzeto 18.06.2020. s https://kamir.hr/sustavi-evidencije-radnog-vremena
- Meter Pavić, M. (2020). *Struktura plaće* [Slika] Preuzeto 16.06.2020. s [https://www.obracunplaca.dashofer.hr/33/struktura-place](https://www.obracunplaca.dashofer.hr/33/struktura-place-uniqueidmRRWSbk196E4DjKFq6pChJt7ziXxjYkOxJPBzxtBnmpZwRYsMFH_3w/?uri_view_type=19)[uniqueidmRRWSbk196E4DjKFq6pChJt7ziXxjYkOxJPBzxtBnmpZwRYsMFH\\_3w/?uri](https://www.obracunplaca.dashofer.hr/33/struktura-place-uniqueidmRRWSbk196E4DjKFq6pChJt7ziXxjYkOxJPBzxtBnmpZwRYsMFH_3w/?uri_view_type=19) [\\_view\\_type=19](https://www.obracunplaca.dashofer.hr/33/struktura-place-uniqueidmRRWSbk196E4DjKFq6pChJt7ziXxjYkOxJPBzxtBnmpZwRYsMFH_3w/?uri_view_type=19)

Obrtnička komora (2020). *Novi pravilnik o evidencijama radnika – primjeri obrazaca* [Slika] Preuzeto 16.06.2020. s https://obrtnicka-komora-zadar.hr/19-obavijesti/341-novipravilnik-o-evidencijama-radnika-primjeri-obrazaca

Pravilnik o sadržaju i načinu vođenja evidencije o radnicima NN 66/2010 (NN 73/2017) Preuzeto 16.06.2020. s [https://narodne](https://narodne-novine.nn.hr/clanci/sluzbeni/full/2017_07_73_1773.html)[novine.nn.hr/clanci/sluzbeni/full/2017\\_07\\_73\\_1773.html](https://narodne-novine.nn.hr/clanci/sluzbeni/full/2017_07_73_1773.html) 

Pravilnik o sadržaju obračuna plaće, naknade plaće ili otpremnine NN 81/2010 (NN 35/2017) Preuzeto 16.06.2020. s [https://narodne](https://narodne-novine.nn.hr/clanci/sluzbeni/2017_04_35_762.html)[novine.nn.hr/clanci/sluzbeni/2017\\_04\\_35\\_762.html](https://narodne-novine.nn.hr/clanci/sluzbeni/2017_04_35_762.html)

Pravilnik o porezu na dohodak NN 104/1995 (NN 10/2017) Preuzeto 21.07.2020. s [https://narodne-novine.nn.hr/clanci/sluzbeni/2017\\_02\\_10\\_289.html](https://narodne-novine.nn.hr/clanci/sluzbeni/2017_02_10_289.html)

Softwise d.o.o. (2020). *SoftCRM* (demo verzija) [Slika] Preuzeto s https://soft-crm.net/hr\_HR/

Softwise d.o.o. (2020). *SoftCRM* Preuzeto 21.07.2020. s https://soft-crm.net/hr\_HR/

- Vidačić, S. (2017). *Pojam, uloga i značaj poslovnih aplikacija.* Poslovne programske aplikacije u primjeni [Moodle]. Sveučilište u Zagrebu, Fakultet organizacije i informatike, Varaždin - A
- Vidačić, S. (2017). *Konceptualni modeli poslovnih aplikacija.* Poslovne programske aplikacije u primjeni [Moodle]. Sveučilište u Zagrebu, Fakultet organizacije i informatike, Varaždin - B
- Vidačić, S. (2008). *Kadrovska evidencija* [AV prezentacije aplikacije KisPlace]. Poslovne programske aplikacije u primjeni [Moodle]. Sveučilište u Zagrebu, Fakultet organizacije i informatike, Varaždin - A
- Vidačić, S. (2008). *Obračun plaće* [AV prezentacije aplikacije KisPlace]. Poslovne programske aplikacije u primjeni [Moodle]. Sveučilište u Zagrebu, Fakultet organizacije i informatike, Varaždin - B
- Zakon o doprinosima NN 84/08 (NN 106/18) Preuzeto 16.06.2020. s <https://www.zakon.hr/z/365/Zakon-o-doprinosima>
- Zakon o radu NN 93/14 (NN 98/19) Preuzeto 16.06.2020. s <https://www.zakon.hr/z/307/Zakon-o-radu>
- Zakon o rodiljnim i roditeljskim potporama (NN 37/20) Preuzeto 31.7.2020. s [https://narodne](https://narodne-novine.nn.hr/clanci/sluzbeni/2008_07_85_2727.html)[novine.nn.hr/clanci/sluzbeni/2008\\_07\\_85\\_2727.html](https://narodne-novine.nn.hr/clanci/sluzbeni/2008_07_85_2727.html)

# **Popis slika**

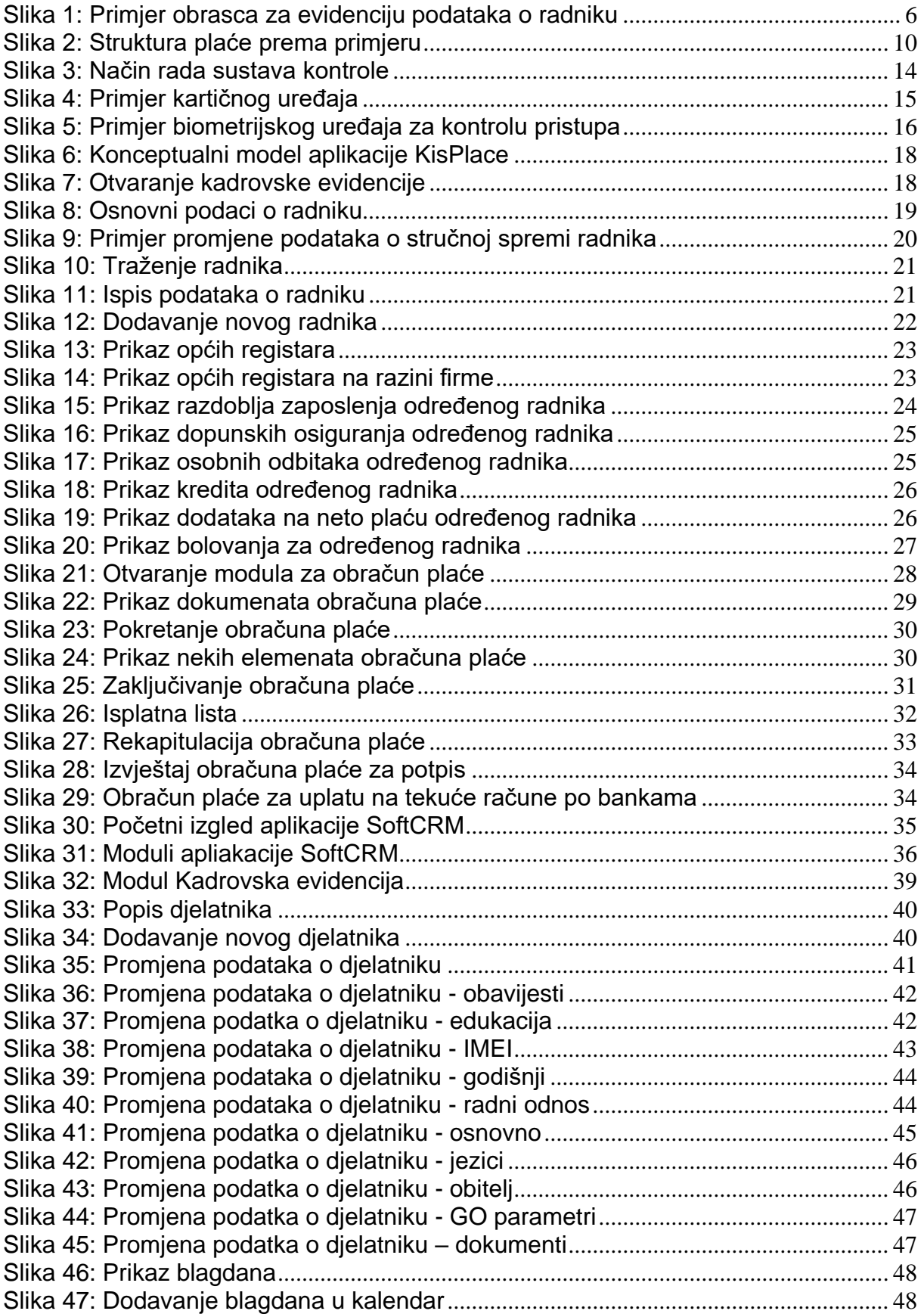

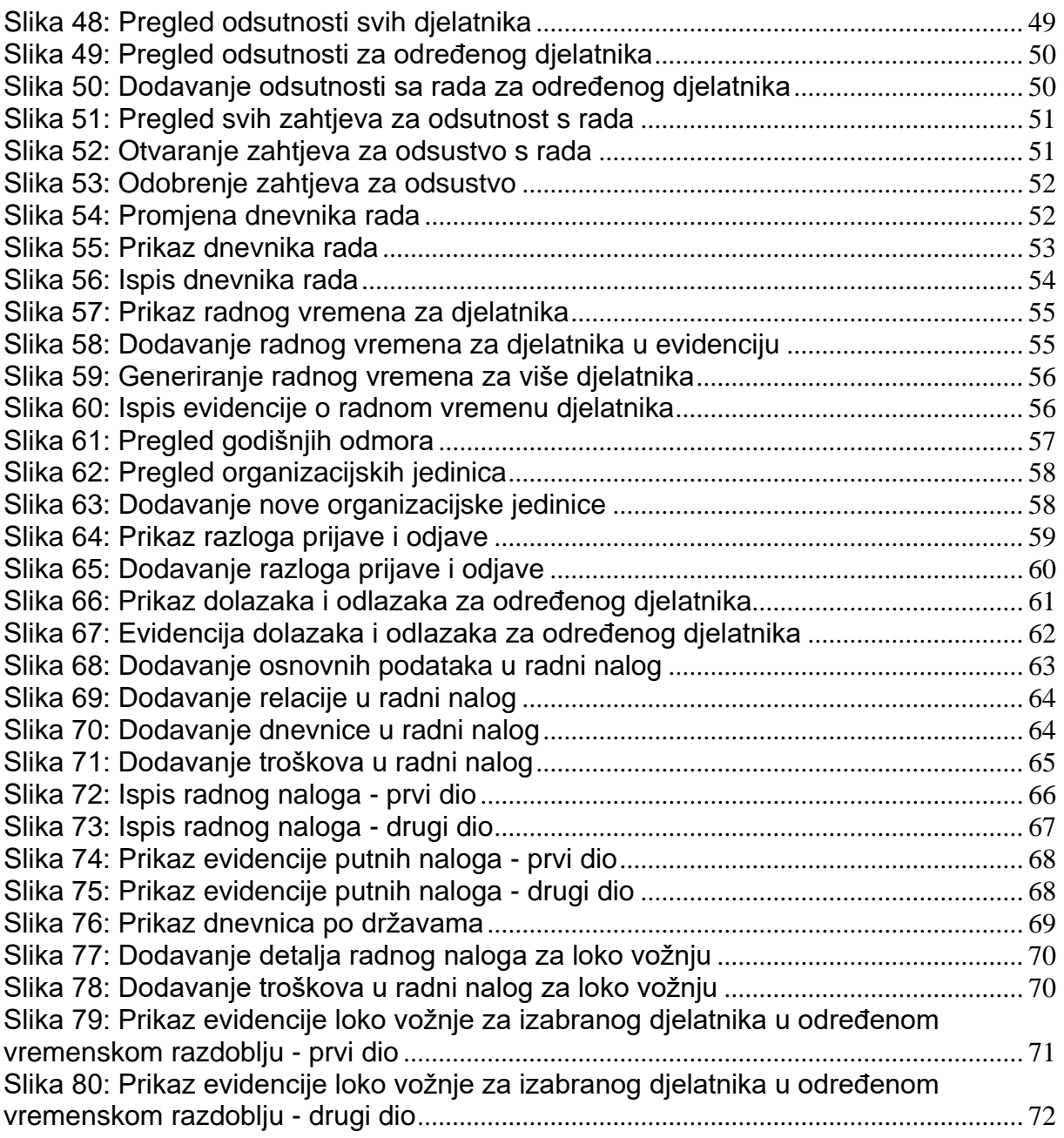

# **Popis tablica**

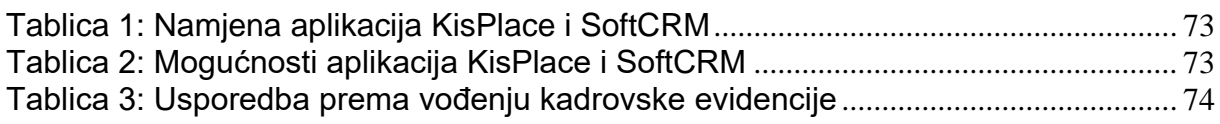